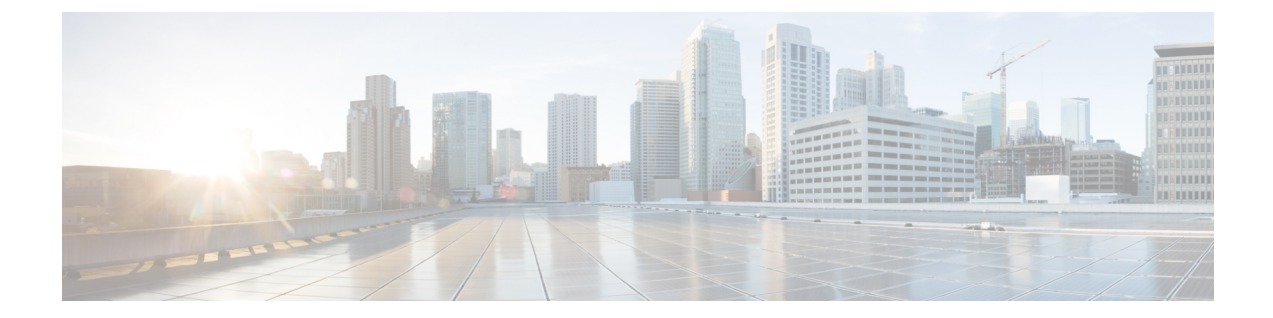

# 電子メール セキュリティ モニタの使用方 法

この章は、次の項で構成されています。

- 電子メール セキュリティ [モニタの概要](#page-0-0) (1 ページ)
- 電子メール [セキュリティ](#page-2-0) モニタ ページ (3 ページ)
- 新しい Web [インターフェイスの電子メール](#page-44-0) セキュリティ モニタ ページ (45 ページ)
- [レポート作成の概要](#page-96-0) (97 ページ)
- [レポートの管理](#page-98-0) (99 ページ)
- メール [レポートのトラブルシューティング](#page-102-0) (103 ページ)

## <span id="page-0-0"></span>電子メール セキュリティ モニタの概要

電子メールセキュリティモニタ機能は、電子メール配信プロセスのすべてのステップからデー タを収集します。データベースは、IPアドレスに基づいて各電子メールの送信者を識別して記 録します。また、IPレピュテーションサービスと連携してリアルタイムのアイデンティティ情 報を収集します。ユーザは、すべての電子メール送信者のローカル メール フロー履歴をただ ちに報告し、インターネット上の送信者のグローバル情報を含むプロファイルを表示できま す。電子メール セキュリティ モニタ機能では、セキュリティ チームが、ユーザへのメール送 信者、ユーザによって送受信されるメールの量、およびセキュリティポリシーの有効性の「ルー プを閉じる」ことができます。

この章では、次の方法について説明します。

- 発着するメッセージ フローをモニタするための電子メール セキュリティ モニタ機能への アクセス。
- 送信者の IP レピュテーションスコアを照会したメールフローポリシーの決定(許可リス ト、ブロックリスト、およびグレーリストの更新)。ネットワークオーナー、ドメイン、 さらには個別の IP アドレスについてもクエリーを実行できます。
- メール フロー、メール ステータスおよびシステムに送受信されたメールに関する報告。

電子メール セキュリティ モニタ データベースでは、着信メールの所定の電子メール送信者に ついて、次の重要パラメータを取得します。

- メッセージの量
- 接続履歴
- 受け入れられた接続と拒否された接続の比率
- 受け入れ率と調整上限値
- 送信者レピュテーション フィルタの一致率
- スパムの疑いのある、および明白にスパムと識別されるアンチスパム メッセージの数
- アンチ ウイルス スキャンによって検出されたウイルス陽性メッセージの数

アンチスパムスキャンの詳細については、[スパムおよびグレイメールの管理](b_ESA_Admin_Guide_ces_14-0_chapter18.pdf#nameddest=unique_15)を参照してくださ い。アンチウイルス スキャンについては[、アンチウイルス](b_ESA_Admin_Guide_ces_14-0_chapter17.pdf#nameddest=unique_136)を参照してください。

電子メール セキュリティ モニタ機能は、内部ユーザ(電子メール受信者)またはメッセージ の送信者を含む、特定のメッセージによってトリガーされたコンテンツフィルタに関する情報 も取得します。

電子メールセキュリティモニタ機能は GUI だけで使用でき、電子メールトラフィックおよび 電子メールゲートウェイ(隔離、ワークキュー、感染など)のステータスへのビューを提供し ます。電子メールゲートウェイは、送信者が標準のトラフィックプロファイルの範囲に該当し ない場合に識別します。識別された送信者はインターフェイスで強調表示されるので、送信者 を送信者グループに割り当てるか、送信者のアクセスプロファイルを変更することによって是 正措置を取ることができます。または、引き続き AsyncOS のセキュリティ サービスに対応さ せることができます。送信メールにも同様のモニタリング機能があり、メールキューの上位ド メインおよび受信ホストのステータスにビューを提供します ([送信処理ステータス詳細 (Delivery Status Details) 1ページ (22 [ページ\)](#page-21-0) を参照)。

 $\mathscr{P}$ 

(注)

電子メールセキュリティモニタ機能では、電子メールゲートウェイの再起動時にワークキュー に存在したメッセージの情報は報告されません。

#### 関連項目

• 電子メール セキュリティ [モニタと集中管理](#page-1-0) (2 ページ)

### <span id="page-1-0"></span>電子メール セキュリティ モニタと集中管理

集約レポートデータを表示するには、 Cisco Secure Email and Web Manager を導入します。

クラスタ化されたアプライアンスの電子メール セキュリティ モニタ レポートは集約できませ ん。すべてのレポートは、マシン レベルに制限されます。つまりレポートは、グループ レベ ルまたはクラスタ レベルでは実行できません。個別のマシンのみで実行できます。

[アーカイブレポート(ArchivedReports)]ページについても同様です。設定されている各マシ ンは、独自のアーカイブを備えています。したがって、「レポート生成」機能は、選択したマ シンのみで実行されます。

[定期レポート(ScheduledReports)]ページは、マシンレベルに制限されません。したがって、 複数のマシンで設定を共有できます。マシンレベルで実行された、個別のスケジュール設定さ れたレポートは、インタラクティブ レポートとまったく同様なので、クラスタ レベルでスケ ジュール設定されたレポートを設定する場合、クラスタ内の各マシンが独自のレポートを送信 します。

[このレポートをプレビュー(Preview ThisReport)]ボタンは、ログインホストに対して常に実 行できます。

## <span id="page-2-0"></span>電子メール セキュリティ モニタ ページ

電子メール セキュリティ モニタ機能は、[モニタ (Monitor) ] メニューで使用可能なすべての ページ(ただし [隔離(Quarantines)] ページは除く)で構成されます。

GUIでこれらのページを使用して、アプライアンスのリスナーに接続しているドメインをモニ タできます。お使いの電子メールゲートウェイの「メールフロー」のモニタ、ソート、分析、 および分類を実行し、正規メールの大量送信者と「スパマー」(未承諾の商業用メールの大量 送信者)またはウイルス送信者の疑いのあるユーザとを区別できます。これらのページは、シ ステムへの着信接続のトラブルシューティングにも役立ちます (IPレピュテーションスコア、 ドメインに対する直近の送信グループの一致など重要情報を含みます)。

これらのページは、電子メールゲートウェイに関連するメール、さらにゲートウェイの範囲を 超えて存在するサービス(IP レピュテーションサービス、アンチスパム スキャン サービス、 アンチウイルス スキャン セキュリティ サービス、コンテンツフィルタ、およびアウトブレイ クフィルタ)に関連するメールの分類に役立ちます。

ページ右上の[印刷用PDF(PrintablePDF)]リンクをクリックすると、すべての電子メールセ キュリティ モニタ ページを読みやすい印刷形式の PDF 版で生成できます。英語以外の言語で の PDF の生成については、[レポートに関する注意事項](#page-98-1) (99 ページ)を参照してください。

[エクスポート (Export) ]リンクでは、グラフおよび他のデータをComma Separated Value (CSV; カンマ区切り値)形式にエクスポートできます。

エクスポートされた CSV データは、電子メールゲートウェイでの設定にかかわらず、すべて のメッセージトラッキングおよびレポーティングデータをGMTで示します。GMT時間への変 換の目的は、電子メールゲートウェイに依存せずにデータを使用したり、複数の時間帯にある アプライアンスからのデータを参照する際にデータを使用したりできるようにするためです。

ローカライズされた CSV データをエクスポートする場合、一部のブラウザでは見出しが正し く表示されないことがあります。これは、ローカライズされたテキストに対して、一部のブラ ウザが適切な文字セットを使用していないためです。この問題を回避するには、ファイルを ディスクに保存し、[ファイル(File)]>[開く(Open)]を使用してファイルを開きます。ファ イルを開いたら、ローカライズされたテキストを表示するための文字セットを選択します。 (注)

レポート データのエクスポートの自動化の詳細については、CSV [データの取得](#page-42-0) (43 ページ) を参照してください。

電子メール セキュリティ モニタ ページのリスト

- [マイ [ダッシュボード\(](#page-5-0)My Dashboard)] ページ (6 ページ)
- [概要 ([Overview](#page-6-0)) ] ページ (7 ページ)
- [受信メール (Incoming Mail) ] ページ (12 ページ)
- 送信先 (19 [ページ\)](#page-18-0)
- 送信者 (20 [ページ\)](#page-19-0)
- [送信処理ステータス (Delivery Status) ] ページ (21 ページ)
- [内部ユーザ (Internal Users) ] ページ (22 ページ)
- [DLP [インシデント\(](#page-23-0)DLP Incidents)] ページ (24 ページ)
- [[コンテンツフィルタ\(](#page-24-0)Content Filters)] ページ (25 ページ)
- [DMARC検証 (DMARC [Verification](#page-25-0)) ] ページ (26 ページ)
- [[アウトブレイク](#page-26-0) フィルタ(Outbreak Filters)] ページ (27 ページ)
- [[ウイルス](#page-28-0) タイプ(Virus Types)] ページ (29 ページ)
- [URL フィルタリング (URL Filtering) ] ページ (30 ページ)
- [Web[インタラクショントラッキング\(](#page-30-0)Web Interaction Tracking)] ページ (31 ページ)
- ファイル [レピュテーションおよびファイル分析レポート](#page-31-0) (32 ページ)
- [TLS 接続 (TLS [Connections](#page-32-0)) ] ページ (33 ページ)
- [受信 SMTP 認証 (Inbound SMTP [Authentication](#page-33-0)) ] ページ (34 ページ)
- [レート制限 (Rate Limits) ] ページ (35 ページ)
- [システム容量 (System Capacity) ] ページ (35 ページ)
- [[システムステータス\(](#page-38-0)System Status)] ページ (39 ページ)
- [大容量のメール (High Volume Mail) ] ページ (41 ページ)
- [[メッセージフィルタ\(](#page-41-0)Message Filters)] ページ (42 ページ)
- [地理的分散ページ](#page-19-1) (20 ページ)
- [Safe Print] ページ (42 [ページ\)](#page-41-1)

### 検索と電子メール セキュリティ モニタ

電子メール セキュリティ モニタ ページの多くには、検索フォームが含まれています。次の各 種項目を検索できます。

•IP アドレス (IPv4 および IPv6)

- ドメイン
- ネットワーク オーナー
- 内部ユーザ
- 宛先ドメイン
- 内部送信者のドメイン
- 内部送信者の IP アドレス
- 発信ドメインの配信ステータス

ドメイン、ネットワークオーナー、および内部ユーザの検索では、検索テキストに完全に一致 させるか、入力したテキストで始まる項目(たとえば、「ex」で始まる場合は「example.com」 に一致します)を検索するかを選択します。

IPv4 アドレス検索では、入力したテキストが最大で 4 IP オクテット(ドット付き 10 進表記) の先頭部として常に解釈されます。たとえば「17」と入力すると、17.0.0.0~17.255.255.255の 範囲が検索されます。17.0.0.1 には一致しますが、172.0.0.1 には一致しません。完全一致検索 の場合は、4 オクテットすべてを入力するだけです。IP アドレス検索は、CIDR 形式 (17.16.0.0/12)もサポートしています。

IPv6 アドレス検索では、AsyncOS は次の形式をサポートします。

- 2001:db8:2004:4202::0-2001:db8:2004:4202::ff
- 2001:db8:2004:4202::
- 2001:db8:2004:4202::23
- 2001:db8:2004:4202::/64

すべての検索は、ページで現在選択されている時間範囲に限定されます。

### レポートに含まれるメッセージの詳細の表示

この機能は、レポートとトラッキングが両方ともローカルの場合(Cisco Secure Email and Web Managerで中央管理されていない場合)にのみ、機能します。

#### 手順

ステップ **1** レポート ページのテーブルにある青色の番号をクリックします

(一部のテーブルにのみ、これらのリンクはあります)。

この番号に関連するメッセージがメッセージ トラッキングで表示されます。

ステップ **2** 下にスクロールして、リストを表示します。

#### 次のタスク

#### 関連項目

• メッセージ [トラッキングの検索結果の使用](b_ESA_Admin_Guide_ces_14-0_chapter35.pdf#nameddest=unique_1400)

# <span id="page-5-0"></span>**[**マイ ダッシュボード(**My Dashboard**)**]** ページ

既存のレポートのページからチャート(グラフ)とテーブルを組み合わせてカスタム電子メー ル セキュリティ レポートのページを作成できます。

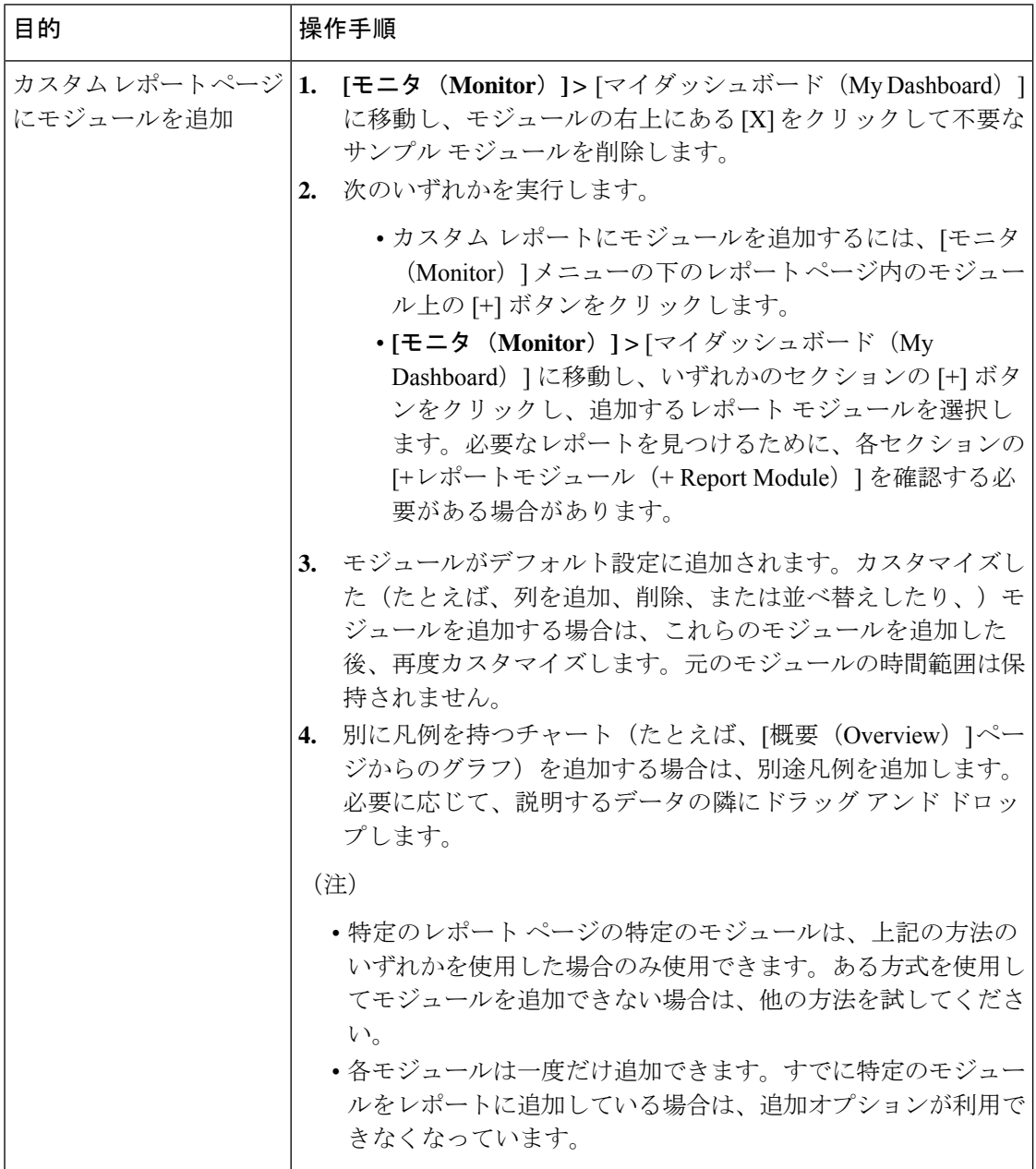

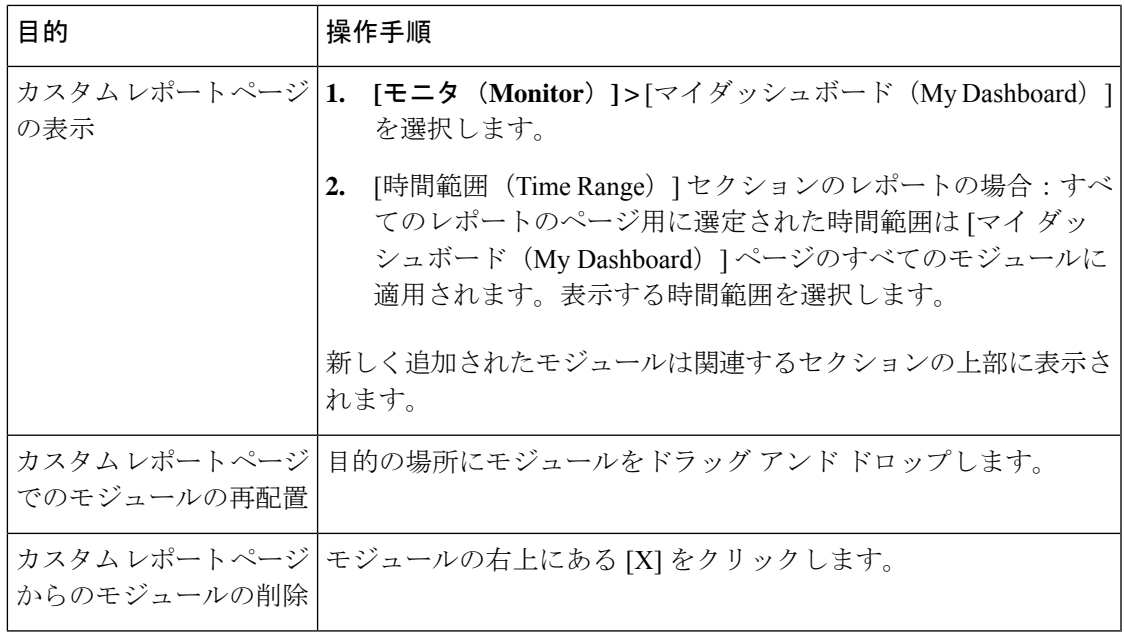

## <span id="page-6-0"></span>**[**概要(**Overview**)**]** ページ

[概要(Overview)]ページには、隔離および(このページの[システム概要(SystemOverview)] セクションの)アウトブレイクフィルタのステータスの概要など、お使いの電子メールゲート ウェイのメッセージアクティビティの概要が示されます。[概要(Overview)]ページには、グ ラフや、送受信メッセージの詳細なメッセージ数も表示されます。このページを使用して、 ゲートウェイから出入りするすべてのメールのフローをモニタできます。

[概要(Overview)]ページには、受信メール(レピュテーションフィルタリングによって停止 されたメッセージなど)に関して、 電子メールゲートウェイと IP レピュテーションサービス の連携方法が分かりやすく示されています。[概要 (Overview) ]ページでは、次の操作を実行 できます。

- ゲートウェイを「出入り」するすべてのメールのメール トレンド グラフを表示する。
- 試行されたメッセージ、IPレピュテーションフィルタリングによって停止されたメッセー ジ、受信者が無効なメッセージ、スパムとしてマークされたメッセージ、ウイルス検出と してマークされたメッセージ、およびクリーンメッセージの数を経時的に表示する。
- システム ステータスおよびローカル隔離のサマリーを表示する。
- Threat Operations Center (TOC)で入手可能な情報に基づいて、現在のウイルスの発生情報 やウイルス以外の発生情報を確認する。

[概要(Overview)] ページは、[システム概要(System Overview)] セクションおよび送受信 メールのグラフとサマリーのセクションの 2 つに分かれています。

#### 関連項目

- [システム概要](#page-7-0) (8 ページ)
- [送受信のサマリーとグラフ](#page-8-0) (9 ページ)
- [電子メールの分類](#page-9-0) (10 ページ)
- [メッセージの分類方法](#page-10-0) (11 ページ)

### <span id="page-7-0"></span>システム概要

[概要(Overview)]ページの[システム概要(SystemOverview)]セクションは、システムダッ シュボードとして機能し、システムおよびワークキューステータス、隔離ステータス、発生ア クティビティなどの 電子メールゲートウェイに関する詳細を示します。

#### 関連項目

- ステータス (Status) (8 ページ)
- システム隔離 (System Quarantines) (8ページ)
- [ウイルス脅威レベル](#page-7-3) (8 ページ)

#### <span id="page-7-1"></span>ステータス(**Status**)

このセクションでは、電子メールゲートウェイおよび着信メール処理の現在の状態の概要が示 されます。

[システム ステータス(System Status)]:次のいずれかの状態です。

- オンライン(Online)
- リソース節約 (Resource Conservation)
- 配信停止 (Delivery Suspended)
- 受信停止 (Receiving Suspended)
- ワーク キュー一時停止 (Work Queue Paused)
- オフライン

詳細については、CLI [による管理およびモニタリング](b_ESA_Admin_Guide_ces_14-0_chapter40.pdf#nameddest=unique_8) を参照してください。

[受信メッセージ(Incoming Messages)]:1 時間あたりの着信メールの平均レート。

[ワーク キュー(Work Queue)]:ワーク キュー内の処理待ちメッセージの数。

[システム ステータス(System Status)] ページに移動するには、[システム ステータス詳細 (System Status Details)] リンクをクリックします。

#### <span id="page-7-3"></span><span id="page-7-2"></span>システム隔離(**System Quarantines**)

このセクションには、電子メールゲートウェイでのディスク使用量別の上位3つの隔離に関す る情報(隔離の名前、隔離の使用度(ディスク領域)、現在の隔離エリア内のメッセージ数な ど)が表示されます。

[内部隔離(Local Quarantines)] ページに移動するには、[内部隔離(Local Quarantines)] リン クをクリックします。

#### ウイルス脅威レベル

ここでは、Threat Operations Center (TOC) から報告される、Outbreak のステータスを示しま す。また、隔離の使用度(ディスク領域)、隔離内のメッセージ数など、アウトブレイク隔離 のステータスを示します。アウトブレイク隔離は、電子メールゲートウェイでアウトブレイク フィルタ機能をイネーブルに設定した場合のみ表示されます。

脅威レベル インジケータを機能させるためには、ファイアウォールで 「**downloads.ironport.com**」に対してポート 80 を開く必要があります。あるいは、ロー カル更新サーバを指定した場合は、脅威レベルインジケータがそのアドレスを使用します。ま た、[サービスのアップデート(Service Updates)] ページを使用してダウンロード用のプロキ シを設定済みの場合、脅威レベルインジケータは、正しくアップデートされます。詳細につい ては、サービス [アップデートを](b_ESA_Admin_Guide_ces_14-0_chapter39.pdf#nameddest=unique_666)参照してください。 (注)

外部 Threat Operations Center ウェブ サイトを表示するには、「アウトブレイクの詳細 (Outbreak Details) | をクリックします。このリンクを機能させるには、お使いの 電子メールゲートウェ イでインターネットに接続できる必要があります。[個別のウィンドウ (Separate Window) ]ア イコンは、クリックすると別個のウィンドウにリンクが開かれることを示します。これらの ウィンドウを表示できるようにするには、ブラウザのポップアップブロッカを設定する必要が あります。

#### <span id="page-8-0"></span>送受信のサマリーとグラフ

送受信のサマリーのセクションでは、システム上のすべてのメールアクティビティのリアルタ イム アクティビティへのアクセスが提供され、送受信メールのグラフとメール サマリーで構 成されています。ユーザは、[時間範囲 (Time Range) 1メニューを使用して報告対象となるタ イムフレームを選択できます。選択したタイムフレームは、すべての電子メールセキュリティ モニタページで使用されます。メッセージの各タイプまたはカテゴリに関する説明は以下のと おりです[\(電子メールの分類](#page-9-0) (10 ページ)を参照)。

メール トレンド グラフでは、メール フローが視覚的に表示されますが、サマリー テーブルで は、同じ情報の数値的な内訳が示されます。サマリー テーブルには、各メッセージ タイプの 割合と実数(試行されたメッセージ、脅威メッセージ、クリーンメッセージの総数を含む)が 含まれています。

送信グラフおよびサマリーでも、送信メールに関する同様の情報が示されます。

#### 関連項目

• 電子メール セキュリティ [モニタでのメッセージ集計に関する注意事項](#page-8-1) (9 ページ)

#### <span id="page-8-1"></span>電子メール セキュリティ モニタでのメッセージ集計に関する注意事項

電子メール セキュリティ モニタが着信メールの集計に使用する方法は、メッセージあたりの 受信者の数によって異なります。たとえば、example.com から 3 人の受信者に送信された着信 メッセージは、この送信者からの 3 通として集計されます。

送信者レピュテーションフィルタによってブロックされたメッセージは実際にはワークキュー に入らないので、電子メールゲートウェイは着信メッセージの受信者のリストにはアクセスで きません。この場合、乗数を使用して受信者の数が予測されます。この乗数はシスコによって 算出されたもので、既存の顧客データの大規模なサンプリング研究に基づいています。

### <span id="page-9-0"></span>電子メールの分類

[概要(Overview)] ページおよび [受信メール(Incoming Mail)] ページで報告されるメッセー ジは、次のように分類されます。

- [IPレピュテーションフィルタによる停止(Stopped by IP Reputation Filtering)]:HAT ポリ シーによってブロックされたすべての接続数に固定乗数(電子メール [セキュリティ](#page-8-1) モニ [タでのメッセージ集計に関する注意事項](#page-8-1) (9 ページ)を参照)を乗じた値に受信調整に よってブロックされたすべての受信者数を加えた値。
- [ドメインレピュテーションフィルタによる停止(Stopped by DomainReputationFiltering)]: 送信者ドメインのレピュテーション判定に基づいてブロックされたメッセージの総数。
- [無効な受信者(InvalidRecipients)]:従来のLDAP拒否によって拒否されたすべての受信 者数にすべての RAT 拒否数を加えた値。
- [スパムメッセージ検出(Spam Messages Detected)]:アンチスパム スキャン エンジンで 陽性、または疑いありとして検出されたメッセージ、およびスパムとウイルスの両方で陽 性と検出されたメッセージの総数。
- [ウイルスメッセージ検出(Virus Messages Detected)]:ウイルスとしては陽性だがスパム ではないと検出されたメッセージの総数および割合。

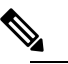

- スキャンできないメッセージまたは暗号化されたメッ セージを配信するようにアンチウイルス設定を行った 場合、これらのメッセージは、ウイルス陽性としてで はなく、クリーンメッセージとして集計されます。そ れ以外の場合は、メッセージはウイルス陽性として集 計されます。 (注)
- [高度なマルウェア防御による検出(Detected by Advanced Malware Protection)]:ファイル レピュテーションフィルタリングにより、メッセージの添付ファイルが悪意のあるファイ ルとして検出されました。この値には、ファイル分析により悪意があると検出された判定 のアップデートまたはファイルは含まれません。
- [悪意のあるURLを含むメッセージ(Messages with Malicious URLs)]:メッセージに含ま れる 1 つ以上の URL が、URL フィルタリングにより悪意のある URL として検出されまし た。
- [コンテンツフィルタによる停止(Stopped byContentFilter)]:コンテンツフィルタによっ て阻止されたメッセージの総数。
- [DMARC によるサポート(Stopped by DMARC)]:DMARC 検証後に阻止されたメッセー ジの総数。

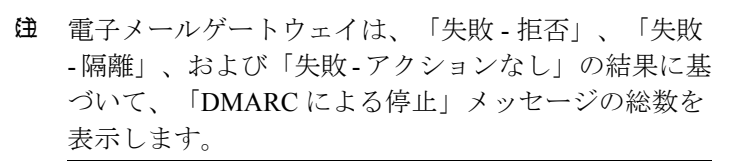

- [S/MIME 検証または復号に失敗しました(S/MIME Verification/Decryption)]:S/MIME 検 証または復号、あるいはその両方に失敗したメッセージの総数。
- [S/MIME 検証/復号が成功しました(S/MIME Verification/DecryptionSuccessful)]:S/MIME を使用した検証または復号、あるいは復号と検証が成功したメッセージの総数。
- [正常なメッセージ (Clean Messages) ]: 受け入れられ、ウイルスでもスパムでもないと見 なされたメール。受信者単位のスキャン アクション(個々のメール ポリシーで処理され る分裂したメッセージなど)を考慮したときに受信された正常なメッセージを最も正確に 表したものです。ただし、ウイルス陽性またはスパム陽性としてマークされたにもかかわ らず配信されたメッセージは集計されないので、実際のメッセージの配信数と、このク リーン メッセージの数は異なる可能性があります。
- グレイメール メッセージ
	- [マーケティングメッセージ(Marketing Messages)]:たとえば、Amazon.com のよう な、プロフェッショナルなマーケティンググループによって送信されたアドバタイジ ング メッセージの総数。
	- [ソーシャル ネットワーキング メッセージ(Social Networking Messages)]:ソーシャ ル ネットワーク、出会い/結婚 Web サイト、フォーラムなどからの通知メッセージの 総数。たとえば、LinkedIn フォーラム、CNET フォーラムなどがあります。
	- [バルク メッセージ(Bulk Messages)]:テクノロジー メディア企業の TechTarget な ど、認識されていないマーケティンググループによって送信された広告メッセージの 総数。

メッセージトラッキングを使用して、そのカテゴリに所属するメッセージのリストを表示 するには、上記の任意のグレイメール カテゴリに対応する番号をクリックします。

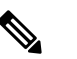

**(注)** メッセージ フィルタに一致し、フィルタによってド ロップされたり、バウンスされたりしないメッセージ は、クリーンとして処理されます。メッセージフィル タによってドロップされたか、バウンスされたメッセー ジは、総数に含まれません。

#### <span id="page-10-0"></span>メッセージの分類方法

メッセージは電子メールパイプラインを通過するので、複数のカテゴリに該当する場合があり ます。たとえば、スパム陽性、ウイルス陽性、またはマルウェア陽性とマークされたメッセー ジが、コンテンツフィルタにも一致することがありますこれらの優先ルールに続いて、アウト ブレイクフィルタによる隔離(この場合、メッセージが隔離から解放されるまで集計されず、 ワークキューによる処理が再び行われます)の次にスパム陽性、ウイルス陽性、マルウェア陽 性、およびコンテンツ フィルタとの一致などさまざまな判定が行われます。

たとえば、メッセージがスパム陽性とマークされると、アンチスパム設定がスパム陽性のメッ セージをドロップするように設定されている場合には、このメッセージがドロップされ、スパ ム カウンタが増分します。さらに、スパム陽性のメッセージを引き続きパイプラインで処理 し、以降のコンテンツフィルタがこのメッセージをドロップ、バウンス、または隔離するよう

にアンチスパム設定が設定されている場合にも、スパムカウンタは増分します。メッセージが スパム陽性、ウイルス陽性、またはマルウェア陽性ではない場合、コンテンツ フィルタ カウ ントが増分するだけです。

### <span id="page-11-0"></span>**[**受信メール(**Incoming Mail**)**]** ページ

[受信メール(IncomingMail)]ページでは、お使いの電子メールゲートウェイに接続するすべ てのリモートホストの電子メールセキュリティモニタ機能によって収集されたリアルタイム情 報に関して報告を行うメカニズムが提供されます。これにより、メール送信者のIPアドレス、 ドメイン、および組織(ネットワークオーナー)に関する詳細を収集できます。メール送信者 の IP アドレス、ドメイン、組織については、送信者プロファイル検索を実行できます。

[受信メール(Incoming Mail)] ページには、[ドメイン(Domain)]、[IP アドレス(IP Addressl)]、および [ネットワーク所有者(Network Owner)] の 3 種類のビューが用意されて おり、システムに接続するリモートホストのスナップショットが選択したビューで提供されま す。

電子メールゲートウェイで設定済みのすべてのパブリックリスナーにメールを送信した上位ド メイン(またはビューに応じて、IP アドレスまたはネットワークオーナー)の表([受信メー ルの詳細 (Incoming Mail Details) 1) が表示されます。ゲートウェイに入ったすべてのメール のフローをモニタできます。任意のドメイン/IP/ネットワーク オーナーをクリックしてドリル ダウンし、送信者プロファイルページ(クリックしたドメイン/IP/ネットワークオーナーに固 有の[受信メール (Incoming Mail) ]ページ)のこの送信者に関する詳細にアクセスできます。

使用可能なすべての列がデフォルトで表示されるわけではありません。テーブルの下の [列

(Columns)] リンクをクリックすると、異なる情報セットが表示されます。たとえば、デフォ ルトでは非表示になっている[高度なマルウェア防御による検出(Detected by AdvancedMalware Protection) 1列を表示できます。

[受信メール(Incoming Mail)] は、一連のページ([受信メール(Incoming Mail)]、送信者プ ロファイル、および送信者グループ レポート)を含むように拡張することもできます。[受信 メール(Incoming Mail)] ページでは、次の操作を実行できます。

- メール送信者の IP アドレス、ドメイン、または組織(ネットワーク オーナー)に関する 検索を実行する。
- 送信者グループレポートを表示して、特定の送信者グループおよびメールフローポリシー アクションによる接続を確認する。詳細については、[送信者グループ](#page-17-0) レポート (18 ペー [ジ\)を](#page-17-0)参照してください。
- 試行されたものの、セキュリティ サービス(送信者レピュテーション フィルタリング、 アンチスパム、アンチウイルス、グレイメール他)によってブロックされたメッセージの 数など、メール送信者に関する詳細な統計情報を確認する。
- アンチスパムまたはアンチウイルスセキュリティサービスによって測定される、大量のス パムまたはウイルス電子メールを送信した送信者別にソートする。
- IP レピュテーションサービスを使用して特定の IP アドレス、ドメイン、および組織の間 の関係のドリルダウンと分析を行い、送信者に関する詳細を取得する。
- 特定の送信者をドリルダウンして、送信者の IP レピュテーションスコア、ドメインが直 近に一致した送信者グループなど、IPレピュテーションサービスから送信者に関する詳細 を取得する。送信者を送信者グループに追加する。
- アンチスパムまたはアンチウイルス セキュリティ サービスによって測定される、大量の スパムまたはウイルス電子メールを送信した特定の送信者をドリルダウンする。
- ドメインに関する情報を収集したら、(必要に応じて)ドメイン、IP アドレス、または ネットワーク オーナーのプロファイル ページから [送信者グループに追加(Add to Sender Group)] をクリックして、既存の送信者グループに IP アドレス、ドメイン、または組織 を追加できます。[電子メールを受信するためのゲートウェイの設定を](b_ESA_Admin_Guide_ces_14-0_chapter5.pdf#nameddest=unique_156)参照してください。

#### 関連項目

- [受信メール](#page-12-0) (13 ページ)
- [[受信メールの詳細\(](#page-13-0)Incoming Mail Details)] リスト (14 ページ)
- [データが読み込まれる報告ページ:送信者プロファイル](#page-15-0) ページ (16 ページ)
- [送信者グループ](#page-17-0) レポート (18 ページ)

### <span id="page-12-0"></span>受信メール

[受信メール(Incoming Mail)] ページでは、システムで設定済みのすべてのパブリック リス ナーのリアルタイムアクティビティへのアクセスが提供され、受信数の上位送信者のドメイン (脅威メッセージの総数別、クリーン メッセージの総数別、グレーメール メッセージの総数 別)および [受信メールの詳細(Incoming Mail Details)] リストという2 つのセクションで構成 されます。

[受信メールの詳細(Incoming Mail Details)] リストに含まれるデータの説明については、[[受](#page-13-0) [信メールの詳細\(](#page-13-0)Incoming Mail Details)] リスト (14 ページ)を参照してください。

#### 関連項目

メール トレンド [グラフにおける時間範囲に関する注意事項](#page-12-1) (13 ページ)

#### <span id="page-12-1"></span>メール トレンド グラフにおける時間範囲に関する注意事項

電子メール セキュリティ モニタ機能は、ゲートウェイに流入するメールに関するデータを常 に記録します。データは 60 秒ごとに更新されますが、システムに表示されるデータは、現在 のシステム時間よりも 120 秒遅れます。表示される結果に含める時間範囲を指定できます。 データはリアルタイムでモニタリングされているので、情報は定期的に更新され、データベー スで集計されます。

時間範囲は、次の表に記載のオプションから選択します。

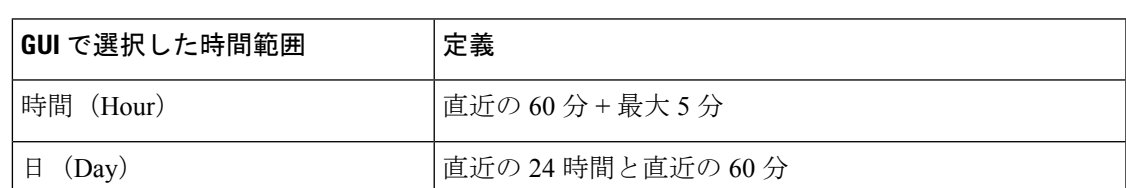

#### 表 **<sup>1</sup> :** 電子メール セキュリティ モニタ機能で使用可能な時間範囲

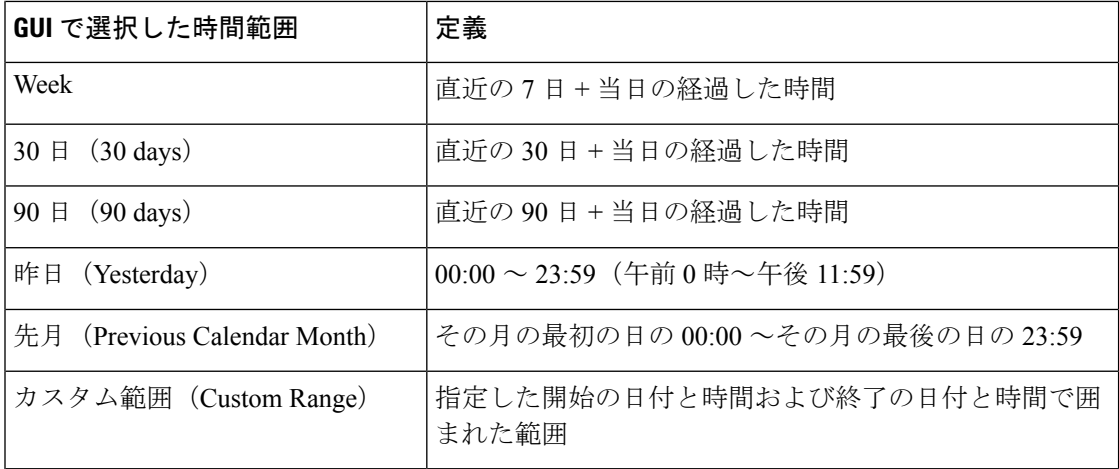

集中化レポーティングをイネーブルにしていると、表示される時間範囲オプションが異なりま す。集中管理レポート モードの詳細については、Cisco Secure Email and Web [Manager](b_ESA_Admin_Guide_ces_14-0_chapter49.pdf#nameddest=unique_54)(M シ [リーズ\)の集中型サービス](b_ESA_Admin_Guide_ces_14-0_chapter49.pdf#nameddest=unique_54)を参照してください。

### <span id="page-13-0"></span>**[**受信メールの詳細(**Incoming Mail Details**)**]** リスト

電子メールゲートウェイのパブリックリスナーに接続した上位送信者が、[受信メール(Incoming Mail)] ページの下部にある受信された外部ドメインリストの表に選択したビューで表示され ます。データをソートするには、カラム見出しをクリックします。各種のカテゴリの説明につ いては、[電子メールの分類](#page-9-0) (10 ページ)を参照してください。

ダブル DNS ルックアップの実行によって、リモート ホストの IP アドレス(つまり、ドメイ ン)が取得され、有効性が検証されます。ダブル DNS ルックアップおよび送信者検証の詳細 については、[電子メールを受信するためのゲートウェイの設定](b_ESA_Admin_Guide_ces_14-0_chapter5.pdf#nameddest=unique_156)を参照してください。

送信者の詳細のリストには、[サマリー(Summary)]と[すべて(All)]の2つのビューがあり ます。

デフォルトの [送信者の詳細(Sender Detail)] ビューでは、各送信者が試行したメッセージの 総数が示され、カテゴリ別の内訳が含まれます。カテゴリは、[概要(Overview)] ページの [受信メールサマリー(Incoming Mail Summary)] グラフと同じです。

[IPレピュテーションフィルタによる停止(Stopped by IP Reputation Filtering)] の値は、次の複 数の要素に基づいて算出されます。

- この送信者からの「調整された」メッセージの数。
- 拒否された、または TCP 拒否の接続数(部分的に集計されます)。
- 接続ごとのメッセージ数に対する控えめな乗数。

電子メールゲートウェイに重い負荷がかけられている場合、拒否された接続の正確な数を送信 者別に維持できません。その代わりに、拒否された接続の数は、各時間間隔で最も顕著だった 送信者についてのみ維持されます。この場合、表示される値は「下限」、つまり少なくともこ の数のメッセージが阻止されたと解釈できます。

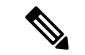

[概要 (Overview) ]ページの[IPレピュテーションフィルタによる停止 (Stopped by IP Reputation Filtering)]の総数は、すべての拒否された接続の完全な集計値に常に基づいています。送信者 別の接続数だけが、負荷のために常に限定的です。 (注)

表示できる追加のカラムは次のとおりです。

[接続拒否(Connections Rejected)]:HAT ポリシーによってブロックされたすべての接続。 電 子メールゲートウェイに重い負荷がかけられている場合、拒否された接続の正確な数を送信者 別に維持できません。その代わりに、拒否された接続の数は、各時間間隔で最も顕著だった送 信者についてのみ維持されます。

[接続承認 (Connections Accepted)]: 受け入れられたすべての接続。

[ドメインレピュテーションフィルタによる停止(Stopped by Domain ReputationFiltering)]:送 信者ドメインのレピュテーション判定に基づいてブロックされたメッセージの総数。

[受信者スロットルによる停止 (Stopped by Recipient Throttling)]: [レピュテーションフィルタ による停止 (Stopped by Reputation Filtering) 1のコンポーネントです。HAT 上限値 (1 時間当 たりの最大受信者数、メッセージあたりの最大受信者数、または接続あたりの最大メッセージ 数)のいずれかを超えたために、阻止された受信メッセージの数を表します。この値と、拒否 されたか、TCP 拒否の接続に関連する受信メッセージの予測値とが合計されて、[レピュテー ションフィルタによる停止(Stopped by Reputation Filtering)] が算出されます。

[高度なマルウェア防御による検出(Detected by Advanced Malware Protection)]:ファイル レ ピュテーションフィルタリングにより、添付ファイルが悪意のあるファイルとして検出された メッセージ。この値には、ファイル分析により悪意があると検出された判定のアップデートま たはファイルは含まれません。

[合計脅威件数(TotalThreat)]:(送信者レピュテーションにより阻止された、無効な受信者、 スパム、およびウイルスとして阻止された)脅威メッセージの総数

テーブルの下部にある [列(Column)] リンクをクリックすると、カラムの表示/非表示が切り 替わります。

このリストは、カラム見出しリンクをクリックするとソートされます。カラム見出しの横にあ る小さな三角形は、データの現在のソートに使用されているカラムを示します。

#### 関連項目

- [ドメイン情報がありません (No Domain Information) ] (15 ページ)
- [詳細の問い合わせ](#page-15-1) (16 ページ)

#### <span id="page-14-0"></span>**[**ドメイン情報がありません(**No Domain Information**)**]**

電子メールゲートウェイに接続したものの、ダブル DNS ルックアップで検証できなかったド メインは、専用ドメイン [ドメイン情報がありません(No Domain Information)] に自動的に分 類されます。これらの種類の検証されないホストは、送信者の検証によって管理できます[。電](b_ESA_Admin_Guide_ces_14-0_chapter5.pdf#nameddest=unique_156) [子メールを受信するためのゲートウェイの設定](b_ESA_Admin_Guide_ces_14-0_chapter5.pdf#nameddest=unique_156)を参照してください。

リストに表示される送信者の数は、[表示された項目(Items Displayed)] メニューから選択で きます。

#### <span id="page-15-1"></span>詳細の問い合わせ

雷子メール セキュリティ モニタのテーブルに表示された送信者については、その送信者(ま たは [ドメイン情報がありません (No Domain Information) ] リンク)をクリックして特定の送 信者に関する詳細をドリルダウンします。結果は送信者プロファイルページに表示され、IPレ ピュテーションサービスからのリアルタイム情報が含まれます。送信者プロファイルページか らは、特定の IP アドレスまたはネットワーク オーナーに関する詳細をドリルダウンできます ([データが読み込まれる報告ページ:送信者プロファイル](#page-15-0) ページ (16 ページ)を参照)。

[受信メール (Incoming Mail) ]ページの下部にある[送信者グループのレポート (Sender Groups Report) ] リンクをクリックして、別のレポート(送信者グループ レポート)を表示すること もできます。送信者グループ レポートの詳細については、[送信者グループ](#page-17-0) レポート (18 ペー [ジ\)](#page-17-0)を参照してください。

### <span id="page-15-0"></span>データが読み込まれる報告ページ:送信者プロファイル ページ

[受信メール(Incoming Mail)] ページにある [受信メールの詳細(Incoming Mail Details)] テー ブルをクリックすると、その結果として送信者プロファイルページが表示されます。このペー ジには、特定の IP アドレス、ドメイン、または組織 (ネットワーク オーナー) のデータが含 まれています。送信者プロファイルページには、送信者の詳細情報が示されます。任意のネッ トワーク オーナーまたは IP アドレスの送信者プロファイル ページは、[受信メール(Incoming Mail)] ページまたは他の送信者プロファイル ページで特定の項目をクリックしてアクセスで きます。ネットワーク オーナーは、ドメインを含むエンティティであり、ドメインは、IP ア ドレスを含むエンティティです。この関係および IP レピュテーションサービスとの関係の詳 細については、[電子メールを受信するためのゲートウェイの設定](b_ESA_Admin_Guide_ces_14-0_chapter5.pdf#nameddest=unique_156)を参照してください。

IP アドレス、ネットワーク オーナーおよびドメインに関して表示される送信者プロファイル ページは、多少異なります。それぞれのページには、この送信者からの着信メールに関するグ ラフおよびサマリーテーブルが含まれます。グラフの下には、この送信者に関連するドメイン または IP アドレスを表示する表(個々の IP アドレスの送信者プロファイル ページには、詳細 なリストは含まれません)、およびこの送信者の現在の SenderBase 情報、送信者グループ情 報、およびネットワーク情報を含む情報セクションがあります。

- ネットワーク オーナー プロファイル ページには、ネットワーク オーナー、およびこの ネットワーク オーナーに関連するドメインや IP アドレスに関する情報が含まれます。
- ドメイン プロファイル ページには、このドメインおよびこのドメインに関連する IP アド レスに関する情報が含まれます。
- IP アドレス プロファイル ページには、IP アドレスのみに関する情報が含まれます。

各送信者プロファイルページには、ページの下部の現在の情報テーブルに次のデータが含 まれます。

• IP レピュテーションサービスからのグローバル情報。たとえば、次の情報です。

• IP アドレス、ドメイン名、またはネットワーク オーナー • ネットワーク オーナーのカテゴリ(ネットワーク オーナーのみ)

- •CIDR 範囲(IP アドレスのみ)
- IP アドレス、ドメイン、またはネットワーク オーナーの日単位マグニチュードおよ び月単位マグニチュード
- この送信者から最初のメッセージを受信してからの日数
- 最後の送信者グループと DNS が検証されたかどうか(IP アドレス送信者プロファイ ル ページのみ)

日単位マグニチュードは、直近24時間にドメインが送信したメッセージの数の基準です。 地震の測定に使用されるリヒター スケールと同様に、SenderBase マグニチュードは、10 を基数とする対数目盛を使用して算出されるメッセージの量の基準です。目盛の最大理論 値は 10 に設定されます。これは、世界の電子メール メッセージの量(約 100 億メッセー ジ/日)に相当します。対数目盛を使用した場合、1ポイントのマグニチュードの増加は、 実際の量の 10 倍の増加に相当します。

月単位マグニチュードは、直近 30 日間に送信された電子メールの量に基づいて割合が算 出される点を除いて、日単位マグニチュードと同じ方法を使用して算出されます。

- •平均マグニチュード (IP アドレスのみ)
- •総累積量/30 日の量 (IP アドレス プロファイル ページのみ)
- Bonded Sender ステータス (IP アドレス プロファイル ページのみ)
- IP レピュテーションスコア (IP アドレスプロファイルページのみ)
- 最初のメッセージからの日数(ネットワーク オーナー プロファイル ページおよびド メイン プロファイル ページのみ)
- このネットワークオーナーに関連するドメインの数(ネットワークオーナープロファ イル ページおよびドメイン プロファイル ページのみ)
- このネットワーク オーナーの IP アドレスの数(ネットワーク オーナー プロファイル ページおよびドメイン プロファイル ページのみ)
- 電子メールの送信に使用された IP アドレスの数(ネットワーク オーナー ページの み)

IPレピュテーションサービスによって提供されるすべての情報が記載されたページを表示 するには、[SenderBaseからの詳細情報(More from SenderBase)] リンクをクリックしま す。

- メールフロー統計情報。送信者について収集された、指定した時間範囲にわたる電子メー ル セキュリティ モニタ情報を含みます。
- このネットワーク オーナーによって管理されるドメインおよび IP アドレスに関する詳細 は、ネットワーク オーナー プロファイル ページに表示されます。ドメイン内の IP アドレ スに関する詳細は、ドメイン ページに表示されます。

ドメイン プロファイル ページから特定の IP アドレスをドリルダウンするか、ドリルアッ プして組織プロファイル ページを表示できます。また、テーブルの下部にある [列 (Columns)]リンクをクリックして、[IPアドレス(IP Addresses)]テーブル内の送信者ア ドレスごとに。[DNS検証 (DNS Verified) | ステータス、[IPレピュテーションスコア (IP Reputation Score)]、および [最新の送信者グループ(Last Sender Group)] を表示すること もできます。そのテーブル内の任意のカラムを非表示にすることもできます。

ネットワーク オーナー プロファイル ページから、そのテーブルの下部にある [列 (Columns)] リンクをクリックすることにより、[ドメイン(Domains)] テーブル内のド メインごとの [接続拒否(Connections Rejected)]、[接続承認(Connections Accepted)]、 [受信者スロットルによる停止(Stopped byRecipient Throttling)]、および[高度なマルウェ ア防御による検出(Detected by Advanced Malware Protection)] などの情報を表示できま す。そのテーブル内の任意のカラムを非表示にすることもできます。

システムの管理者の場合は、これらの各ページで(必要に応じて)エンティティのチェッ クボックスをクリックしてから [送信者グループに追加(Add to Sender Group)] をクリッ クし、送信者グループにネットワーク オーナー、ドメイン、または IP アドレスを追加す ることもできます。

また、送信者の現在の情報テーブルの送信者グループ情報の下にある [送信者グループに 追加(Add toSender Group)]リンクをクリックして、送信者グループに送信者を追加する こともできます。送信者を送信者グループに追加する方法の詳細については、[電子メール](b_ESA_Admin_Guide_ces_14-0_chapter5.pdf#nameddest=unique_156) [を受信するためのゲートウェイの設定を](b_ESA_Admin_Guide_ces_14-0_chapter5.pdf#nameddest=unique_156)参照してください。当然ながら、必ずしも変更を 行う必要はありません。セキュリティ サービスに着信メールを処理させることもできま す。

#### 関連項目

• [送信者プロファイルの検索](#page-17-1) (18 ページ)

#### <span id="page-17-1"></span><span id="page-17-0"></span>送信者プロファイルの検索

特定の送信者を検索するには、「クイック検索 (Quick Search) ] ボックスに IP アドレス、ドメ イン、または組織名を入力します。

送信者プロファイル ページが送信者の情報と共に表示されます[。データが読み込まれる報告](#page-15-0) [ページ:送信者プロファイル](#page-15-0) ページ (16 ページ) を参照してください。

## 送信者グループ レポート

送信者グループ レポートは、送信者グループ別およびメール フロー ポリシー アクション別の 接続のサマリーを提供し、SMTP 接続およびメール フロー ポリシーのトレンドを確認できる ようにします。[送信者グループによるメール フロー(Mail Flow by Sender Group)] リストに は、各送信者グループの割合および接続数が示されます。[メールフローポリシーアクション による接続 (Connections by Mail Flow Policy Action) 1グラフは、各メール フローポリシー ア クションの接続の割合を示します。このページには、ホスト アクセス テーブル(HAT)ポリ シーの有効性の概要が示されます。HATの詳細については、[電子メールを受信するためのゲー](b_ESA_Admin_Guide_ces_14-0_chapter5.pdf#nameddest=unique_156) [トウェイの設定](b_ESA_Admin_Guide_ces_14-0_chapter5.pdf#nameddest=unique_156)を参照してください。

## **[**送信者ドメインのレピュテーション(**SenderDomainReputation**)**]**ペー ジ

[送信者ドメインのレピュテーション(Sender Domain Reputation)] レポート ページでは、次を 表示できます。

- SDR サービスで受信した判定に基づく着信メッセージ(グラフ形式)。
- SDR サービスで受信した脅威カテゴリおよび判定に基づく着信メッセージの概要(表形 式)。
- SDR サービスで受信した脅威カテゴリに基づく着信メッセージ(グラフ形式)。

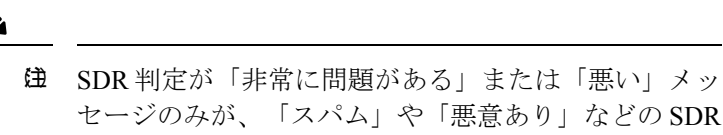

• SDR サービスで受信した脅威カテゴリに基づく着信メッセージの概要(表形式)。

脅威カテゴリに分類されます。

[SDRによって処理された着信メッセージの概要(Summary of Incoming Messages handled by SDR)] セクションで特定の判定に対応するメッセージの数をクリックすると、関連するメッ セージを [メッセージトラッキング(Message Tracking)] に表示できます。

## <span id="page-18-0"></span>送信先

[送信先 (Outgoing Destinations) ]ページには、メールの送信先ドメインに関する情報が示され ます。このページは、2 つのセクションで構成されます。ページの上部は、発信脅威メッセー ジ別の上位宛先および発信クリーンメッセージの上位宛先を示すグラフで構成されます。ペー ジの下部には、総受信者数別にソートされた(デフォルト設定)全カラムを示す表が表示され ます。

レポート対象の時間範囲(時間や週など)、またはカスタムの範囲を選択できます。グラフま たは詳細リストのデータは、すべてのレポートと同様に [エクスポート(Export)] リンクを使 用して CSV 形式にエクスポートできます。

[送信先 (Outgoing Destinations) ] ページを使用すると、次の情報を入手できます。

- 電子メールゲートウェイのメール送信先
- 各ドメインに送信されるメールの量
- クリーン、スパム陽性、ウイルス陽性、マルウェア、またはコンテンツフィルタによる阻 止のメールの割合。
- 配信されたメッセージおよび宛先サーバによってハードバウンスされたメッセージの数

### <span id="page-19-0"></span>送信者

[送信メッセージ送信者(Outgoing Senders)] ページには、ネットワーク内の IP アドレスおよ びドメインから送信された電子メールの数と種類についての情報が表示されます。このページ を表示すると、ドメイン別または IP アドレス別に結果を表示できます。各ドメインによって 送信されたメールの量を確認する場合にはドメイン別の結果、最も多いウイルスメッセージを 送信している、または最も多くコンテンツ フィルタをトリガーしている IP アドレスを表示す る場合には IP アドレス別の結果を表示することが推奨されます。

このページは、2 つのセクションで構成されます。ページの左側は、総脅威メッセージ別の上 位送信者を示すグラフです。合計脅威メッセージには、スパム陽性、ウイルス陽性、マルウェ アのメッセージ、またはコンテンツフィルタをトリガーしたメッセージが含まれます。ページ の上部の右側は、クリーンメッセージ別の上位送信者を表示するグラフです。ページの下部に は、総メッセージ数別にソートされた(デフォルト設定)全カラムを示す表が表示されます。

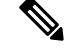

(注)

このページには、メッセージ配信に関する情報は表示されません。特定のドメインからのバウ ンスされたメッセージの数などの配信情報は、[送信処理ステータス(DeliveryStatus)]ページ を使用して追跡できます。

レポート対象の時間範囲(時間や週など)、またはカスタムの範囲を選択できます。グラフま たは詳細リストのデータは、すべてのレポートと同様に [エクスポート(Export)] リンクを使 用して CSV 形式にエクスポートできます。

[送信メッセージ送信者(OutgoingSenders)]ページを使用すると、次の情報を入手できます。

- 最も多くのウイルスに感染、スパム陽性、またはマルウェアと判断された電子メールを送 信している IP アドレス。
- 最も頻繁にコンテンツ フィルタをトリガーした IP アドレス
- 最も多くのメールを送信するドメイン

### <span id="page-19-1"></span>地理的分散ページ

[地理的分散(Geo Distribution)] レポート ページを使用して次の項目を表示できます。

- 発信国別の受信メール接続数の上位(グラフィカルな形式)。
- 発信国別の受信メール接続の合計数(表形式)。

特定の位置情報の受信メールの接続の数をクリックすると、メッセージ トラッキングに関連 メッセージを表示できます。

[合計メッセージ数(Total Messages)] 列には、SMTP 接続レベルで受け入れられるメッセージ のみ表示されます。

$$
\Diamond
$$

レポート生成中に次の処理が発生します。 (注)

- プライベート IP アドレスとして 1 つ以上の受信メール接続が検出されると、受信メール 接続がレポートの「プライベート IP アドレス」として分類されます。
- 有効ではない IP レピュテーションスコアとして 1 つ以上の受信メール接続が検出される と、受信メール接続がレポートで「国情報なし」に分類されます。

## <span id="page-20-0"></span>**[**送信処理ステータス(**Delivery Status**)**]** ページ

特定の受信者ドメインに対する配信の問題を疑ったり、仮想ゲートウェイアドレスに関する情 報収集を行ったりする場合には、「モニタ (Monitor) ]>[送信処理ステータスページ (Delivery Status Page) 1をクリックすると、特定の受信者ドメインに関連する電子メール操作に関するモ ニタリング情報が提供されます。

[送信処理ステータス(Delivery Status)] ページには、CLI で tophosts コマンドを使用した場合 と同じ情報が表示されます(詳細については、CLI [による管理およびモニタリングの](b_ESA_Admin_Guide_ces_14-0_chapter40.pdf#nameddest=unique_8)「電子 メール キューの構成の確認」を参照してください)。

このページには、直近3時間以内にシステムによって配信されたメッセージの上位20、50、ま たは100の受信者ドメインのリストが表示されます。各統計情報のカラム見出しのリンクをク リックすることによって、最新のホストステータス、アクティブな受信者(デフォルト)、切 断した接続、配信された受信者、ソフト バウンス イベント、およびハード バウンス受信者別 にソートできます。

- 特定のドメインを検索するには、[ドメイン名:(DomainName:)]フィールドにドメイン 名を入力し、[検索 (Search) ] をクリックします。
- 表示されているドメインをドリルダウンするには、ドメイン名のリンクをクリックしま す。

[送信処理ステータス詳細(Delivery Status Details)] ページに結果が表示されます。

(注)

受信者ドメインで任意のアクティビティが発生すると、このドメインが「アクティブ」とな り、[概要 (Overview) ]ページに表示されます。たとえば、配信の問題があるためにメールが 発信キューにとどまると、この受信者ドメインは、引き続き発信メールの概要に表示されま す。

#### 関連項目

- [配信の再試行](#page-21-2) (22 ページ)
- [送信処理ステータス詳細 (Delivery Status Details) ] ページ (22 ページ)

### <span id="page-21-2"></span>配信の再試行

後で配信されるようにスケジュール設定されているメッセージは、[すべての送信を再試行 (Retry All Delivery)] をクリックすると、ただちに再試行できます。[すべての送信を再試行 (Retry All Delivery)] では、キューに含まれるメッセージがただちに配信されるようにスケ ジュールを変更できます。down のマークが付いたすべてのドメインと、スケジュールされた メッセージまたはソフト バウンスされたメッセージが、即時配信のキューに入れられます。

特定の宛先ドメインに向けての配信を再施行するには、ドメイン名のリンクをクリックしま す。[送信処理ステータス詳細(Delivery Status Details)] ページで、[送信を再試行(Retry Delivery)] をクリックします。

CLI で delivernow コマンドを使用して、ただちに配信するようにメッセージのスケジュールを 変更することもできます。詳細については、[電子メールの即時配信スケジュールを](b_ESA_Admin_Guide_ces_14-0_chapter40.pdf#nameddest=unique_1419)参照してく ださい。

### <span id="page-21-0"></span>**[**送信処理ステータス詳細(**Delivery Status Details**)**]** ページ

特定の受信者ドメインに関する統計情報を検索するには、[送信処理ステータス詳細(Delivery Status Details)] ページを使用します。このページには、CLI 内で **hoststatus** コマンドを使 用した場合と同じ情報(メールステータス、カウンタ、およびゲージ)が表示されます。(詳 細については、CLI[による管理およびモニタリングを](b_ESA_Admin_Guide_ces_14-0_chapter40.pdf#nameddest=unique_8)参照してください)特定のドメインを検 索するには、[ドメイン名 : (Domain Name:)] フィールドにドメイン名を入力し、[検索 (Search)] をクリックします。**altsrchost** 機能を使用している場合、仮想ゲートウェイの アドレス情報が表示されます。

### <span id="page-21-1"></span>**[**内部ユーザ(**Internal Users**)**]** ページ

[内部ユーザ(Internal Users)] ページでは、内部ユーザによって送受信されたメールに関する 情報が、電子メール アドレスごとに表示されます(単一ユーザの複数の電子メール アドレス が、リストに表示される場合があります。レポートでは、電子メールアドレスはまとめられま せん)。

このページは、2 つのセクションで構成されます。

- 正常な着信メッセージ別および正常な発信メッセージ別の上位ユーザと、グレイメールを 受信する上位ユーザを示すグラフ。
- ユーザ メール フローの詳細

レポート対象の時間範囲(時間、日、週、または月)を選択できます。グラフまたは詳細リス トのデータは、すべてのレポートと同様に [エクスポート (Export)] リンクを使用して CSV 形式にエクスポートできます。非表示のテーブル カラムを表示するか、またはデフォルト カ ラムを非表示にするには、テーブルの下の [列(Columns)] リンクをクリックします。

[ユーザ メール フローの詳細(User Mail Flow Details)] リストでは、送受信メールが電子メー ル アドレス別に正常、スパム、(着信のみ)、ウイルス、マルウェア、コンテンツ フィルタ の一致、グレイメール(着信のみ)に分類されます。このリストは、カラム見出しをクリック してソートできます。

内部ユーザ レポートを使用すると、次の情報を入手できます。

- 最も多くの外部メールを送信したユーザ
- 最も多くのクリーン電子メールを受信したユーザ
- 最も多くのグレイメール メッセージを受信したユーザ
- 最も多くのスパムを受信したユーザ
- コンテンツ フィルタをトリガーしたユーザとそのコンテンツ フィルタの種類
- 電子メールをコンテンツ フィルタで捕捉されたユーザ

着信内部ユーザとは、Rcpt To: アドレスに基づいてシステムで電子メールを受信する対象ユー ザのことです。発信内部ユーザはMailFrom:アドレスに基づいており、内部ネットワーク内の 送信者が送信している電子メールの種類を追跡する場合に役立ちます。

一部の送信メール(バウンスなど)の送信者は、null です。これらの送信者は、送信および 「不明」に集計されます。

内部ユーザの[内部ユーザの詳細 (Internal User Details) ]ページを表示するには、この内部ユー ザをクリックします。

デフォルトで非表示のカラム([高度なマルウェア防御で検出された受信メール(Incoming Detected by Advanced Malware Protection)] カラムまたは [高度なマルウェア防御で検出された 送信メール(Outgoing Detected by Advanced Malware Protection)] など)を表示するには、テー ブルの下の [列(Column)] リンクをクリックします。

#### 関連項目

- [内部ユーザの詳細](#page-22-0) (23 ページ)
- [特定の内部ユーザの検索](#page-23-1) (24 ページ)

### <span id="page-22-0"></span>内部ユーザの詳細

[内部ユーザの詳細 (Internal User Details) 1ページでは、各カテゴリ ([スパム検出 (Spam Detected)]、[ウイルス検出(Virus Detected)]、[高度なマルウェア防御で検出(Detected by Advanced Malware Protection)]、[コンテンツ フィルタによる受信停止(Stopped By Content Filter)]、[グレーメール検出(GraymailDetected)]、および[正常(Clean)])のメッセージ数 を示す送受信メッセージの内訳など指定したユーザに関する詳細情報が示されます。受信メッ セージの場合は任意で、テーブルの下の [列 (Column) 1リンクをクリックすると、[高度なマ ルウェア防御で検出された受信メール(Incoming Detected by Advanced Malware Protection)] カ ラムが表示されます。この値は、ファイル レピュテーション フィルタリングにより悪意のあ るファイルと判断された添付ファイルを含むメッセージの数を表します。この値には、判定の アップデートまたはファイル分析により悪意があるファイルとして検出されたファイルは含ま れません。送受信コンテンツ フィルタおよび DLP ポリシーの一致も示されます。

コンテンツ フィルタの詳細情報を対応するコンテンツ フィルタ情報ページに表示するには、 そのコンテンツフィルタ名をクリックします([[コンテンツフィルタ\(](#page-24-0)ContentFilters)]ページ (25 [ページ\)を](#page-24-0)参照)。この方法を使用すると、特定のコンテンツ フィルタに一致したメー ルを送受信したユーザのリストも取得できます。

#### <span id="page-23-1"></span>特定の内部ユーザの検索

特定の内部ユーザ(電子メールアドレス)は、[内部ユーザ (Internal Users) 1ページおよび[内 部ユーザの詳細(Internal User Details)] ページの下部にある検索フォームから検索できます。 検索テキストに完全に一致させるか、入力したテキストで始まる項目を検索するか(たとえ ば、「ex」で始まる項目を検索する場合、「example.com」が一致します)を選択します。

### <span id="page-23-0"></span>**[DLP** インシデント(**DLP Incidents**)**]** ページ

[DLP インシデント(DLP Incidents)] ページには、送信メールで発生した Data Loss Prevention (DLP)ポリシー違反インシデントに関する情報が示されます。電子メールゲートウェイで は、「送信メールポリシー(Outgoing Mail Policies)」テーブルでイネーブルにしたDLP 電子メー ルポリシーを使用して、ユーザが送信した機密データを検出します。DLPポリシーに違反する 送信メッセージが発生するたびに、インシデントとして報告されます。

DLP インシデント レポートを使用すると、次のような情報を取得できます。

- ユーザが送信した機密データの種類
- これらの DLP インシデントの重大度
- これらのメッセージのうち、配信されたメッセージの数
- これらのメッセージのうち、ドロップされたメッセージの数
- これらのメッセージの送信者

[DLP インシデント(DLP Incidents)] ページは、次の 2 つの主なセクションで構成されます。

- 重大度([低(Low)]、[中(Medium)]、[高(High)]、[クリティカル(Critical)])別の 上位 DLP インシデントおよびポリシーの一致数を集約する DLP インシデントのトレンド グラフ
- [DLP インシデントの詳細 (DLP Incidents Details) 1リスト

レポート対象の時間範囲(時間や週など)、またはカスタムの範囲を選択できます。グラフま たは詳細リストのデータは、すべてのレポートと同様に [エクスポート(Export)] リンクを使 用して CSV 形式にエクスポートするか、[印刷用(PDF)(Printable (PDF)) ] リンクを使用し て PDF 形式にエクスポートできます。英語以外の言語での PDF の生成については、[レポート](#page-98-1) [に関する注意事項](#page-98-1) (99 ページ)を参照してください。

ポリシーによって検出された DLP インシデントに関する詳細情報を表示するには、DLP ポリ シーの名前をクリックします。この方法を使用すると、ポリシーによって検出された、機密 データを含むメールを送信したユーザのリストを取得できます。

#### 関連項目

- DLP インシデントの詳細 (DLP Incidents Details) (25 ページ)
- [DLP ポリシー詳細 (DLP Policy Detail) ] ページ (25 ページ)

### <span id="page-24-1"></span>**DLP** インシデントの詳細(**DLP Incidents Details**)

電子メールゲートウェイの送信メールポリシーで現在イネーブルの DLP ポリシーは、[DLPイ ンシデント(DLP Incidents)] ページの下部にある [DLPインシデントの詳細(DLP Incidents Details)] テーブルに表示されます。詳細情報を表示するには、DLP ポリシーの名前をクリッ クします。

[DLP インシデントの詳細(DLP Incidents Details)] テーブルは、ポリシーごとの DLP インシ デントの合計数と、重大度レベル別の内訳を示します。重大度レベルには、バウンスされた メッセージの数と、クリアで配信、暗号化で配信、または削除されたメッセージの数も含まれ ます。データをソートするには、カラム見出しをクリックします。

### <span id="page-24-2"></span>**[DLP** ポリシー詳細(**DLP Policy Detail**)**]** ページ

[DLP インシデントの詳細(DLP Incidents Details)] テーブルで DLP ポリシーの名前をクリッ クした場合、その結果として表示される [DLP ポリシー詳細(DLP Policy Detail)] ページにそ のポリシーに関する DLP インシデント データが表示されます。このページには、重大度に基 づいた DLP インシデントのグラフが表示されます。

このページには、DLP ポリシーに違反したメッセージを送信した各内部ユーザを表示する、 ページ下部にある[送信者別インシデント(Incidents bySender)]リストも含まれます。このリ ストには、このポリシーに関するユーザごとの DLP インシデントの総数に加えて、重大度レ ベル別の内訳、メッセージのいずれかがクリアに配信されたか、暗号化されて配信されたか、 ドロップされたかが示されます。[送信者別インシデント(Incidents by Sender)] リストを使用 すると、組織の機密データをネットワーク外のユーザに送信した可能性のあるユーザを検索で きます。

送信者名をクリックすると、[内部ユーザ (Internal Users) ] ページが開きます。詳細について は、[[内部ユーザ\(](#page-21-1)Internal Users)] ページ (22 ページ) を参照してください。

## <span id="page-24-0"></span>**[**コンテンツフィルタ(**Content Filters**)**]** ページ

[コンテンツフィルタ(Content Filters)] ページには、送受信コンテンツ フィルタの上位一致 (最も多くのメッセージに一致したコンテンツフィルタ)に関する情報が2種類の形式(棒グ ラフとリスト)で表示されます。[コンテンツフィルタ(Content Filters)] ページを使用する と、コンテンツフィルタごとまたはユーザごとに企業ポリシーを確認し、次の情報を取得でき ます。

- 受信メールまたは送信メールによってトリガーされた回数の最も多いコンテンツフィルタ
- 特定のコンテンツ フィルタをトリガーしたメールを送受信した上位ユーザ

リストのコンテンツフィルタ名をクリックすると、[コンテンツフィルタの詳細(ContentFilter Details)] ページにこのフィルタに関する詳細を表示できます。

#### 関連項目

• コンテンツ [フィルタの詳細](#page-25-1) (26 ページ)

### <span id="page-25-1"></span>コンテンツ フィルタの詳細

[コンテンツフィルタの詳細(Content Filter Details)] には、このフィルタの経時的な一致およ び内部ユーザ別の一致が表示されます。

[内部ユーザ別の一致(Matches by Internal User)] セクションでは、ユーザ名をクリックして内 部ユーザ (電子メール アドレス) の [内部ユーザの詳細 (Internal User Details) 1ページを表示 できます([内部ユーザの詳細](#page-22-0) (23 ページ)を参照)。

### <span id="page-25-0"></span>**[DMARC**検証(**DMARC Verification**)**]** ページ

[DMARC検証(DMARC Verification)] ページには、DMARC 検証が失敗した上位のドメイン と、DMARC検証に失敗したメッセージに対してAsyncOSが実行したアクションの詳細情報が 表示されます。このレポートを使用してDMARC設定を最適化し、次のような情報を取得でき ます。

- 最も多く DMARC 準拠ではないメッセージを送信したドメインはどれか。
- 各ドメインで、DMARC 検証に失敗したメッセージに対して AsyncOS がどのようなアク ションを実行したか。

[DMARC検証(DMARC Verification)] ページの内容は次のとおりです。

- DMARC 検証の失敗数に基づく上位ドメインを示す横棒グラフ。
- ドメイン別に次の情報を示す表。
	- アクションなしで承認、隔離、または拒否されたメッセージの数。数値をクリックす ると、選択されているカテゴリのメッセージのリストが表示されます。
	- DMARC 検証に合格したメッセージの数。
	- DMARC 検証試行回数の合計。

レポート対象の時間範囲(時間や週など)、またはカスタムの範囲を選択できます。グラフま たは詳細リストのデータは、すべてのレポートと同様に [エクスポート(Export)] リンクを使 用して CSV 形式にエクスポートするか、[印刷用(PDF) (Printable (PDF)) 1リンクを使用し て PDF 形式にエクスポートできます。

### **[**マクロ検出(**Macro Detection**)**]** ページ

[マクロ検出(Macro Detection)] レポート ページを使用して、次の項目を表示できます。

- ファイルタイプ別のマクロが有効になった受信添付ファイル数の上位(グラフ形式および 表形式)。
- ファイルタイプ別のマクロが有効になった送信添付ファイル数の上位(グラフ形式および 表形式)。

マクロが有効になった添付ファイルの数をクリックすると、[メッセージトラッキング(Message Tracking)] に関連メッセージを表示できます。

$$
\bigotimes_{i=1}^n
$$

レポート生成中に次の処理が発生します。 (注)

- アーカイブ ファイル内に 1 つ以上のマクロが検出されると、アーカイブ ファイル タイプ が1増えます。アーカイブファイル内のマクロが有効になった添付ファイルの数はカウン トされません。
- 埋め込みファイル内に 1 つ以上のマクロが検出されると、親ファイル タイプが 1 増えま す。埋め込みファイル内のマクロが有効になった添付ファイルの数はカウントされませ  $h_{\circ}$

## **[**外部脅威フィード(**External Threat Feeds**)**]** ページ

[外部脅威フィード(External Threat Feeds)] レポート ページでは、以下を表示できます。

- メッセージで脅威を検出するために使用される上位 ETF ソース(グラフ形式)。
- メッセージで脅威を検出するために使用される ETF ソースの概要(表形式)。
- メッセージで検出された脅威に一致する上位 IOC(グラフ形式)。
- 悪意のある着信メール接続をフィルタするために使用される上位 ETF ソース(グラフ形 式)。
- 悪意のある着信メール接続をフィルタするために使用される上位 ETF ソースの概要(表 形式)。

[外部脅威フィードソースの概要(Summary of External Threat Feed Sources)] セクションでは、 以下を実行できます。

- 特定のETFソースでメッセージ数をクリックすると、[メッセージトラッキング(Message Tracking)] に関連メッセージを表示できます。
- 特定の脅威フィード ソースをクリックすると、IOC に基づいた ETF ソースの分布を表示 できます。

[侵害の兆候(IOC)の一致の概要(Summary of Indicator of Compromise (IOC) Matches)] セク ションでは、以下を実行できます。

- 特定の ETF ソースで IOC の数をクリックすると、[メッセージトラッキング(Message Tracking)] に関連メッセージを表示できます。
- 特定の IOC をクリックすると、ETF ソースに基づいた IOC の分布を表示できます。

## <span id="page-26-0"></span>**[**アウトブレイク フィルタ(**Outbreak Filters**)**]** ページ

[アウトブレイクフィルタ(Outbreak Filters)] ページには、お使いの電子メールゲートウェイ のアウトブレイクフィルタの現在のステータスおよび設定に加えて、最近の発生状況やアウト ブレイクフィルタによって隔離されたメッセージに関する情報が示されます。このページを使 用して、対象を絞ったウイルス、詐欺、およびフィッシング攻撃に対する防御をモニタできま す。

[タイプ別脅威(Threats By Type)] セクションには、電子メールゲートウェイによって受信さ れた脅威メッセージのさまざまなタイプが示されます。

[脅威サマリー(ThreatSummary)]セクションには、[マルウェア(Malware)]、[フィッシング (Phish)]、[詐欺(Scam)]、および [ウィルス(Virus)] による脅威メッセージの内訳が示さ れます。数値をクリックすると、メッセージトラッキングを使用してその数に含まれているす べてのメッセージのリストが表示されます。

[過去1年間のアウトブレイクサマリー(Past Year Outbreak Summary)] には、この 1 年間にわ たるグローバル発生およびローカル発生が表示されるので、ローカルネットワークのトレンド とグローバルなトレンドを比較できます。グローバル発生リストは、すべての発生(ウイルス とウイルス以外の両方)の上位集合です。これに対して、ローカル発生は、お使いの電子メー ルゲートウェイに影響を与えたウイルス発生に限定されています。ローカル感染発生データに は、ウイルス以外の脅威は含まれません。グローバル感染発生データは、アウトブレイク隔離 で現在設定されているしきい値を超えた、Threat Operations Center によって検出されたすべて の発生を表します。ローカル感染発生データは、アウトブレイク隔離で現在設定されているし きい値を超えた、このアプライアンスで検出されたすべてのウイルス感染を表します。[ロー カル保護の合計時間(Total Local Protection Time)] は、Threat Operations Center による各ウイ ルス発生の検出と、主要ベンダーによるアンチウイルスシグニチャの公開との時間差に常に基 づいています。必ずしもすべてのグローバル発生が、お使いの電子メールゲートウェイに影響 を与えるわけではありません。「--」値は、保護時間が存在しないか、アンチウイルス ベン ダーからシグニチャ時間を入手できないことを示します(一部のベンダーは、シグニチャ時間 を報告しません)。これは、保護時間がゼロであることを示すのではなく、保護時間の算出に 必要な情報を入手できないことを示します。

[隔離されたメッセージ(QuarantinedMessages)]セクションでは、感染フィルタの隔離状況の 概要が示されます。これは、感染フィルタが捕捉した潜在的な脅威メッセージの数を把握する のに役立つ尺度です。隔離されたメッセージは、解放時に集計されます。通常、メッセージは アンチウイルスおよびアンチスパムルールが使用可能になる前に隔離されます。メッセージが 解放されると、アンチウイルスおよびアンチスパムソフトウェアによってスキャンされ、陽性 か、クリーンかを判定されます。感染トラッキングの動的性質により、メッセージが隔離領域 内にあるときでも、メッセージの隔離ルール(および関連付けられる発生)が変更される場合 があります。(隔離領域に入った時点ではなく)解放時にメッセージを集計することにより、 件数の変動による混乱を防ぎます。

[脅威の詳細(Threat Details)] リストには、脅威のカテゴリ(ウイルス、詐欺、またはフィッ シング)、脅威の名前、脅威の説明、識別されたメッセージの数などの、特定の発生に関する 情報が表示されます。ウイルス発生の場合は[過去1年間のウイルスアウトブレイク (PastYear VirusOutbreaks)]に、発生の名前とID、ウイルス発生が初めてグローバルに検出された日時、 アウトブレイクフィルタによって提供される保護時間、および隔離されたメッセージの数が含 まれます。左側のメニューを使用して、グローバル発生またはローカル発生のいずれか、およ び表示するメッセージの数を選択できます。このリストは、カラム見出しをクリックしてソー トできます。数値をクリックすると、メッセージトラッキングを使用してその数に含まれてい るすべてのメッセージのリストが表示されます。

[最初にグローバルで確認した日時(First Seen Globally)] の時間は、世界最大の電子メールお よび Web モニタリング ネットワークである SenderBase のデータに基づいて、Threat Operations Center によって決定されます。[保護時間(Protection Time)] は、Threat Operations Center によ る各脅威の検出と、主要ベンダーによるアンチウイルスシグニチャの解放との時間差に基づい ています。

「--」値は、保護時間が存在しないか、アンチウイルスベンダーからシグニチャ時間を入手で きないことを示します(一部のベンダーは、シグニチャ時間を報告しません)。保護時間がゼ ロであることを示しているわけではありません。むしろ、保護時間の算出に必要な情報を入手 できないことを意味します。

[受信メッセージからのヒットメッセージ(Hit Messages from Incoming Messages)] セクション には、ウィルス性添付ファイル、その他の脅威(非ウィルス性)、正常な受信メッセージの割 合と数が示されます。

[脅威レベル別のヒットメッセージ(Hit Messages by Threat Level)] セクションには、脅威レベ ル (レベル 1~5)に基づいて受信脅威メッセージ(ウィルス性および非ウィルス性)の割合 と数が示されます。

[アウトブレイク隔離されているメッセージ(Messagesresided in Outbreak Quarantine)]セクショ ンには、アウトブレイク隔離エリアに入っていた脅威メッセージの数が、その期間に基づいて 示されます。

[書き換えられた上位URL(Top URL's Rewritten)] セクションには、発生回数に基づいて、書 き換えられた上位 10 件の URL がリストで示されます。書き換えられた URL をさらに表示す るには、[表示されたアイテム(ItemsDisplayed)]ドロップダウンを使用します。数値をクリッ クすると、「メッセージトラッキング (Message Tracking) 1ページで選択した書き換えられた URL を含むすべてのメッセージのリストが表示されます。

[アウトブレイクフィルタ(OutbreakFilters)]ページを使用すると、次の情報を取得できます。

- 隔離されているメッセージの数と、それらの脅威のタイプ
- ウイルス発生に対するアウトブレイク フィルタ機能のリード タイム
- グローバル ウイルス発生と比較したローカル ウイルスの発生状況

## <span id="page-28-0"></span>**[**ウイルス タイプ(**Virus Types**)**]** ページ

[ウイルス タイプ(Virus Types)] ページでは、ネットワークに浸入したウイルスおよびネット ワークから送信されたウイルスの概要が示されます。[ウイルスタイプ(Virus Types)] ページ には、お使いの電子メールゲートウェイで稼働するウイルススキャンエンジンによって検出さ れたウイルスが表示されます。このレポートを使用して、特定のウイルスに対して特定のアク ションを実行することが推奨されます。たとえば、PDFファイルに組み込まれることが判明し ているウイルスを大量に受信している場合、PDFが添付されているメッセージを隔離するフィ ルタ アクションを作成することが推奨されます。

複数のウイルススキャンエンジンを実行している場合、[ウイルスタイプ (Virus Types) ]ペー ジには、イネーブルになっているすべてのウイルス スキャン エンジンの結果が含まれます。 ページに表示されるウイルスの名前は、ウイルス スキャン エンジンによって判定された名前

です。複数のスキャンエンジンが1つのウイルスを検出した場合、同じウイルスに対して複数 のエントリが存在する可能性があります。

[ウイルス タイプ(Virus Types)] ページには、ネットワークに浸入したウイルスおよびネット ワークで送受信されたウイルスの概要が示されます。[検出した受信ウイルスの上位(Top Incoming Virus Detected)] セクションには、ネットワークに送信されたウイルスのチャート ビューが降順で表示されます。[検出した送信ウイルスの上位 (Top Outgoing Virus Detected) ] セクションには、ネットワークから送信されたウイルスのチャートビューが降順で表示されま す。

- (注)
	- ウイルスに感染したメッセージをネットワークに送信したホストを表示するには、[受信メー ル(Incoming Mail)] ページに移動し、同じ報告期間を指定して、ウイルス陽性別にソートし ます。同様に、ネットワーク内でウイルス陽性の電子メールを送信した IP アドレスを表示す るには、[送信メッセージ送信者(OutgoingSenders)]ページを表示し、ウイルス陽性メッセー ジ別にソートします。

[ウイルス タイプの詳細(Virus Types Details)] リストには、感染した送受信メッセージ、およ び感染メッセージの総数など特定のウイルスに関する情報が表示されます。感染した受信メッ セージの詳細リストには、ウイルスの名前およびこのウイルスに感染した受信メッセージの総 数が表示されます。同様に、送信メッセージの詳細リストには、ウイルスの名前およびこのウ イルスに感染した送信メッセージの総数が表示されます。ウイルスの種類の詳細は、[受信メッ セージ(Incoming Messages)]、[送信メッセージ(Outgoing Messages)]、または[感染したメッ セージの合計数(Total Infected Messages)] 別にソートできます。

### <span id="page-29-0"></span>**[URL** フィルタリング(**URL Filtering**)**]** ページ

- URL フィルタリング レポート モジュールは、URL フィルタリングが有効の場合にのみ入 力されます。
- URL フィルタリング レポートは、送受信メッセージに対して使用できます。
- URLフィルタリングエンジンによって(アンチスパム/アウトブレイクフィルタスキャン の一部として、またはメッセージ/コンテンツ フィルタを使用して)ススキャンされるメッ セージのみが、これらのモジュールに含まれます。ただし、必ずしもすべての結果がURL フィルタリング機能のみに起因するわけではできません。
- [上位URLカテゴリ(Top URL Categories)] モジュールには、コンテンツ フィルタまたは メッセージフィルタに一致するかどうかにかかわらず、スキャンされたメッセージで検出 されたすべてのカテゴリが含まれます。
- 各メッセージに関連付けることができる URL レピュテーション レベルは 1 つだけです。 メッセージに複数の URL がある場合、メッセージ内の URL の最も低いレピュテーション が統計情報に反映されます。
- [セキュリティサービス(Security Services)] > [URLフィルタリング(URL Filtering)] で 設定したグローバル許可リストの URL は、レポートに含まれません。

個別のフィルタで使用される許可リストの URL はレポートに含まれます。

- 悪意のある URL とは、アウトブレイク フィルタによってレピュテーションが低いと判定 されたURLです。ニュートラルURLとは、アウトブレイクフィルタによってクリック時 の保護が必要と判定されたURLです。このため、ニュートラルURLは、CiscoWebセキュ リティ プロキシにリダイレクトするために書き換えられます。
- URL カテゴリ ベースのフィルタの結果はコンテンツおよびメッセージ フィルタ レポート に反映されます。
- Cisco Web セキュリティ プロキシによるクリック時の URL 評価の結果は、レポートに反 映されません。

## <span id="page-30-0"></span>**[Web**インタラクショントラッキング(**Web Interaction Tracking**)**]** ペー ジ

- Web インタラクション トラッキング レポート モジュールには、Web インタラクションの トラッキング機能がイネーブルの場合にのみデータが取り込まれます。
- Web インタラクション トラッキング レポート モジュールは、リアルタイムでは更新され ず、30 分おきに更新されます。また、書き換えられた URL をクリックした後で、Web イ ンタラクション トラッキング レポートにこのイベントがレポートされるまでには最大 2 時間かかることがあります。
- Web インタラクション トラッキング レポートは、リアルタイムで更新されません。クラ ウドにリダイレクトされる書き換えられた URL をクリックした後、Web インタラクショ ン トラッキング レポートにこのイベントがレポートされるまでには最大 2 時間かかるこ とがあります。
- Web インタラクション トラッキング レポートは、送受信メッセージに対して使用できま す。
- エンドユーザがクリックした、クラウドにリダイレクトされる書き換えられたURL(ポリ シーまたはアウトブレイク フィルタによって)のみが、これらのモジュールに含まれま す。
- [Webインタラクショントラッキング(Web Interaction Tracking)] ページには、次のレポー トが含まれます。

エンドユーザがクリックした、書き換えられた悪意のある上位 **URL**(**Top Rewritten Malicious URLs clicked by End Users**)。次の情報を含む詳細レポートを表示するには、URL をクリック します。

- 書き換えられた悪意のある URL をクリックしたエンドユーザのリスト。
- URL がクリックされた日付と時刻。
- URL がポリシーまたはアウトブレイク フィルタによって書き換えられたかどうか。
- 書き換えられた URL がクリックされたときに実行されたアクション(許可、ブロック、 または不明)。URL がアウトブレイク フィルタによって書き換えられており、最終的な 判定が使用できない場合、ステータスは不明として表示されます。

書き換えられた悪意のある**URL**をクリックした上位エンドユーザ(**Top End Users who clicked on Rewritten Malicious URLs**)

**Web**インタラクショントラッキングの詳細(**Web Interaction Tracking Details**)。次の情報が 含まれています。

- クラウドにリダイレクトされる書き換えられたすべての URL のリスト(悪意のあるもの とないもの)。詳細レポートを表示するには、URL をクリックします。
- クラウドにリダイレクトされる書き換えられた URL がクリックされた場合に実行された アクション(許可、ブロック、または不明)。

データを表示するには、次の操作を実行します。

- •「受信メールポリシー (Incoming Mail Policies) 1>「アウトブレイクフィルタ (Outbreak Filters)] を選択してアウトブレイク フィルタを設定し、メッセージの変更および URL の 書き換えを有効にします。
- 「**Cisco Security Proxy** にリダイレクト」アクションを使用して、コンテンツ フィルタを 構成します。

エンドユーザが URL をクリックしたときにその URL の判定 (正常または悪意のある) が不明 である場合、ステータスは不明として表示されます。これは、ユーザのクリック時に、URLが さらに調査されていたか、Webサーバがダウンしていたか、到達不可能であったためである可 能性があります。

- 書き換えられた URL をエンドユーザがクリックした回数。クリックされた URL を含むす べてのメッセージのリストを表示するには、番号をクリックします。
- Web インタラクション トラッキング レポートを使用している場合は、次の制限事項に注 意してください。
	- 悪意のあるURLを書き換えた後に、メッセージを送信して別のユーザ(管理者など) に通知するようにコンテンツまたはメッセージフィルタを設定している場合、通知さ れたユーザがその書き換えられた URL をクリックした場合でも、元の受信者の Web インタラクション トラッキング データが増分します。
	- 書き換えられた URL を含む隔離されたメッセージのコピーを、Web インターフェイ スを使用してユーザ(管理者など)に送信する場合、そのユーザ(メッセージのコ ピーが送信されたユーザ)がその書き換えられた URL をクリックした場合でも、元 の受信者の Web インタラクション トラッキング データが増分します。
	- どの時点であっても、電子メールゲートウェイの時刻を変更する予定がある場合は、 システム時刻を協定世界時(UTC)と同期するようにしてください。

### <span id="page-31-0"></span>偽造メールの一致レポート

[偽装メールの検出結果の監視](b_ESA_Admin_Guide_ces_14-0_chapter26.pdf#nameddest=unique_1116) を参照してください。

## ファイル レピュテーションおよびファイル分析レポート

次に示すレポートについては、[ファイルレピュテーションおよびファイル分析のレポートとト](b_ESA_Admin_Guide_ces_14-0_chapter21.pdf#nameddest=unique_842) [ラッキング](b_ESA_Admin_Guide_ces_14-0_chapter21.pdf#nameddest=unique_842)を参照してください。

- 高度なマルウェア防御(Advanced Malware Protection)
- •ファイル分析 (File Analysis)
- AMP判定のアップデート(AMP Verdict Updates)

### **[**メールボックスの自動修復(**Mailbox Auto Remediation**)**]** レポート

[メールボックスの自動修復レポート (Mailbox Auto Remediation report) ]ページを使用して ([モ ニタ(Monitor)] > [メールボックスの自動修復(Mailbox Auto Remediation)])、メールボッ クス修復結果の詳細を表示できます。このレポートを使用して次の詳細を表示します。

- メッセージに対してとられる修復のアクション
- SHA-256 ハッシュに関連付けられているファイル名
- メールボックス修復が成功または失敗した受信者について定義されているプロファイル名 の一覧
- 修復が失敗した理由
- ドメインにマッピングされたプロファイルがない

メッセージ トラッキングに関連メッセージを表示するには、SHA-256 ハッシュをクリックし ます。

詳細については、 [メールボックスでのメッセージの修復を](b_ESA_Admin_Guide_ces_14-0_chapter25.pdf#nameddest=unique_11)参照してください。

## <span id="page-32-0"></span>**[TLS** 接続(**TLS Connections**)**]** ページ

[TLS接続(TLSConnections)]ページには、メールの送受信に使用されるTLS接続の全体的な 使用状況が表示されます。このレポートでは、TLS接続を使用してメールを送信する各ドメイ ンの詳細についても示されます。

[TLS 接続(TLS Connections)] ページを使用すると、次の情報を測定できます。

- 送受信接続による、全体的な TLS の使用割合
- TLS 接続に成功したパートナー
- TLS 接続に成功しなかったパートナー
- DANE がサポートされている TLS 接続に成功したパートナー
- DANE がサポートされている TLS 接続に失敗したパートナー
- TLS 認証に問題のあるパートナー
- パートナーが TLS を使用したメールの全体的な割合
- DANE がサポートされている送信 TLS 接続に成功した割合
- DANE がサポートされている送信接続に失敗した割合

[TLS 接続(TLS Connections)] ページは、着信接続に関するセクションと、発信接続に関する セクションに分かれています。各セクションには、詳細情報が含まれたグラフ、サマリー、お よび表が含まれています。

グラフには、指定した時間範囲にわたる、送受信 TLS の暗号化された接続および暗号化され ない接続のビューが表示されます。グラフには、メッセージの総量、暗号化された/暗号化さ れないメッセージの量、成功/失敗したTLS暗号化メッセージの量、成功/失敗したDANE接続 の量が表示されます。グラフでは、TLSが必須であった接続と、TLSが単に優先された接続が 区別されます。

表には、暗号化されたメッセージを送受信するドメインの詳細が表示されます。ドメインごと に、成功/失敗した必須の TLS 接続と優先された TLS 接続の数、試行された TLS 接続の総数 (成功したか失敗したかにかかわらず)、暗号化されていない接続の総数、DANE接続の総数 (成功したか失敗したかに応じて)を表示できます。また、TLSが試行されたすべての接続の 割合、および正常に送信された暗号化メッセージの総数(TLSが優先か必須かにかかわらず) も表示できます。この表の下部にある [列(Columns)] リンクをクリックすることにより、カ ラムの表示/非表示を切り替えることができます。

### <span id="page-33-0"></span>**[**受信 **SMTP** 認証(**Inbound SMTP Authentication**)**]** ページ

[受信SMTP認証(Inbound SMTP Authentication)] ページには、クライアント証明書の使用情 報、および電子メールゲートウェイとユーザのメールクライアント間でSMTPセッションを認 証するためのSMTPAUTHコマンドが表示されます。電子メールゲートウェイは、証明書また は SMTP AUTH コマンドを受け入れると、メールクライアントへの TLS 接続を確立します。 クライアントはこの接続を使用してメッセージを送信します。電子メールゲートウェイは、こ れらの試行をユーザ単位で追跡できないため、レポートには、ドメイン名とドメイン IP アド レスに基づいて SMTP 認証の詳細が表示されます。

次の情報を確認するには、このレポートを使用します。

- SMTP 認証を使用している着信接続の総数
- クライアント証明書を使用している接続の数
- SMTP AUTH を使用している接続の数
- SMTP 認証を使用しようとして、接続が失敗したドメイン
- SMTP 認証が失敗した一方で、フォールバックを正常に使用している接続の数

[受信SMTP認証(Inbound SMTP Authentication)] ページには、受信した接続のグラフ、SMTP 認証接続を試行したメール受信者のグラフ、および接続の認証試行の詳細を含むテーブルが表 示されます。

[受信した接続(Received Connections)] グラフでは、指定した時間範囲において SMTP 認証を 使用して接続を認証しようとしたメールクライアントの着信接続が示されます。このグラフに は、電子メールゲートウェイが受信した接続の総数、SMTP 認証を使用して認証を試行しな かった接続の数、クライアント証明書を使用して認証が失敗および成功した接続の数、SMTP AUTH コマンドを使用して認証が失敗および成功した接続の数が表示されます。

[受信した受信者(Received Recipients)] グラフには、SMTP 認証を使用して、メッセージを送 信するために電子メールゲートウェイへの接続を認証しようとしたメールクライアントを所有

する受信者の数が表示されます。このグラフでは、接続が認証された受信者の数、および接続 が認証されなかった受信者の数も示されます。

[SMTP認証の詳細(SMTP Authentication details)]テーブルには、メッセージを送信するために 電子メールゲートウェイへの接続を認証しようとしたユーザを含むドメインの詳細が表示され ます。ドメインごとに、クライアント証明書を使用した接続試行(成功または失敗)の数、 SMTP AUTH コマンドを使用した接続試行(成功または失敗)の数、およびクライアント証明 書接続試行が失敗した後、SMTP AUTH にフェールバックした接続の数を表示できます。ペー ジ上部のリンクを使用して、ドメイン名またはドメイン IP アドレス別にこの情報を表示でき ます。

### <span id="page-34-0"></span>**[**レート制限(**Rate Limits**)**]** ページ

エンベロープ送信者ごとのレート制限を使用すると、メール送信者アドレスに基づいて、個々 の送信者からの時間間隔ごとの電子メール メッセージ受信者数を制限できます。[レート制限 (Rate Limits)] レポートには、この制限を最も上回った送信者が表示されます。

このレポートは、以下を特定する場合に役立ちます。

- 大量のスパムを送信するために使用される可能性のある信用できないユーザ アカウント
- 通知、アラート、自動報告などに電子メールを使用する組織内の制御不能アプリケーショ ン
- 内部請求やリソース管理のために、組織内で電子メールを過剰に送信している送信元
- スパムとは見なされないが、大量の着信電子メール トラフィックを送信している送信元

内部送信者に関する統計情報を含む他のレポート([内部ユーザ(Internal Users)]、[送信メッ セージ送信者(Outgoing Senders)] など)では、送信されたメッセージの数のみ計測されま す。これらのレポートでは、少数のメッセージを多数の受信者に送信した送信者は識別されま せん。

[上位攻撃者(インシデント別) (Top Offenders by Incident) 1チャートには、設定済み制限よりも 多くの受信者にメッセージを最も頻繁に送信しようとしたエンベロープ送信者が表示されま す。各試行が1インシデントに相当します。このチャートでは、すべてのリスナーからのイン シデント数が集計されます。

[上位攻撃者(拒否した受信者数)(Top Offenders by Rejected Recipients)] チャートには、設定済 みの制限を上回る、最も多くの受信者にメッセージを送信したエンベロープ送信者が表示され ます。このチャートでは、すべてのリスナーからの受信者数が集計されます。

エンベロープ送信者によるレート制限の設定、または既存のレート制限の変更については、 メール フロー [ポリシーを使用した着信メッセージのルールの定義](b_ESA_Admin_Guide_ces_14-0_chapter7.pdf#nameddest=unique_257)を参照してください。

## <span id="page-34-1"></span>**[**システム容量(**System Capacity**)**]** ページ

[システム容量(SystemCapacity)]ページでは、ワークキュー内のメッセージ数、ワークキュー で費やした平均時間、送受信メッセージ(量、サイズ、件数)、全体的な CPU 使用率、機能 別の CPU 使用率、メモリ ページ スワップ情報などシステム負荷の詳細が示されます。

[システム容量(System Capacity)] ページを使用すると、次の情報を確認できます。

- 電子メールゲートウェイが推奨キャパシティを超えて、設定の最適化または追加電子メー ルゲートウェイが必要になった時間
- キャパシティの問題が今後発生する可能性を示すシステム挙動の過去のトレンド
- 最も多くのリソースを使用したシステムの部分(トラブルシューティングを支援するた め)

お使いの電子メールゲートウェイをモニタして、メッセージの量に対してキャパシティが適切 であることを確認することが重要です。量は、時間の経過に伴って必ず増加しますが、適切に モニタリングしていれば、追加キャパシティまたは設定変更を予防的に適用できます。システ ム キャパシティをモニタする最も効果的な方法は、全体的な量、ワーク キュー内のメッセー ジ、およびリソース節約モードのインシデントを追跡することです。

- 量:「通常」のメッセージ量と環境内での「異常」な増加を把握することが重要です。経 時的にこのデータを追跡して、量の増加を測定します。「受信メール (Incoming Mail) 1 ページおよび[送信メール(Outgoing Mail)]ページを使用すると、経時的に量を追跡でき ます。詳細については、「システム容量 (System Capacity) 1:「受信メール (Incoming Mail) 1 (37 [ページ\)](#page-36-0)および[[システム容量\(](#page-37-0)System Capacity)]:[送信メール(Outgoing Mail)] (38 [ページ\)](#page-37-0)を参照してください。
- ワーク キュー:ワーク キューは、スパム攻撃の吸収とフィルタリングを行い、有害メッ セージの異常な増加を処理する、「緩衝装置」として設計されています。しかしワーク キューは、負荷のかかっているシステムを示す最良の指標であり、長く、頻繁なワーク キューのバックアップは、キャパシティの問題を示している可能性があります。[ワーク キュー(WorkQueue)] ページを使用すると、ワーク キュー内でメッセージが費やした平 均時間およびワーク キュー内のアクティビティを追跡できます。詳細については、[[シス](#page-36-1) テム容量(System Capacity)]:[[ワークキュー\(](#page-36-1)Workqueue)] (37 ページ)を参照してく ださい。
- リソース節約モード:電子メールゲートウェイがオーバーロードになると、「リソース節 約モード」(RCM)になり、CRITICAL システムアラートが送信されます。このモード は、デバイスを保護し、未処理分のメッセージを処理できるように設計されています。お 使いの電子メールゲートウェイは、頻繁に RCM になるのではなく、メール量が非常に多 い場合または異常に増加した場合にのみRCMになる必要があります。頻繁なRCMアラー トは、システムがオーバーロードになりつつあることを示している可能性があります。[[シ](#page-37-1) ステム容量 (System Capacity) 1: [システムの負荷 (System Load) 1 (38 ページ) を参照 してください。

#### 関連項目

- [[システム容量\(](#page-36-1)System Capacity)]:[ワークキュー(Workqueue)] (37 ページ)
- [システム容量 (System Capacity) ]: [受信メール (Incoming Mail) ] (37 ページ)
- [[システム容量\(](#page-37-0)System Capacity)]:[送信メール(Outgoing Mail)] (38 ページ)
- [システム容量(System Capacity)]:[[システムの負荷\(](#page-37-1)System Load)] (38 ページ)
- メモリ ページ [スワッピングに関する注意事項](#page-38-1) (39 ページ)
- [システム容量 (System Capacity) ]: [すべて (All) ] (39 ページ)
### <span id="page-36-1"></span>**[**システム容量(**System Capacity**)**]**:**[**ワークキュー(**Workqueue**)**]**

[ワークキュー(Workqueue)] ページには、ワーク キュー内でメッセージが費やした平均時間 (スパム隔離またはポリシー、ウイルス、およびアウトブレイク隔離で費やした時間は除く) が表示されます。1 時間から 1 月までの時間範囲を表示できます。平均は、メール配信を遅延 させた短期間のイベントおよびシステム上の負荷の長期トレンドの両方を識別するのに役立ち ます。

隔離からワーク キューにメッセージが解放される場合、「ワーク キュー内の平均時間」メト リックではこの時間が無視されます。これにより、重複集計と検疫で費やされた延長時間によ る統計の歪みを回避できます。 (注)

このレポートでは、指定期間のワークキュー内のメッセージの量および同期間のワークキュー 内の最大メッセージ数も示されます。ワークキューの最大メッセージのグラフ表示でも、ワー ク キューのしきい値レベルが示されます。

[ワークキュー(Workqueue)] グラフにおける不定期のスパイクは、正常であり、発生する可 能性があります。ワークキュー内のメッセージが長期間、設定済みしきい値よりも大きい場合 は、キャパシティの問題を示している可能性があります。このシナリオでは、しきい値レベル を調整することを検討するか、またはシステム設定を確認します。

ワークキューのしきい値レベルを変更する手順については[、システム状態パラメータのしきい](b_ESA_Admin_Guide_ces_14-0_chapter39.pdf#nameddest=unique_1435) [値の設定](b_ESA_Admin_Guide_ces_14-0_chapter39.pdf#nameddest=unique_1435)を参照してください。

 $\mathcal{L}$ 

[ワークキュー(Workqueue)] ページを確認するときは、作業キュー バックアップの頻度を測 定し、10,000 メッセージを超える作業キュー バックアップに注意することが推奨されます。 ヒント

# <span id="page-36-0"></span>**[**システム容量(**System Capacity**)**]**:**[**受信メール(**Incoming Mail**)**]**

[受信メール(Incoming Mail)] ページには、着信接続、着信メッセージの総数、平均メッセー ジサイズ、着信メッセージの総サイズが示されます。結果を、指定した時間範囲に制限できま す。ご自身の環境における通常のメッセージ量とスパイクのトレンドを理解しておくことが重 要です。[受信メール (Incoming Mail) ] ページを使用すると、経時的にメール量の増加を追跡 し、システム キャパシティの計画を立てることができます。着信メール データと送信者プロ ファイルデータを比較して、特定のドメインからネットワークに送信される電子メールの量の トレンドを表示することも推奨されます。

(注) 着信接続数の増加は、必ずしもシステム負荷に影響を与えるわけではありません。

### <span id="page-37-0"></span>**[**システム容量(**System Capacity**)**]**:**[**送信メール(**Outgoing Mail**)**]**

[送信メール(Outgoing Mail)] ページには、発信接続、発信メッセージの総数、平均メッセー ジサイズ、着信メッセージの総サイズが示されます。結果を、指定した時間範囲に制限できま す。ご自身の環境における通常のメッセージ量とスパイクのトレンドを理解しておくことが重 要です。[送信メール (Outgoing Mail)] ページを使用すると、経時的にメール量の増加を追跡 し、システムキャパシティの計画を立てることができます。発信メールデータと発信宛先デー タを比較して、特定のドメインまたは IP アドレスから送信される電子メールの量のトレンド を表示することも推奨されます。

### <span id="page-37-1"></span>**[**システム容量(**System Capacity**)**]**:**[**システムの負荷(**System Load**)**]**

システムの負荷レポートに、次が表示されます。

- 全体のCPU使用率(Overall CPU Usage)
- メモリページスワップ(Memory Page Swapping)
- リソース節約アクティビティ

#### 全体の**CPU**使用率(**Overall CPU Usage**)

電子メールゲートウェイは、アイドル状態の CPU リソースを使用してメッセージスループッ トを向上させるように最適化されています。CPU 使用率が高くても、必ずしもシステム キャ パシティの問題を示すわけではありません。CPU 使用率が高く、かつ高ボリュームのメモリ ページ スワッピングが発生する場合、キャパシティの問題の可能性があります。

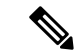

(注)

このグラフには、CPU使用率のしきい値レベルも表示されます。しきい値レベルを変更する場 合は、Web インターフェイスで [システム管理(System Administration)] > [システムの状態 (System Health)] ページを使用するか、CLI で **healthconfig** コマンドを使用します。[シス](b_ESA_Admin_Guide_ces_14-0_chapter39.pdf#nameddest=unique_1435) [テム状態パラメータのしきい値の設定](b_ESA_Admin_Guide_ces_14-0_chapter39.pdf#nameddest=unique_1435)を参照してください。

このページでは、メール処理、スパムおよびウイルスエンジン、レポート、および隔離などさ まざまな機能によって使用される CPU の量を表示するグラフも示されます。機能別 CPU のグ ラフは、システム上で最も多くのリソース使用する製品の領域を示す良い指標です。電子メー ルゲートウェイの最適化が必要な場合、このグラフは、調整やディセーブル化の必要な機能を 判断するのに役立ちます。

#### メモリページスワップ(**Memory Page Swapping**)

メモリ ページ スワッピングのグラフは、システムによるディスクへのページングが必要な頻 度を示します。このグラフには、メモリ ページ スワッピングのしきい値レベルも表示されま す。しきい値レベルを変更する場合は、Web インターフェイスで [システム管理(System Administration)] > [システムの状態(System Health)] ページを使用するか、CLI で **healthconfig** コマンドを使用します[。システム状態パラメータのしきい値の設定](b_ESA_Admin_Guide_ces_14-0_chapter39.pdf#nameddest=unique_1435)を参照し てください。

#### リソース節約アクティビティ

リソース節約アクティビティグラフは、電子メールゲートウェイがリソース節約モード (RCM) になった回数を示します。たとえば、グラフにn回と示されている場合は、電子メールゲート ウェイが n 回 RCM になり、少なくとも n-1 回終了していることを意味します。

お使いの電子メールゲートウェイは、頻繁に RCM になるのではなく、メール量が非常に多い 場合または異常に増加した場合にのみ RCM になる必要があります。リソース節約アクティビ ティグラフに電子メールゲートウェイが頻繁にRCSになっていることが示されている場合は、 システムが過負荷になっていることを示している可能性があります。

### <span id="page-38-0"></span>メモリ ページ スワッピングに関する注意事項

システムは、定期的にメモリをスワップするように設計されているので、一部のメモリスワッ ピングは起こり得るものであり、電子メールゲートウェイの問題を示すものではありません。 システムが常に高ボリュームのメモリ スワッピングを行っている場合を除き、メモリ スワッ ピングは予想される正常な動作です(特に C170 および C190 アプライアンスの場合)。パ フォーマンスを向上させるには、ネットワークに電子メールゲートウェイを追加するか、設定 を調整して、最大のスループットを確保することが必要な場合もあります。

# <span id="page-38-1"></span>**[**システム容量(**System Capacity**)**]**:**[**すべて(**All**)**]**

[すべて(All)]ページでは、これまでのすべてのシステムキャパシティレポートを単一のペー ジに統合し、さまざまなレポート同士の関係を表示することができます。たとえば、過剰なメ モリ スワッピングの発生と同時期にメッセージ キューが高いことを確認できます。これは、 キャパシティの問題の兆候である可能性があります。このページを PDF として保存し、後で 参照するために(またはサポート スタッフと共有するために)システム パフォーマンスのス ナップショットを保存することが推奨されます。英語以外の言語でのPDFの生成については、 [レポートに関する注意事項](#page-98-0) (99 ページ)を参照してください。

# **[**システムステータス(**System Status**)**]** ページ

[システムステータス(System Status)] ページには、システムのすべてのリアルタイム メール および DNS アクティビティの詳細が表示されます。表示される情報は、CLI で status detail コ マンドおよび **dnsstatus** コマンドを使用して入手できる情報と同じです。status detail コマン ドの詳細については、CLI[による管理およびモニタリング](b_ESA_Admin_Guide_ces_14-0_chapter40.pdf#nameddest=unique_8)の「詳細な電子メールステータスの モニタリング」を参照してください。**dnsstatus** コマンドの詳細については、同章の「DNS ステータスの確認」を参照してください。

[システム ステータス(System Status)] ページは、[システム ステータス(System Status)]、 [ゲージ(Gauges)]、[レート(Rates)]、および [カウンタ(Counters)] の 4 つのセクション で構成されます。

#### 関連項目

- システム [ステータス](#page-39-0) (40 ページ)
- ゲージ (40 [ページ\)](#page-39-1)

• レート (41 [ページ\)](#page-40-0) • カウンタ (41 [ページ\)](#page-40-1)

### <span id="page-39-0"></span>システム ステータス

[システムステータス(SystemStatus)]セクションには、[メールシステムのステータス(Mail System Status)] および [バージョン情報(Version Information)] が示されます。

#### 関連項目

- メール [システムのステータス\(](#page-39-2)Mail System Status) (40 ページ)
- [バージョン情報](#page-39-3) (40 ページ)

#### <span id="page-39-2"></span>メール システムのステータス(**Mail System Status**)

[メール システムのステータス (Mail System Status) ] セクションには、次の情報が含まれま す。

- システム ステータス (システム ステータスの詳細については、ステータス (Status) (8 [ページ\)を](#page-7-0)参照してください)。
- ステータスが報告された最終時刻。
- 電子メールゲートウェイのアップタイム。
- システム内の最も古いメッセージ(配信用にまだキューに入っていないメッセージも含 む)。

#### <span id="page-39-3"></span>バージョン情報

[バージョン情報 (Version Information) ] セクションには、次の情報が含まれます。

- 電子メールゲートウェイのモデル名。
- インストールされている AsyncOS オペレーティング システムのバージョンとビルド日。
- AsyncOS オペレーティング システムのインストール日。
- 接続先のシステムのシリアル番号。

この情報は、シスコ カスタマー サポートに問い合わせる場合に役立ちます。([テクニカル](b_ESA_Admin_Guide_ces_14-0_chapter47.pdf#nameddest=unique_1442) サ [ポートの使用](b_ESA_Admin_Guide_ces_14-0_chapter47.pdf#nameddest=unique_1442) を参照。)

### <span id="page-39-1"></span>ゲージ

[ゲージ(Gauges)] には、次のようにキューおよびリソース使用率について示されます。

- •メール処理キュー (Mail Processing Queue)
- キュー内のアクティブ受信者(Active Recipients in Queue)
- •キュースペース (Queue Space)
- CPU 使用率

メール ゲートウェイ アプライアンスは、AsyncOS プロセスが消費している CPU 率を参照しま す。CASE は、アンチスパム スキャン エンジンおよびアウトブレイク フィルタ プロセスなど 複数のアイテムを参照します。

- 一般的なリソース使用率(General Resource Utilization)
- ログに使用されているディスク容量(Logging Disk Utilization)

<span id="page-40-0"></span>レート

- [レート(Rates)] セクションには、次の受信者に関する処理率が示されます。
	- メール処理レート (Mail Handling Rates)
	- 処理済みの割合 (Completion Rates)

### <span id="page-40-1"></span>カウンタ

クラウド E メール セキュリティ アプライアンスでは、カウンタをリセットしないようにする ことを推奨します。

システム統計情報用の累積電子メール モニタリング カウンタをリセットし、カウンタの最終 リセット日時を表示することができます。リセットは、システムカウンタおよびドメインごと のカウンタに影響します。リセットは、再試行スケジュールに関連する配信キュー内のメッ セージのカウンタには影響しません。

管理者グループまたはオペレータ グループに属するユーザ アカウントのみが、カウンタをリ セットできます。ゲスト グループ内で作成したユーザ アカウントでは、カウンタをリセット できません。詳細については、ユーザ [アカウントを使用する作業を](b_ESA_Admin_Guide_ces_14-0_chapter38.pdf#nameddest=unique_1443)参照してください。 (注)

カウンタをリセットするには、[カウンタをリセット(ResetCounters)]をクリックします。こ のボタンは、CLIの**resetcounters**コマンドと同様の機能を提供します。詳細については、 電子メール モニタリング [カウンタのリセット](b_ESA_Admin_Guide_ces_14-0_chapter40.pdf#nameddest=unique_1444)を参照してください。

- •メール処理イベント (Mail Handling Events)
- 処理済みイベント(Completion Events)
- ドメイン キー イベント (Domain Key Events)
- DNS ステータス(DNS Status)

# **[**大容量のメール(**High Volume Mail**)**]** ページ

[大容量のメール(High Volume Mail)] ページには、Header Repeats ルールを使用するメッセー ジ フィルタのデータだけが表示されます。 (注)

[大容量のメール(High Volume Mail)] ページには、次のレポートが横棒グラフの形式で表示 されます。

• [上位件名 (Top Subjects) ]。このグラフから、AsyncOS が受信したメッセージの上位件名 を確認できます。

- [上位エンベロープ送信者(Top Envelope Senders)]。このグラフから、AsyncOS が受信し たメッセージの上位エンベロープ送信者を確認できます。
- [一致数別上位メッセージフィルタ(Top Message Filters by Number of Matches)]。このグ ラフから、一致数に基づく(Header Repeats ルールを使用する)上位メッセージ フィルタ を確認できます。

[大容量のメール(High Volume Mail)] ページには、上位メッセージ フィルタと、該当する メッセージフィルタに一致したメッセージの数を示す表も表示されます。数値をクリックする と、メッセージトラッキングを使用してその数に含まれているすべてのメッセージのリストが 表示されます。

レポート対象の時間範囲(時間や週など)、またはカスタムの範囲を選択できます。グラフま たは詳細リストのデータは、すべてのレポートと同様に [エクスポート(Export)] リンクを使 用して CSV 形式にエクスポートするか、[印刷用(PDF) (Printable (PDF)) 1リンクを使用し て PDF 形式にエクスポートできます。

# **[**メッセージフィルタ(**Message Filters**)**]** ページ

[メッセージフィルタ(Message Filters)] ページには、一致数の上位メッセージ フィルタ(最 も多くのメッセージに一致したメッセージフィルタ)に関する情報が2種類の形式(棒グラフ と表)で表示されます。

棒グラフでは、送受信メッセージによって最も多くトリガーされるメッセージフィルタを確認 できます。表には、上位メッセージフィルタと、該当するメッセージフィルタに一致したメッ セージの数が示されます。数値をクリックすると、メッセージトラッキングを使用してその数 に含まれているすべてのメッセージのリストが表示されます。

レポート対象の時間範囲(時間や週など)、またはカスタムの範囲を選択できます。グラフま たは詳細リストのデータは、すべてのレポートと同様に [エクスポート(Export)] リンクを使 用して CSV 形式にエクスポートするか、[印刷用(PDF)(Printable (PDF)) ] リンクを使用し て PDF 形式にエクスポートできます。

# **[Safe Print]** ページ

[Safe Print] レポート ページを使用して、次の内容を表示できます。

- ファイル タイプ別の、Safe Print で出力された添付ファイルの数(グラフ形式)。
- ファイル タイプ別の、Safe Print で出力された添付ファイルの概要(表形式)。

[Safe Printで出力されたファイル種類の概要(Summary of Safe Print File Types)] セクションで Safe Print で出力された添付ファイルの合計数をクリックすると、[メッセージトラッキング (Message Tracking)] にメッセージの詳細が表示されます。

# <span id="page-42-1"></span>**CSV** データの取得

電子メール セキュリティ モニタで図やグラフの作成に使用されたデータは、CSV 形式で取得 できます。CSV データにアクセスする方法は、次の 2 つです。

• 電子メールによる **CSV** レポートの配信。電子メールで配信される、またはアーカイブさ れる CSV レポートを生成できます。この配信方法は、[レポート(Reports)] ページに表 示される各表に関する個別レポートを必要とする場合、または内部ネットワークにアクセ スできないユーザに CSV データを送信する場合に便利です。

Comma-Separated Value(CSV; カンマ区切り)レポート タイプは、スケジュール設定され たレポートの表形式データを含む ASCII テキスト ファイルです。各 CSV ファイルには、 最大100行を含めることができます。レポートに複数の種類の表が含まれる場合、各表に 対して別個の CSV ファイルが作成されます。単一のレポートの複数の CSV ファイルは、 単一の.zipファイルに圧縮されて、アーカイブファイルの保存オプションを提供するか、 個別の電子メール メッセージに添付されて電子メールで配信されます。

• **HTTP** による **CSV** ファイルの取得。電子メール セキュリティ モニタ機能で図やグラフの 作成に使用されたデータは、HTTP を使用して取得できます。この配信方法は、他のツー ルを使用してデータの詳細分析を実行する予定の場合に役立ちます。たとえば、未加工 データのダウンロード、処理、および他のシステムでの結果表示を行う自動スクリプトに よって、データの取得を自動化できます。

#### 関連項目

• [自動プロセスによる](#page-42-0) CSV データの取得 (43 ページ)

### <span id="page-42-0"></span>自動プロセスによる **CSV** データの取得

必要とするHTTPクエリーを最も容易に取得する方法は、必要な種類のデータを表示するよう に電子メール セキュリティ モニタ ページの 1 つを設定することです。次に、[エクスポート (Export)] リンクをコピーできます。これがダウンロード URL です。このようにデータ取得 を自動化した場合、ダウンロード URL 内のパラメータを固定し、変更しないことが重要です (下記を参照)。

ダウンロード URL はコード化されるので、(適切な HTTP 認証を使用して)同じクエリーを 実行し、同様のデータセットを取得できる外部スクリプトにコピーできます。このスクリプト では、Basic HTTP 認証またはクッキー認証を使用できます。自動プロセスで CSV データを取 得する場合は、次の事項に注意する必要があります。

• URL の再利用時に関する時間範囲の選択(過去 1 時間、1 日、1 週間など)。URL をコ ピーして「過去 1 日」の CSV データ セットを取得する場合、この URL を次に使用すると きには、URL の再送信時から「過去 1 日」を対象とする新しいデータ セットを取得しま す。時間範囲の選択は保持され、CSVクエリ文字列(たとえばdate\_range=current\_day)に 表示されます。

- データセットのフィルタリングおよび分類の優先順位。フィルタは保持され、クエリー文 字列に表示されます。レポートでは、フィルタはほとんど使用されません。1 つの例とし ては、発生レポートにおける「グローバル/ローカル」発生セレクタが挙げられます。
- CVSダウンロードでは、選択した時間範囲について表内のデータのすべての行が返されま す。
- CSVでは、タイムスタンプおよびキーで指示された表内のデータの行が返されます。スプ レッドシートアプリケーションを使用するなどして、別個のステップで更にソートできま す。
- 最初の行には、レポートに示される表示名に一致するカラム見出しが含まれています。タ イムスタンプ ([タイムスタンプ](#page-43-0) (44 ページ)を参照)およびキー([オプション](#page-44-0) キー (Keys) (45 [ページ\)](#page-44-0)を参照)も表示されます。

#### 関連項目

- URL [のサンプル](#page-43-1) (44 ページ)
- Basic HTTP [認証クレデンシャルの追加](#page-43-2) (44 ページ)
- •ファイル形式 (File Format) (44 ページ)
- [タイムスタンプ](#page-43-0) (44 ページ)
- [オプション](#page-44-0) キー (Keys) (45 ページ)
- [ストリーミング](#page-44-1) (45 ページ)

#### <span id="page-43-2"></span><span id="page-43-1"></span>**URL** のサンプル

http://example.com/monitor/content\_filters?format=csv&sort\_col\_ss\_0\_0\_0= MAIL\_CONTENT\_FILTER\_INCOMING.RECIPIENTS\_MATCHED&section=ss\_0\_0\_0\_0 &date range=current day&sort order ss 0\_0\_0=desc&report def id=mga content filters

#### <span id="page-43-3"></span>**Basic HTTP** 認証クレデンシャルの追加

URL に Basic HTTP 認証クレデンシャルを指定する例を次に示します。

**http://example.com/monitor/**

次のようになります。

#### **http://username:password@example.com/monitor/**

### <span id="page-43-0"></span>ファイル形式(**File Format**)

ダウンロードされるファイルは CSV 形式であり、ファイル拡張子は .csv です。ファイル見出 しは、デフォルトのファイル名であり、レポートの名前に始まり、レポートのセクションが続 きます。

#### タイムスタンプ

データのストリーミングを行うエクスポートには、各行の時間「間隔」について開始タイムス タンプおよび終了タイムスタンプが示されます。2 種類の開始タイムスタンプおよび終了タイ ムスタンプ(数値形式および人間が読み取れる文字列形式)が提供されます。タイムスタンプ は GMT 時間です。これにより、電子メールゲートウェイが複数の時間帯にある場合、ログの 集約が容易になります。

あまりないことですが、データが他のソースのデータとマージされる場合には、エクスポート ファイルにタイムスタンプは含まれません。たとえば、発生の詳細のエクスポートでは、レ ポートのデータと Threat Operations Center (TOC) データがマージされ、タイムスタンプが不 適切になります。これは、間隔が存在しないためです。

#### <span id="page-44-0"></span>オプション キー(**Keys**)

レポートにキーが表示されない場合であっても、エクスポートには、レポート テーブル キー が含まれます。キーが表示される場合、レポートに表示される表示名がカラム見出しとして使 用されます。それ以外の場合は、「key0」、「key1」などのカラム見出しが表示されます。

<span id="page-44-1"></span>ストリーミング

大部分のエクスポートでは、データをクライアントにストリーミングで戻します。これは、 データ量が非常に大きい可能性があるからです。しかし、一部のエクスポートでは、ストリー ミング データではなく結果セット全体を返します。通常、レポート データが非レポート デー タ(発生の詳細など)と集約される場合が該当します。

# 新しい**Web**インターフェイスの電子メールセキュリティ モニタ ページ

新しい Web インターフェイスにログインするには、レガシー Web インターフェイスの [Secure Email Gatewayの外観が新しくなりました。お試しください(Secure Email Gateway is getting a new look. Try it!!) 1リンクをクリックします。詳細については、Web [ベースのグラフィカル](b_ESA_Admin_Guide_ces_14-0_chapter3.pdf#nameddest=unique_97) ユーザ インターフェイス (GUI)へのアクセスを参照してください。

次の図に示す [レポート (Reports) ] ドロップダウンを使用すると、電子メールゲートウェイ のレポートを表示することができます。

[メールフロー概要 (Mail Flow Summary) | レポート ページは、ランディング ページ (ログイ ン後に表示されるページ)です。

#### 図 **<sup>1</sup> : [**レポート(**Reports**)**]** ドロップダウン

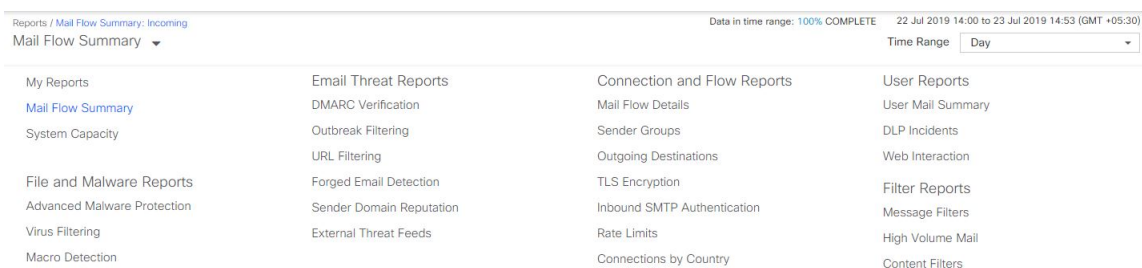

GUIでこれらのページを使用して、電子メールゲートウェイのリスナーに接続しているドメイ ンをモニタできます。お使いの電子メールゲートウェイの「メールフロー」のモニタ、ソー

<sup>(</sup>注)

ト、分析、および分類を実行し、正規メールの大量送信者と「スパマー」(未承諾の商業用 メールの大量送信者)またはウイルス送信者の疑いのあるユーザとを区別できます。これらの ページは、システムへの着信接続のトラブルシューティングにも役立ちます(IP レピュテー ションスコア、ドメインに対する直近の送信グループの一致など重要情報を含みます)。

これらのページは、電子メールゲートウェイに関連するメール、さらにゲートウェイの範囲を 超えて存在するサービス(IP レピュテーションサービス、アンチスパム スキャン サービス、 アンチウイルス スキャン セキュリティ サービス、コンテンツフィルタ、およびアウトブレイ クフィルタ)に関連するメールの分類に役立ちます。

[エクスポート (Export) 1リンクでは、グラフおよび他のデータを Comma Separated Value (CSV; カンマ区切り値)形式にエクスポートできます。

エクスポートされた CSV データは、電子メールゲートウェイでの設定にかかわらず、すべて のメッセージトラッキングおよびレポーティングデータをGMTで示します。GMT時間への変 換の目的は、電子メールゲートウェイに依存せずにデータを使用したり、複数の時間帯にある 電子メールゲートウェイからのデータを参照する際にデータを使用したりできるようにするた めです。

ローカライズされた CSV データをエクスポートする場合、一部のブラウザでは見出しが正し く表示されないことがあります。これは、ローカライズされたテキストに対して、一部のブラ ウザが適切な文字セットを使用していないためです。この問題を回避するには、ファイルを ディスクに保存し、[ファイル(File)]>[開く(Open)]を使用してファイルを開きます。ファ イルを開いたら、ローカライズされたテキストを表示するための文字セットを選択します。 (注)

レポート データのエクスポートの自動化の詳細については、CSV [データの取得](#page-42-1) (43 ページ) を参照してください。

#### 電子メール セキュリティ モニタ ページのリスト

- [お気に入りレポート (My Favorite Reports) ] ページ (49 ページ)
- [メールフロー概要 (Mail Flow Summary) ] ページ (52 ページ)
- [[システム容量\(](#page-34-0)System Capacity)] ページ (35 ページ)
- [[高度なマルウェア防御\(](#page-61-0)Advanced Malware Protection)] ページ (62 ページ)
- [ウイルス [フィルタリング\(](#page-67-0)Virus Filtering)] ページ (68 ページ)
- [マクロ検出 (Macro Detection) ] ページ (69 ページ)
- [DMARC検証 (DMARC [Verification](#page-69-0)) ] ページ (70 ページ)
- [アウトブレイク [フィルタリング\(](#page-70-0)Outbreak Filtering)] ページ (71 ページ)
- [URL [フィルタリング\(](#page-69-1)URL Filtering)] ページ (70 ページ)
- [偽装メールの検出 (Forged Email Detection) ] ページ (73 ページ)
- [[送信者ドメインのレピュテーション\(](#page-73-0)Sender Domain Reputation)] ページ (74 ページ)
- [外部脅威フィード (External Threat Feeds) ] ページ (74 ページ)
- [メールフローの詳細 (Mail Flow Details) ] ページ (75 ページ)
- [送信者グループ](#page-83-0) レポート (84 ページ)
- 送信先 (85 [ページ\)](#page-84-0)
- [TLS暗号化 (TLS [Encryption](#page-84-1)) ] ページ (85 ページ)
- [受信 SMTP 認証 (Inbound SMTP [Authentication](#page-85-0)) ] ページ (86 ページ)
- [レート制限 (Rate Limits) ] ページ (87 ページ)
- [国別の接続 (Connections by Country) ] ページ (87ページ)
- [ユーザ メール [サマリー\(](#page-87-0)User Mail Summary)] ページ (88 ページ)
- [DLP [インシデント](#page-89-0) サマリー(DLP Incident Summary)] ページ (90 ページ)
- [Web [インタラクション\(](#page-90-0)Web Interaction)] ページ (91 ページ)
- [[メッセージフィルタ\(](#page-93-0)Message Filters)] ページ (94 ページ)
- [[大容量のメール\(](#page-94-0)High Volume Mail)] ページ (95 ページ)
- [[コンテンツフィルタ\(](#page-94-1)Content Filters)] ページ (95 ページ)
- [[高度なフィッシング防御レポート\(](#page-95-0)Advanced Phishing Protection Reports)] ページ (96 [ページ\)](#page-95-0)
- [メールポリシーの詳細 (Mail Policy Details) ] レポートページ (97 ページ)

# <span id="page-46-0"></span>検索およびインタラクティブ電子メール レポート ページ

インタラクティブ電子メールレポートページの多くでは、ページの下部に**[**検索対象:(**Search For:**)**]** ドロップダウン メニューがあります。

ドロップダウン メニューから、次のような数種類の条件で検索できます。

- IP アドレス
- ドメイン
- ネットワーク オーナー
- 内部ユーザ
- 宛先ドメイン
- 内部送信者のドメイン
- 内部送信者の IP アドレス
- 着信 TLS ドメイン
- 発信 TLS ドメイン
- SHA-256

多くの検索では、検索テキストに完全に一致させるか、入力したテキストで始まる項目を検索 するか(たとえば、「ex」で始まる項目を検索する場合、「example.com」が一致します)を 選択します。

IPv4 検索では、入力したテキストが最大で4IP オクテット(ドット付き10 進表記)の先頭部 として常に解釈されます。たとえば、「17.\*」は17.0.0.0~17.255.255.255の範囲で検索される ので、17.0.0.1は一致しますが、172.0.0.1は一致しません。完全一致検索の場合は、4つすべて のオクテットを入力します。IPアドレス検索は、クラスレスドメイン間ルーティング(CIDR) 形式(17.16.0.0/12)もサポートします。

IPv6 検索の場合、次の例の形式を使用して、アドレスを入力できます。

- 2001:db8:2004:4202::0-2001:db8:2004:4202::ff
- 2001:db8:2004:4202::
- 2001:db8:2004:4202::23
- 2001:db8:2004:4202::/64

# レポートに含まれるメッセージの詳細の表示

この機能は、レポートとトラッキングが両方ともローカルの場合(Cisco Secure Email and Web Managerで中央管理されていない場合)にのみ、機能します。

#### 手順

ステップ **1** レポート ページのテーブルにある青色の番号をクリックします

(一部のテーブルにのみ、これらのリンクはあります)。

この番号に関連するメッセージがメッセージ トラッキングで表示されます。

ステップ **2** 下にスクロールして、リストを表示します。

#### 次のタスク

#### 関連項目

• メッセージ [トラッキングの検索結果の使用](b_ESA_Admin_Guide_ces_14-0_chapter35.pdf#nameddest=unique_1400)

# <span id="page-47-0"></span>レポートの時間範囲

電子メール セキュリティ モニタ機能は、ゲートウェイに流入するメールに関するデータを常 に記録します。データは 60 秒ごとに更新されますが、システムに表示されるデータは、現在 のシステム時間よりも 120 秒遅れます。表示される結果に含める時間範囲を指定できます。 データはリアルタイムでモニタリングされているので、情報は定期的に更新され、データベー スで集計されます。

時間範囲は、次の表に記載のオプションから選択します。

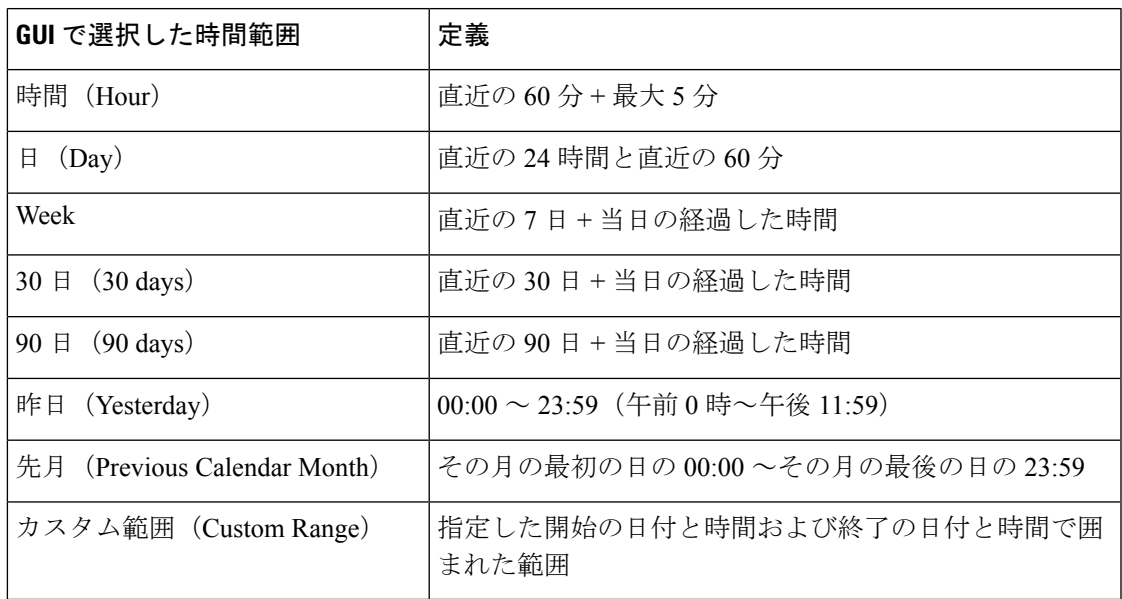

表 **2 :** 電子メール セキュリティ モニタ機能で使用可能な時間範囲

# <span id="page-48-0"></span>**[**お気に入りレポート(**My Favorite Reports**)**]** ページ

[マイレポート(MyReports)]ページで、既存のすべての電子メールセキュリティレポートか らチャート(グラフ)とテーブルを組み合わせてカスタム レポート ページを作成できます。

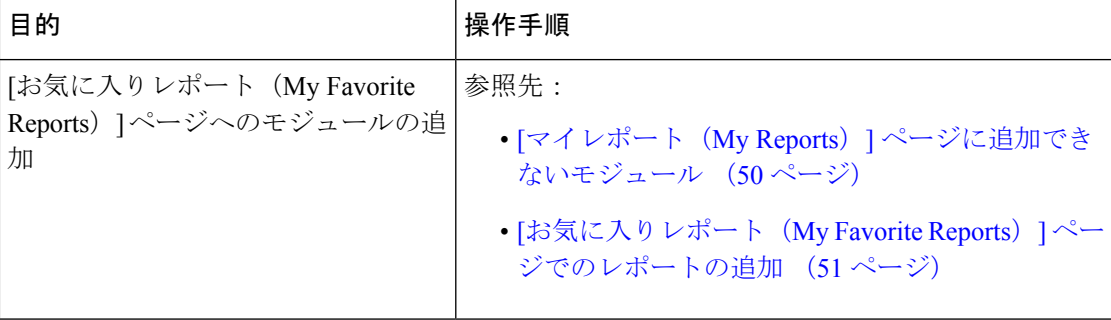

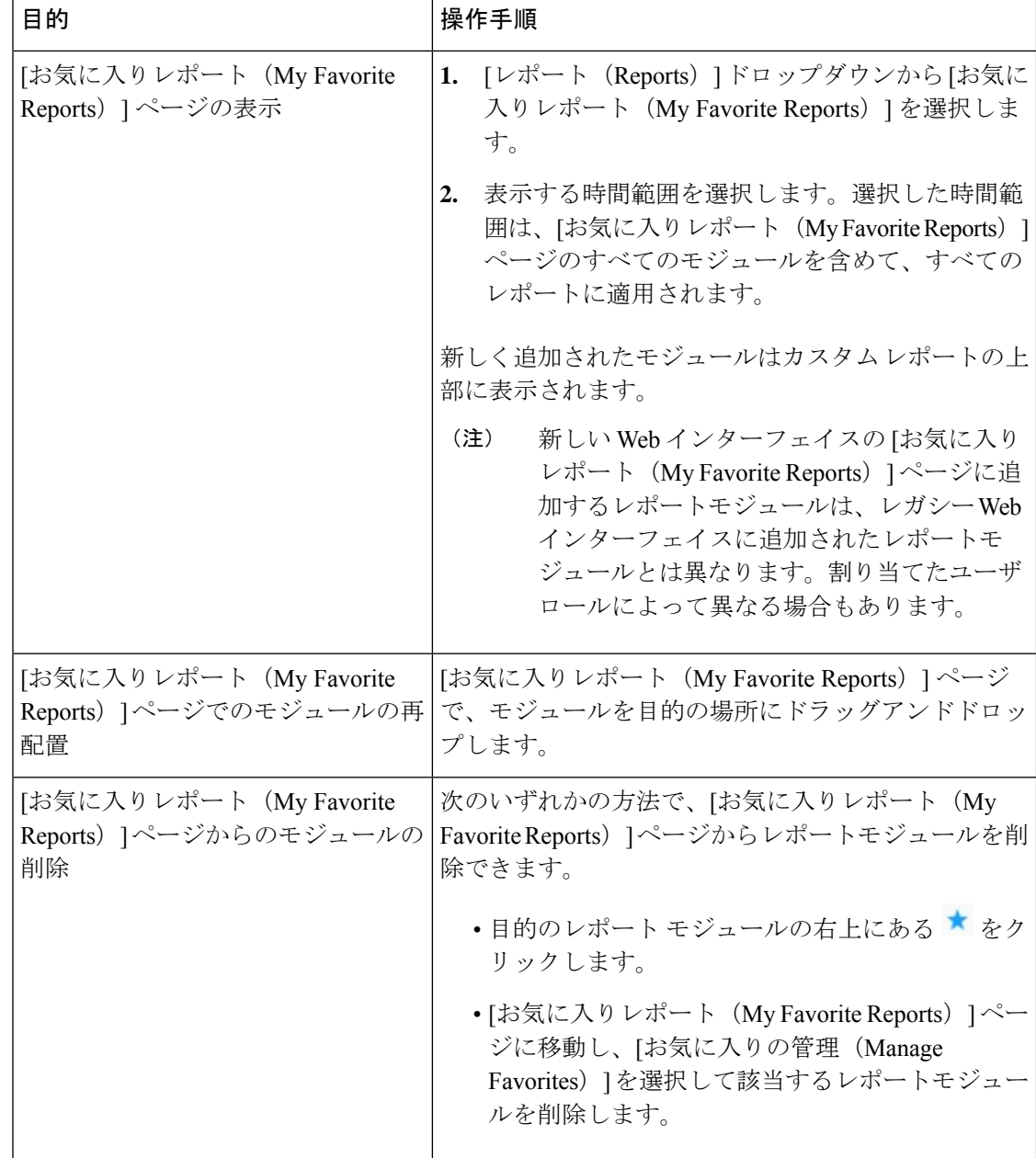

# <span id="page-49-0"></span>**[**マイレポート(**My Reports**)**]** ページに追加できないモジュール

- [システムステータス(System Status)] ページのすべてのモジュール。
- [有効なレポートデータ(Reporting Data Availability)] ページのすべてのモジュール。
- [有効なメッセージトラッキングデータ(Message Tracking Data Availability)] ページのす べてのモジュール。
- [送信者プロファイル(SenderProfile)] 詳細レポート ページのドメイン単位のモジュール ([SenderBaseからの最新情報(Current Information from SenderBase)]、[送信者グループ情 報(Sender Group Information)]、および [ネットワーク情報(Network Information)])。
- [アウトブレイクフィルタ(Outbreak Filters)] レポート ページの [過去1年間のウイルスア ウトブレイクサマリー (Past Year Virus Outbreak Summary) ] チャートおよび [過去1年間の ウイルスアウトブレイク(Past Year Virus Outbreaks)] テーブル。

# <span id="page-50-0"></span>**[**お気に入りレポート(**My Favorite Reports**)**]** ページでのレポートの追加

#### 始める前に

- 追加するモジュールが追加可能であることを確認します。[マイレポート (My Reports) ] [ページに追加できないモジュール](#page-49-0) (50 ページ)を参照してください。
- 不要なデフォルトモジュールを削除するには、そのモジュールの右上にある ★ をクリッ クします。

#### 手順

- ステップ **1** [お気に入りレポート(My Favorite Reports)] ページには、次のいずれかの方法でレポートモ ジュールを追加できます。
	- 一部のモジュールは、以下のいずれかの方法を使用した場合のみ利用できます。ある 方式を使用してモジュールを追加できない場合は、別の方法を試してください。 (注)
		- [レポート(Reports)] ドロップダウンのレポート ページに移動し、レポート モジュール の上部にある ★ をクリックします。
		- [レポート(Reports)]ドロップダウンから[マイレポート(MyReports)]を選択し、[お気 に入りの管理 (Manage Favorites) | をクリックします。

レポート モジュールは、電子メール レポート ページのテーブルとチャートに従ってリス トされます。必要なレポートモジュールを選択し、**[**追加(**Add**)**]** をクリックして [お気 に入りレポート (My Favorite Reports) | ページに追加します。[お気に入りレポート (My FavoritesReport)]ページにレポートが表示されないようにするには、レポートモジュール を選択して **[**削除(**Remove**)**]** をクリックします。

各モジュールは一度だけ追加できます。すでに特定のモジュールをレポートに追加してい る場合は、追加オプションが利用できなくなっています。

[お気に入りレポート(My Favorite Reports)] ページには、最大 10 個のレポート モジュールを追加できます。 (注)

ステップ **2** カスタマイズしたレポートモジュール(列を追加、削除、または順序変更したり、チャートに デフォルト以外のデータを表示するなど)を追加する場合は、[お気に入りレポート(MyFavorite Reports)] ページでモジュールをカスタマイズします。

モジュールがデフォルト設定に追加されます。元のモジュールの時間範囲は保持されません。

ステップ **3** 別個の凡例(たとえば、[メールフロー概要(Mail Flow Summary)] ページのグラフ)を含む チャートを追加する場合は、凡例を個別に追加します。必要に応じて、説明するデータの隣に ドラッグ アンド ドロップします。

# <span id="page-51-0"></span>**[**メール フロー概要(**Mail Flow Summary**)**]** ページ

[メールフロー概要 (MailFlow Summary) ]レポートページは、電子メールゲートウェイ上の電 子メール メッセージ アクティビティの概要を示します。[メール フロー概要(Mail Flow Summary)] レポート ページには、グラフや、着信および発信メッセージの要約テーブルが表 示されます。

[メールフロー概要:着信(Mail Flow Summary:Incoming)] レポートページは、電子メール ゲートウェイで処理およびブロックされたメッセージの合計数についての着信メールグラフ と、着信メールの概要を示します。

このページのメールトレンドグラフを使用して、選択した時間範囲に基づいて電子メールゲー トウェイで処理およびブロックされたすべての着信メールのフローをモニタできます。詳細に ついては、[レポートの時間範囲](#page-47-0) (48 ページ)を参照してください。

データ内の特定の情報を検索するには、次を参照してください。[検索およびインタラクティブ](#page-46-0) [電子メール](#page-46-0) レポート ページ (47 ページ)

次のメール トレンド グラフは、着信メール フローを視覚的に表したものです。

- 脅威検出の概要
- コンテンツの概要

それぞれのカテゴリの必須カウンタに基づいて、着信メッセージのメールトレンドを表示でき ます。詳細については[、カウンタを使用しての、トレンドグラフ上のデータのフィルタリング](#page-57-0) (58 [ページ\)](#page-57-0)を参照してください。

[メールフロー概要:発信(Mail Flow Summary:Outgoing)] レポートページは、電子メール ゲートウェイによって処理および配信されたメッセージの合計数についての発信メールグラフ と、発信メールの概要を示します。

このページのメールトレンドグラフを使用して、選択した時間範囲に基づいて電子メールゲー トウェイによって処理および配信されたすべての送信メールのフローをモニタできます。詳細 については、[レポートの時間範囲](#page-47-0) (48 ページ)を参照してください。

次のメール トレンド グラフは、送信メールのメール フローを視覚的に表したものです。

処理されたメッセージの必須カウンタに基づいて、発信メッセージのメールトレンドを表示で きます。詳細については[、カウンタを使用しての、トレンドグラフ上のデータのフィルタリン](#page-57-0) グ (58 [ページ\)](#page-57-0)を参照してください。

次のリストでは、[メールフロー概要 (Mail Flow Summary) ] レポート ページのさまざまなセ クションについて説明します。

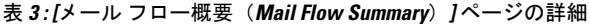

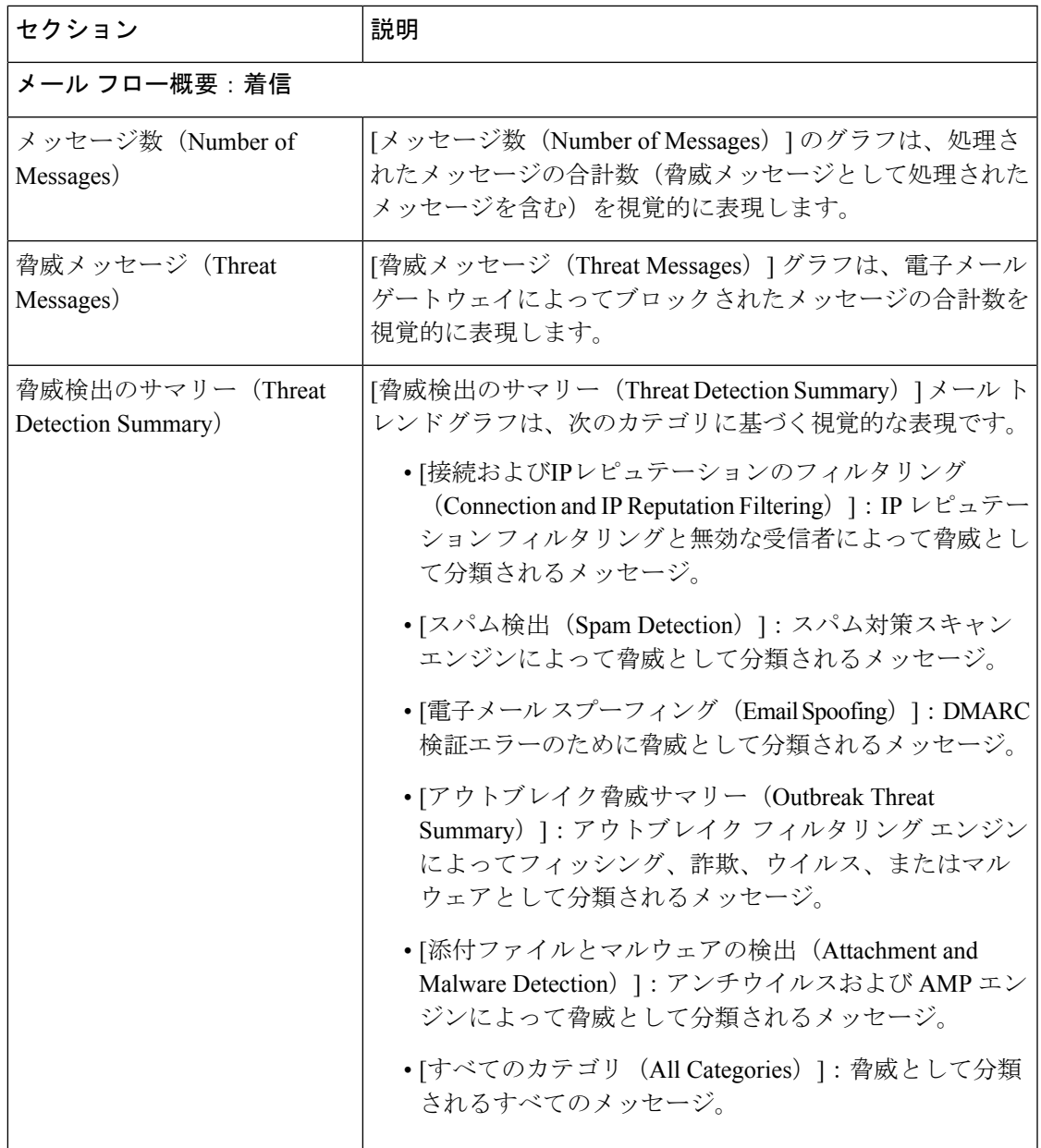

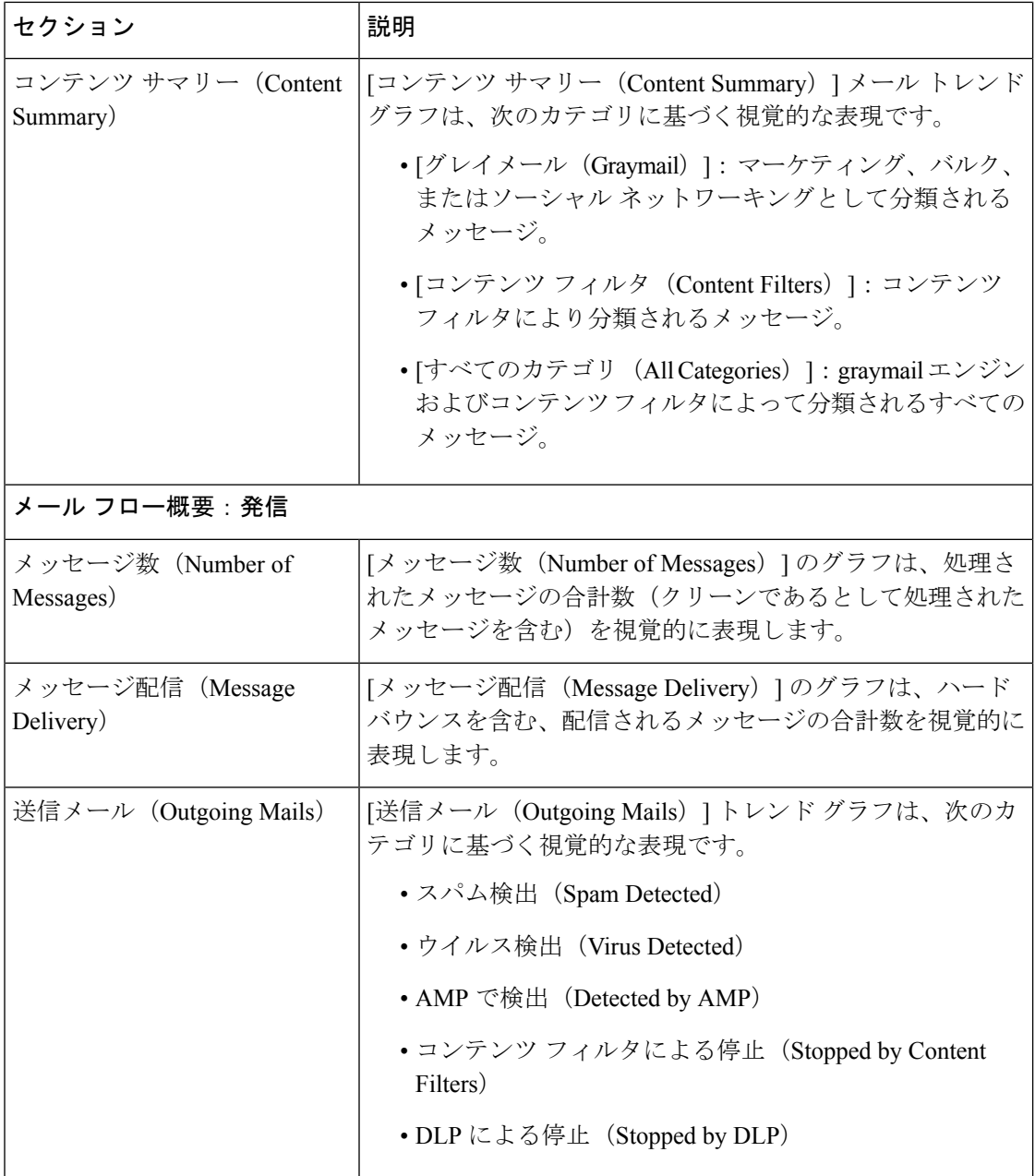

### 関連項目

- [電子メールゲートウェイによる電子メールメッセージの分類方法](#page-54-0) (55 ページ)
- [送受信のサマリーとグラフ](#page-8-0) (9 ページ)
- [メールフロー概要 (Mail Flow Summary) ] [ページでの電子メール](#page-55-0) メッセージの分類 (56 [ページ\)](#page-55-0)
- カウンタを使用しての、トレンド [グラフ上のデータのフィルタリング](#page-57-0) (58 ページ)

### <span id="page-54-0"></span>電子メールゲートウェイによる電子メールメッセージの分類方法

メッセージは電子メールパイプラインを通過するので、複数のカテゴリに該当する場合があり ます。たとえば、メッセージにスパム陽性またはウイルス陽性というマークを付けることがで きます。コンテンツフィルタに一致させることもできます。各種フィルタとスキャンアクティ ビティの優先順位は、メッセージ処理の結果に大きく影響します。

上記の例では、各種判定は次の優先ルールに従います。

- スパム陽性
- ウイルス陽性
- コンテンツ フィルタとの一致

これらのルールに従って、メッセージがスパム陽性とマークされた場合、アンチスパム設定が スパム陽性のメッセージをドロップするように設定されていれば、このメッセージがドロップ されてスパム カウンタが増分します。

さらに、スパム陽性のメッセージを引き続き電子メールパイプラインで処理するようにアンチ スパム設定が設定されている場合、以降のコンテンツフィルタがこのメッセージをドロップ、 バウンス、または隔離しても、スパムカウンタは増分します。メッセージがスパム陽性または ウイルス陽性ではない場合、コンテンツ フィルタ カウントが増分するだけです。

また、メッセージがアウトブレイクフィルタによって隔離された場合、隔離からリリースされ てワーク キューで再度処理されるまで集計されません。

メッセージ処理の優先順位の詳細については、お使いの電子メールゲートウェイのオンライン ヘルプまたはユーザーガイドで、電子メールパイプラインに関する章を参照してください。

#### 送受信のサマリーとグラフ

送受信のサマリーのセクションでは、システム上のすべてのメールアクティビティのリアルタ イム アクティビティへのアクセスが提供され、送受信メールのグラフとメール サマリーで構 成されています。ユーザは、[時間範囲(Time Range)] メニューを使用して報告対象となるタ イムフレームを選択できます。選択したタイムフレームは、すべての電子メールセキュリティ モニタページで使用されます。メッセージの各タイプまたはカテゴリに関する説明は以下のと おりです[\(電子メールの分類](#page-9-0) (10 ページ)を参照)。

メール トレンド グラフでは、メール フローが視覚的に表示されますが、サマリー テーブルで は、同じ情報の数値的な内訳が示されます。サマリー テーブルには、各メッセージ タイプの 割合と実数(試行されたメッセージ、脅威メッセージ、クリーンメッセージの総数を含む)が 含まれています。

送信グラフおよびサマリーでも、送信メールに関する同様の情報が示されます。

#### 関連項目

• 電子メール セキュリティ [モニタでのメッセージ集計に関する注意事項](#page-8-1) (9 ページ)

#### 電子メール セキュリティ モニタでのメッセージ集計に関する注意事項

電子メール セキュリティ モニタが着信メールの集計に使用する方法は、メッセージあたりの 受信者の数によって異なります。たとえば、example.com から 3 人の受信者に送信された着信 メッセージは、この送信者からの 3 通として集計されます。

送信者レピュテーションフィルタによってブロックされたメッセージは実際にはワークキュー に入らないので、電子メールゲートウェイは着信メッセージの受信者のリストにはアクセスで きません。この場合、乗数を使用して受信者の数が予測されます。この乗数はシスコによって 算出されたもので、既存の顧客データの大規模なサンプリング研究に基づいています。

# <span id="page-55-0"></span>**[**メールフロー概要(**Mail Flow Summary**)**]** ページでの電子メール メッセージの分類

脅威とみなされる受信メッセージおよび [メールフロー概要(Mail Flow Summary)] レポート ページで配信される送信メッセージは、次のとおり分類されます。

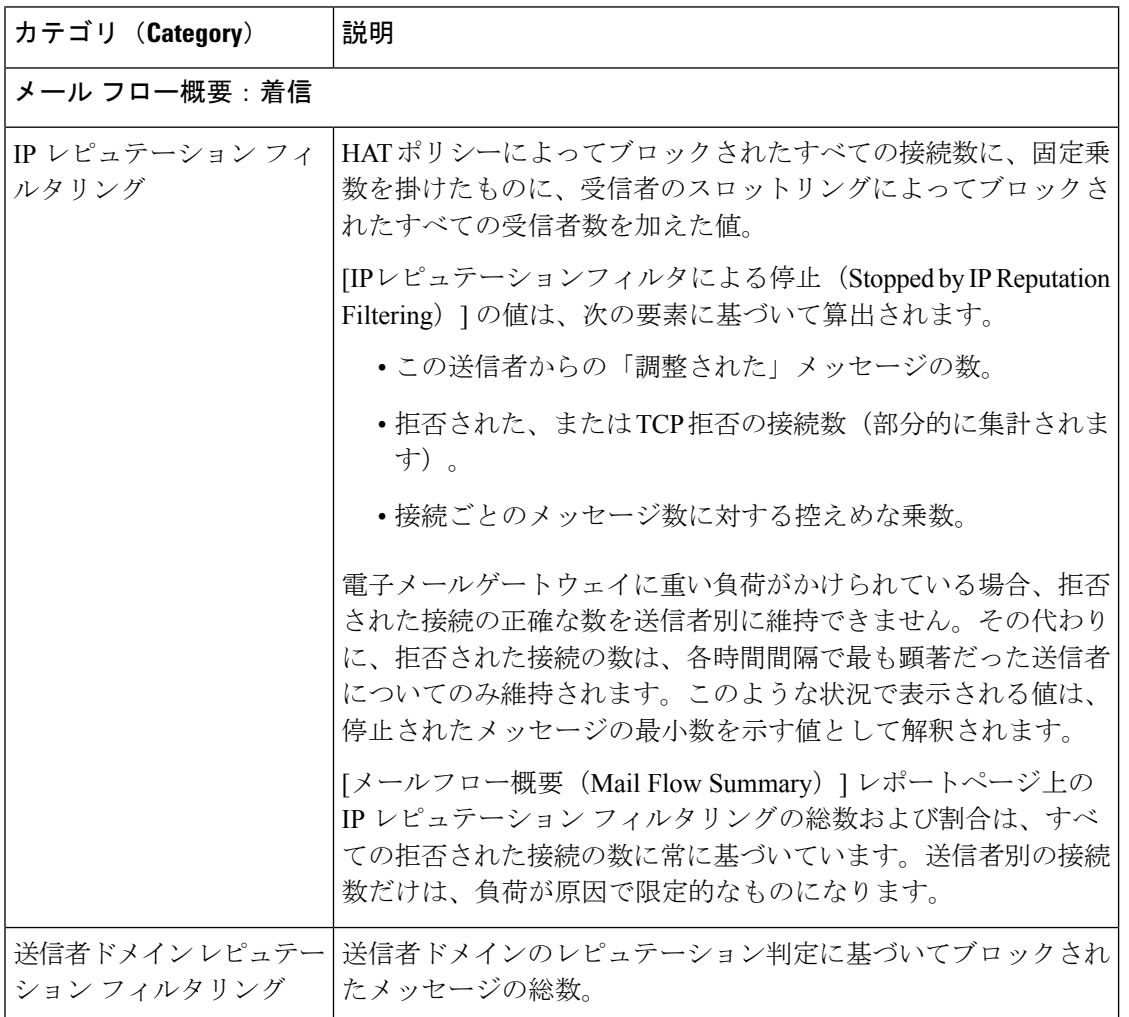

表 **<sup>4</sup> : [**メールフロー概要(**Mail Flow Summary**)**]** ページ上のメールのカテゴリ

Ι

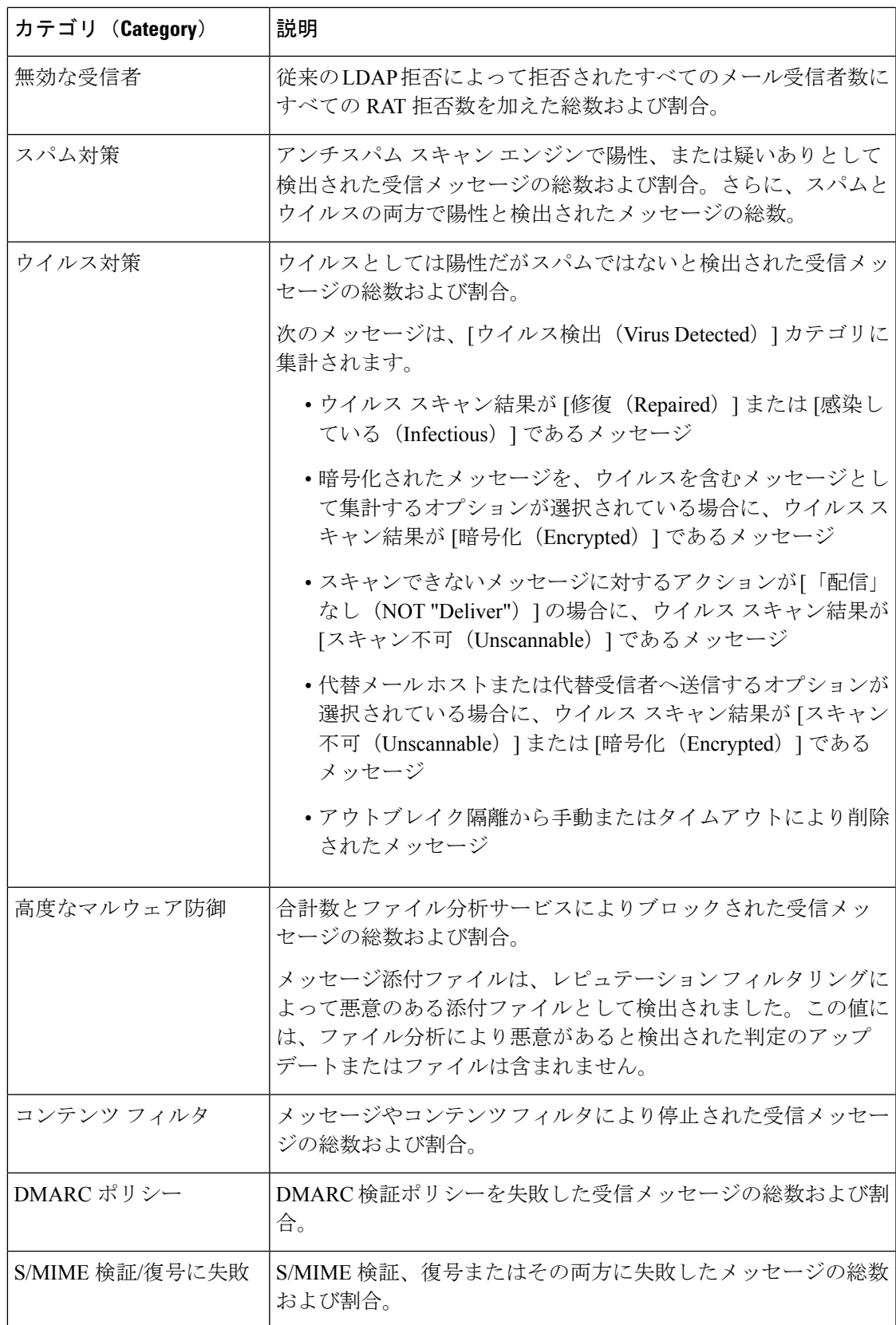

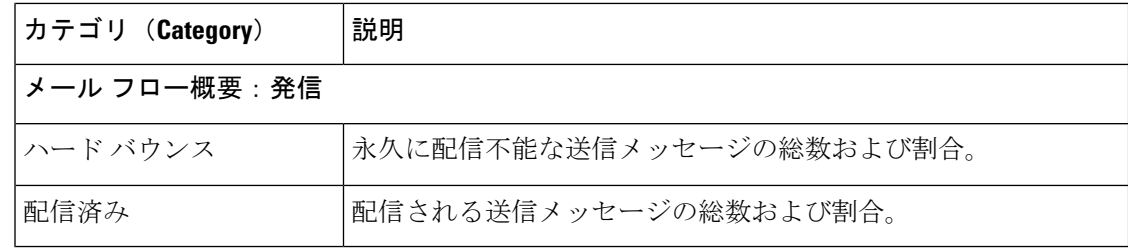

スキャンできないメッセージまたは暗号化されたメッセージを配信するようにアンチウイルス 設定を行った場合、これらのメッセージは、ウイルス陽性としてではなく、クリーンメッセー ジとして集計されます。それ以外の場合は、メッセージはウイルス陽性として集計されます。 (注)

さらに、メッセージがメッセージフィルタと一致し、フィルタによってドロップされたり、バ ウンスされたりしていない場合、クリーンなメッセージとして扱われます。メッセージフィル タによってドロップされたか、バウンスされたメッセージは、総数に含まれません。

#### 関連項目

[メールフローの詳細 (Mail Flow Details) ] ページ (75 ページ)

### <span id="page-57-0"></span>カウンタを使用しての、トレンド グラフ上のデータのフィルタリング

トレンドグラフでは、必要な時間範囲および使用可能なカウンタに基づいてデータをフィルタ リングすることができます。

[時間範囲(Time Range)] ドロップダウンで選択した時間範囲は、別の値を選択するまで、ト レンド グラフ用に使用されます。

[メール フローの概要(Mail Flow Summary)] レポート ページのトレンド グラフ上のカウンタ を使用して、異なるフィルタに固有のデータを表示できます。使用可能なカウンタをクリック すると、データがフィルタリングされます。

# **[**システム容量(**System Capacity**)**]** ページ

[システム容量 (System Capacity) ]ページでは、ワークキュー内のメッセージ数、ワークキュー で費やした平均時間、送受信メッセージ(量、サイズ、件数)、全体的な CPU 使用率、機能 別の CPU 使用率、メモリ ページ スワップ情報などシステム負荷の詳細が示されます。

[システム容量(System Capacity)] ページを使用すると、次の情報を確認できます。

- 電子メールゲートウェイが推奨キャパシティを超えて、設定の最適化または追加電子メー ルゲートウェイが必要になった時間
- キャパシティの問題が今後発生する可能性を示すシステム挙動の過去のトレンド
- 最も多くのリソースを使用したシステムの部分(トラブルシューティングを支援するた め)

お使いの電子メールゲートウェイをモニタして、メッセージの量に対してキャパシティが適切 であることを確認することが重要です。量は、時間の経過に伴って必ず増加しますが、適切に モニタリングしていれば、追加キャパシティまたは設定変更を予防的に適用できます。システ ム キャパシティをモニタする最も効果的な方法は、全体的な量、ワーク キュー内のメッセー ジ、およびリソース節約モードのインシデントを追跡することです。

- 量:「通常」のメッセージ量と環境内での「異常」な増加を把握することが重要です。経 時的にこのデータを追跡して、量の増加を測定します。[受信メール (Incoming Mail) ] ページおよび[送信メール(Outgoing Mail)]ページを使用すると、経時的に量を追跡でき ます。詳細については、[[システム容量\(](#page-36-0)System Capacity)]: [受信メール(Incoming Mail)] (37ページ) および[システム容量 (System Capacity) ]: [送信メール (Outgoing Mail) ] (38 [ページ\)を](#page-37-0)参照してください。
- ワーク キュー:ワーク キューは、スパム攻撃の吸収とフィルタリングを行い、有害メッ セージの異常な増加を処理する、「緩衝装置」として設計されています。しかしワーク キューは、負荷のかかっているシステムを示す最良の指標であり、長く、頻繁なワーク キューのバックアップは、キャパシティの問題を示している可能性があります。[ワーク キュー(WorkQueue)] ページを使用すると、ワーク キュー内でメッセージが費やした平 均時間およびワーク キュー内のアクティビティを追跡できます。詳細については、[[シス](#page-36-1) テム容量(System Capacity)]:[[ワークキュー\(](#page-36-1)Workqueue)] (37 ページ)を参照してく ださい。
- リソース節約モード:電子メールゲートウェイがオーバーロードになると、「リソース節 約モード」(RCM)になり、CRITICAL システムアラートが送信されます。このモード は、デバイスを保護し、未処理分のメッセージを処理できるように設計されています。お 使いの電子メールゲートウェイは、頻繁に RCM になるのではなく、メール量が非常に多 い場合または異常に増加した場合にのみRCMになる必要があります。頻繁なRCMアラー トは、システムがオーバーロードになりつつあることを示している可能性があります。[[シ](#page-37-1) ステム容量(System Capacity)]:[[システムの負荷\(](#page-37-1)System Load)] (38 ページ)を参照 してください。

#### 関連項目

- [システム容量 (System Capacity)]: [ワークキュー (Workqueue)] (37ページ)
- [システム容量 (System Capacity) ]: [受信メール (Incoming Mail) ] (37 ページ)
- [システム容量 (System Capacity) ]: [送信メール (Outgoing Mail) ] (38 ページ)
- [システム容量(System Capacity)]:[[システムの負荷\(](#page-37-1)System Load)] (38 ページ)
- メモリ ページ [スワッピングに関する注意事項](#page-38-0) (39 ページ)
- [システム容量 (System Capacity) ]: [すべて (All) ] (39 ページ)

## **[**システム容量(**System Capacity**)**]**:**[**ワークキュー(**Workqueue**)**]**

[ワークキュー(Workqueue)] ページには、ワーク キュー内でメッセージが費やした平均時間 (スパム隔離またはポリシー、ウイルス、およびアウトブレイク隔離で費やした時間は除く) が表示されます。1 時間から 1 月までの時間範囲を表示できます。平均は、メール配信を遅延 させた短期間のイベントおよびシステム上の負荷の長期トレンドの両方を識別するのに役立ち ます。

隔離からワーク キューにメッセージが解放される場合、「ワーク キュー内の平均時間」メト リックではこの時間が無視されます。これにより、重複集計と検疫で費やされた延長時間によ る統計の歪みを回避できます。 (注)

このレポートでは、指定期間のワークキュー内のメッセージの量および同期間のワークキュー 内の最大メッセージ数も示されます。ワークキューの最大メッセージのグラフ表示でも、ワー ク キューのしきい値レベルが示されます。

[ワークキュー(Workqueue)] グラフにおける不定期のスパイクは、正常であり、発生する可 能性があります。ワークキュー内のメッセージが長期間、設定済みしきい値よりも大きい場合 は、キャパシティの問題を示している可能性があります。このシナリオでは、しきい値レベル を調整することを検討するか、またはシステム設定を確認します。

ワークキューのしきい値レベルを変更する手順については、[システム状態パラメータのしきい](b_ESA_Admin_Guide_ces_14-0_chapter39.pdf#nameddest=unique_1435) [値の設定](b_ESA_Admin_Guide_ces_14-0_chapter39.pdf#nameddest=unique_1435)を参照してください。

 $\mathcal{Q}$ 

[ワークキュー(Workqueue)] ページを確認するときは、作業キュー バックアップの頻度を測 定し、10,000 メッセージを超える作業キュー バックアップに注意することが推奨されます。 ヒント

### **[**システム容量(**System Capacity**)**]**:**[**受信メール(**Incoming Mail**)**]**

[受信メール(Incoming Mail)] ページには、着信接続、着信メッセージの総数、平均メッセー ジサイズ、着信メッセージの総サイズが示されます。結果を、指定した時間範囲に制限できま す。ご自身の環境における通常のメッセージ量とスパイクのトレンドを理解しておくことが重 要です。[受信メール (Incoming Mail) ] ページを使用すると、経時的にメール量の増加を追跡 し、システム キャパシティの計画を立てることができます。着信メール データと送信者プロ ファイルデータを比較して、特定のドメインからネットワークに送信される電子メールの量の トレンドを表示することも推奨されます。

(注) 着信接続数の増加は、必ずしもシステム負荷に影響を与えるわけではありません。

### **[**システム容量(**System Capacity**)**]**:**[**送信メール(**Outgoing Mail**)**]**

[送信メール(Outgoing Mail)] ページには、発信接続、発信メッセージの総数、平均メッセー ジサイズ、着信メッセージの総サイズが示されます。結果を、指定した時間範囲に制限できま す。ご自身の環境における通常のメッセージ量とスパイクのトレンドを理解しておくことが重 要です。[送信メール (Outgoing Mail) ] ページを使用すると、経時的にメール量の増加を追跡 し、システムキャパシティの計画を立てることができます。発信メールデータと発信宛先デー タを比較して、特定のドメインまたは IP アドレスから送信される電子メールの量のトレンド を表示することも推奨されます。

# **[**システム容量(**System Capacity**)**]**:**[**システムの負荷(**System Load**)**]**

システムの負荷レポートに、次が表示されます。

- 全体のCPU使用率 (Overall CPU Usage)
- メモリページスワップ(Memory Page Swapping)
- リソース節約アクティビティ

#### 全体の**CPU**使用率(**Overall CPU Usage**)

電子メールゲートウェイは、アイドル状態の CPU リソースを使用してメッセージスループッ トを向上させるように最適化されています。CPU 使用率が高くても、必ずしもシステム キャ パシティの問題を示すわけではありません。CPU 使用率が高く、かつ高ボリュームのメモリ ページ スワッピングが発生する場合、キャパシティの問題の可能性があります。

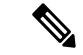

このグラフには、CPU使用率のしきい値レベルも表示されます。しきい値レベルを変更する場 合は、Web インターフェイスで [システム管理(System Administration)] > [システムの状態 (System Health)] ページを使用するか、CLI で **healthconfig** コマンドを使用します。[シス](b_ESA_Admin_Guide_ces_14-0_chapter39.pdf#nameddest=unique_1435) [テム状態パラメータのしきい値の設定](b_ESA_Admin_Guide_ces_14-0_chapter39.pdf#nameddest=unique_1435)を参照してください。 (注)

このページでは、メール処理、スパムおよびウイルスエンジン、レポート、および隔離などさ まざまな機能によって使用される CPU の量を表示するグラフも示されます。機能別 CPU のグ ラフは、システム上で最も多くのリソース使用する製品の領域を示す良い指標です。電子メー ルゲートウェイの最適化が必要な場合、このグラフは、調整やディセーブル化の必要な機能を 判断するのに役立ちます。

#### メモリページスワップ(**Memory Page Swapping**)

メモリ ページ スワッピングのグラフは、システムによるディスクへのページングが必要な頻 度を示します。このグラフには、メモリ ページ スワッピングのしきい値レベルも表示されま す。しきい値レベルを変更する場合は、Web インターフェイスで [システム管理(System Administration)] > [システムの状態(System Health)] ページを使用するか、CLI で **healthconfig** コマンドを使用します。[システム状態パラメータのしきい値の設定を](b_ESA_Admin_Guide_ces_14-0_chapter39.pdf#nameddest=unique_1435)参照し てください。

#### リソース節約アクティビティ

リソース節約アクティビティグラフは、電子メールゲートウェイがリソース節約モード (RCM) になった回数を示します。たとえば、グラフにn回と示されている場合は、電子メールゲート ウェイが n 回 RCM になり、少なくとも n-1 回終了していることを意味します。

お使いの電子メールゲートウェイは、頻繁に RCM になるのではなく、メール量が非常に多い 場合または異常に増加した場合にのみ RCM になる必要があります。リソース節約アクティビ ティグラフに電子メールゲートウェイが頻繁にRCSになっていることが示されている場合は、 システムが過負荷になっていることを示している可能性があります。

### メモリ ページ スワッピングに関する注意事項

システムは、定期的にメモリをスワップするように設計されているので、一部のメモリスワッ ピングは起こり得るものであり、電子メールゲートウェイの問題を示すものではありません。 システムが常に高ボリュームのメモリ スワッピングを行っている場合を除き、メモリ スワッ ピングは予想される正常な動作です(特に C170 および C190 アプライアンスの場合)。パ フォーマンスを向上させるには、ネットワークに電子メールゲートウェイを追加するか、設定 を調整して、最大のスループットを確保することが必要な場合もあります。

### **[**システム容量(**System Capacity**)**]**:**[**すべて(**All**)**]**

[すべて(All)]ページでは、これまでのすべてのシステムキャパシティレポートを単一のペー ジに統合し、さまざまなレポート同士の関係を表示することができます。たとえば、過剰なメ モリ スワッピングの発生と同時期にメッセージ キューが高いことを確認できます。これは、 キャパシティの問題の兆候である可能性があります。このページを PDF として保存し、後で 参照するために(またはサポート スタッフと共有するために)システム パフォーマンスのス ナップショットを保存することが推奨されます。英語以外の言語でのPDFの生成については、 [レポートに関する注意事項](#page-98-0) (99 ページ)を参照してください。

# レポート データの有効性

[レポートデータの有効性(Reporting Data Availability)] ページでは、リソース使用率や電子 メールトラフィックの障害発生場所をリアルタイムに確認できるようにデータを表示できま す。

このページから、Cisco Secure Email and Web Manager によって管理される電子メールゲートウェ イ全体のデータアベイラビリティを含めて、すべてのデータリソース使用率および電子メール トラフィックに障害のある場所が表示されます。

このレポートページから、特定の電子メールゲートウェイおよび時間範囲のデータアベイラビ リティを表示することもできます。

# <span id="page-61-0"></span>**[**高度なマルウェア防御(**Advanced Malware Protection**)**]** ページ

高度なマルウェア防御は、次によりゼロデイや電子メールの添付ファイル内のファイルベース の標的型の脅威から保護します。

- 既知のファイルのレピュテーションを取得する。
- レピュテーション サービスでまだ認識されていない特定のファイルの動作を分析する。
- 新しい情報が利用可能になるのに伴い出現する脅威を評価し、脅威と判定されているファ イルがネットワークに侵入するとユーザに通知する。

この機能は着信メッセージと発信メッセージに使用できます。

ファイル レピュテーション フィルタリングとファイル分析の詳細については、ユーザーガイ ドまたは Cisco Secure Email Gateway の AsyncOS オンラインヘルプを参照してください。

レポート ページを表示するには、[レポート(Reports)] ドロップダウンの [ファイルおよびマ ルウェアのレポート (File and Malware Reports) 1セクションから [高度なマルウェア防御 (Advanced Malware Protection)] を選択します。

[高度なマルウェア防御(Advanced Malware Protection)] レポート ページには、次のレポート ビューが表示されます。

- [[高度なマルウェア防御\(](#page-62-0)Advanced Malware Protection)]:[概要(Summary)] (63 ペー [ジ\)](#page-62-0)
- [[高度なマルウェア防御\(](#page-63-0)Advanced Malware Protection)] [AMP レピュテーション(AMP [Reputation](#page-63-0))  $(64 \sim -\gamma)$
- [[高度なマルウェア防御\(](#page-64-0)Advanced Malware Protection)] [ファイル分析(File Analysis)] (65 [ページ\)](#page-64-0)
- [[高度なマルウェア防御\(](#page-65-0)Advanced Malware Protection)] [ファイル レトロスペクション (File [Retrospection](#page-65-0))  $(66 \sim -\gamma)$
- [高度なマルウェア防御(Advanced Malware Protection)] [[メールボックスの自動修復](#page-65-1) (Mailbox Auto [Remediation](#page-65-1))  $(66 \sim +\gamma)$

[高度なマルウェア防御(Advanced MalwareProtection)] レポートページには、Cisco Threat Grid アプライアンスに接続された電子メールゲートウェイのリアルタイムデータを提供するメト リックバーが表示されます。

(注)

- メトリック バーでデータを設定するには、CLI で trailblazerconfig > enable コマンドを 使用する必要があります。詳細については、『*Cisco Email Security Command Reference Guide*』を参照してください。
	- Cisco Threat Grid アプライアンスのデータを表示できるのは、日別、週別、および月別の みです。

#### 関連項目

- SHA-256 [ハッシュによるファイルの識別](#page-67-1) (68 ページ)
- [その他のレポートでのファイル](#page-67-2) レピュテーション フィルタ データの表示 (68 ページ)

### <span id="page-62-0"></span>**[**高度なマルウェア防御(**Advanced Malware Protection**)**]**:**[**概要(**Summary**)**]**

[高度なマルウェア防御(AdvancedMalwareProtection)]:[概要(Summary)]ページには、ファ イルレピュテーションおよびファイル分析サービスで識別される受信および送信ファイルベー スの脅威の概要の全体が表示されます。

詳細については、「[[高度なマルウェア防御\(](#page-63-0)Advanced MalwareProtection)]-[AMPレピュテー ション (AMP Reputation) ] (64ページ) 」および「[高度なマルウェア防御 (Advanced Malware Protection)] – [[ファイル分析\(](#page-64-0)File Analysis)] (65 ページ)」を参照してください。

# <span id="page-63-0"></span>**[**高度なマルウェア防御(**Advanced Malware Protection**)**]-[AMP**レピュテーション(**AMP Reputation**)**]**

[高度なマルウェア防御(Advanced Malware Protection)] - [AMP レピュテーション(AMP Reputation)] ページには、ファイル レピュテーション サービスによって識別された、受信お よび送信されたファイル ベースの脅威が表示されます。

判定が変更されたファイルについては、[AMP判定のアップデート(AMP Verdict Updates)] レ ポートを参照してください。これらの判定は、[高度なマルウェア防御(Advanced Malware Protection) 1レポートに反映されません。

圧縮ファイルまたはアーカイブ済みファイルから悪意のあるファイルが抽出された場合、圧縮 ファイルまたはアーカイブ済みファイルの SHA 値のみが [高度なマルウェア防御(Advanced Malware Protection)] レポートに含まれます。

[AMPにより処理された受信ファイル(Incoming files handled by AMP)] セクションには、受信 したマルウェアファイルが[悪意のある(Malicious)]、[正常(Clean)]、[不明(Unknown)]、 [スキャン不可能 (Unscanable) ]、[低リスク (Low Risk) ]などのさまざまなカテゴリ別に表示 されます。

悪意のある受信ファイルは、次のように分類されます。

- [マルウェア(Malware)]に分類されるAMPレピュテーションサーバで受信したブロック リストに登録されているファイル SHA の割合。
- [カスタム検出(Custom Detection)] に分類される AMP for Endpoints コンソールで受信し たブロックリストに登録されているファイル SHA の割合。AMP for Endpoints コンソール から取得されたブロックリストに登録されるファイルSHAの脅威名は、レポートの[着信 マルウェア脅威ファイル(Incoming Malware Threat Files)] セクションで [シンプルカスタ ム検出 (Simple Custom Detection) 」として表示されます。
- •[カスタムしきい値 (Custom Threshold) ]に分類されるしきい値設定に基づいてブロック リストに登録されているファイル SHA の割合。

レポートの [詳細(More Details)] セクションのリンクをクリックすると、AMP for Endpoints コンソールでのブロックリストに登録されているファイル SHA のファイルトラジェクトリの 詳細を表示できます。

**[**リスク低(**LowRisk**)**]**判定の詳細をレポートの[AMPにより渡された受信ファイル(Incoming Files Handed by AMP) 1セクションに表示できます。

[高度なマルウェア防御:受信(Advanced Malware Protection: Incoming)] レポート ページの [AMPレピュテーション (AMP Reputation)]ビューを使用すると、次の情報を表示できます。

- 高度なマルウェア防御エンジンのファイル レピュテーション サービスによって識別され た受信ファイルの概要(グラフ形式)。
- 選択した時間範囲に受信されたすべてのマルウェア脅威ファイルに関するトレンド グラ フ。
- 上位の受信マルウェア脅威ファイル。
- 上位の受信マルウェア脅威ファイル(ファイル タイプ別)。
- 上位の受信マルウェア脅威ファイルを一覧表示する [受信したマルウェア脅威ファイル (Incoming Malware Threat Files)] インタラクティブ テーブル。

ドリル ダウンすると、各ファイルの脅威の特性を含む詳細な分析結果が表示されます。

アクセス権限でこのレポートに記載されるメッセージに対するメッセージ トラッキング データを表示するには、表の青い番号のリンクをクリックします。

[高度なマルウェア防御:送信(Advanced Malware Protection: Outgoing)] レポート ページの [AMPレピュテーション (AMP Reputation) |ビューを使用すると、次の情報を表示できます。

- 高度なマルウェア防御エンジンのファイル レピュテーション サービスによって識別され た送信ファイルの概要(グラフ形式)。
- 選択した時間範囲に送信されたすべてのマルウェア脅威ファイルに関するトレンド グラ フ。
- 上位の送信マルウェア脅威ファイル。
- 上位の送信マルウェア脅威ファイル(ファイル タイプ別)。
- 上位の送信マルウェア脅威ファイルを一覧表示する [送信したマルウェア脅威ファイル (Outgoing Malware Threat Files)] インタラクティブ テーブル。

ドリル ダウンすると、各ファイルの脅威の特性を含む詳細な分析結果が表示されます。

アクセス権限でこのレポートに記載されるメッセージに対するメッセージ トラッキング データを表示するには、表の青い番号のリンクをクリックします。

#### <span id="page-64-0"></span>**[**高度なマルウェア防御(**AdvancedMalwareProtection**)**]–[**ファイル分析(**FileAnalysis**)**]**

[高度なマルウェア防御 (Advanced Malware Protection) ] – [ファイル分析 (File Analysis)] ペー ジには、分析のために送信された各ファイルについて、時刻と判定(または中間判定)が表示 されます。電子メールゲートウェイは 30 分ごとに分析結果をチェックします。

1000 を超えるファイル分析結果を表示するには、データを .csv ファイルとしてエクスポート します。

オンプレミスの Cisco AMP Threat Grid アプライアンスでの展開の場合:AMP Threat Grid アプ ライアンスで許可リストに登録されているファイルは、「クリーン」として表示されます。許 可リストについては、AMP Threat Grid のドキュメントまたはオンラインヘルプを参照してく ださい。

ドリル ダウンすると、各ファイルの脅威の特性を含む詳細な分析結果が表示されます。

SHAに関するその他の情報を検索するか、またはファイル分析詳細ページの下部のリンクをク リックして、ファイルを分析したサーバに関する追加の詳細を表示することもできます。詳細 については、SHA-256 [ハッシュによるファイルの識別](#page-67-1) (68ページ)を参照してください。

アクセス権限でこのレポートに記載されるメッセージに対するメッセージ トラッキング デー タを表示するには、表の [詳細(Details)] リンクをクリックします。

圧縮ファイルまたはアーカイブ済みファイルから抽出したファイルが分析用に送信されると、 抽出されたファイルの SHA 値のみが [ファイル分析(File Analysis)] レポートに含まれます。

[高度なマルウェア防御 (Advanced Malware Protection) ]レポートページの[ファイル分析 (File Analysis)] ビューを使用すると、次の情報を表示できます。

- 高度なマルウェア防御エンジンのファイル分析サービスによってファイル分析のために アップロードされた受信ファイルおよび送信ファイルの数。
- ファイル分析要求が完了している受信ファイルおよび送信ファイルのリスト。
- ファイル分析要求の処理待ちとなっている受信ファイルおよび送信ファイルのリスト。

# <span id="page-65-0"></span>**[**高度なマルウェア防御(**Advanced Malware Protection**)**] – [**ファイル レトロスペクショ ン(**File Retrospection**)**]**

[高度なマルウェア防御(Advanced MalwareProtection)]の[ファイルレトロスペクション(File Retrospection)]ページには、この電子メールゲートウェイで処理され、メッセージ受信後に判 定が変わったファイルが表示されます。このシナリオの詳細については、お使いの電子メール ゲートウェイのマニュアルを参照してください。

高度なマルウェア防御は対象を絞ったゼロデイ脅威に焦点を当てるため、集約データでより詳 細な情報が明らかになると、脅威の判定が変わる可能性があります。

1000 を超える判定アップデートを表示するには、データを .csv ファイルとしてエクスポート します。

1つのSHA-256に対して判定が複数回変わった場合は、判定履歴ではなく最新の判定のみがこ のレポートに表示されます。

使用可能な最大時間範囲内(レポートに選択された時間範囲に関係なく)に特定の SHA-256 の影響を受けるすべてのメッセージを表示するには、SHA-256 リンクをクリックします。

[高度なマルウェア防御(Advanced MalwareProtection)] レポート ページの [ファイル レトロス ペクション (File Retrospection) | ビューを使用できます。

• レトロスペクティブな判定変更がある着信ファイルおよび発信ファイルのリスト。

# <span id="page-65-1"></span>**[**高度なマルウェア防御(**Advanced Malware Protection**)**] - [**メールボックスの自動修復 (**Mailbox Auto Remediation**)**]**

[高度なマルウェア防御(Advanced Malware Protection)]-[メールボックスの自動修復(Mailbox AutoRemediation)]レポートページには、受信ファイルに対するメールボックス修復の結果の 詳細が表示されます。

[高度なマルウェア防御(Advanced MalwareProtection)]-[メールボックスの自動修復(Mailbox AutoRemediation)]ページを使用すると、次などのレトロスペクティブセキュリティ情報を表 示することができます。

• 受信者のメールボックス修復の成功または失敗を示す一覧

- メッセージに対してとられる修復のアクション
- SHA-256 ハッシュに関連付けられているファイル名
- メールボックス修復が成功または失敗した受信者について定義されているプロファイル名 の一覧
- 修復が失敗した理由
- ドメインにマッピングされたプロファイルがない

[修復が失敗した受信者(Recipients for whom remediation was unsuccessful)] フィールドは、次 のシナリオで更新されます。

- 無効なメールボックス:受信者が有効な Microsoft Exchange Online ユーザまたは Microsoft Exchangeオンプレミスユーザではないか、電子メールゲートウェイに設定されたMicrosoft Exchange Online または Microsoft Exchange オンプレミスのドメインアカウントに属してい ない。
- 添付ファイルを含むメッセージをメールボックスで使用できない。たとえば、エンドユー ザがメッセージを削除した。
- 認証エラー:MicrosoftExchangeオンプレミスのメールボックスに接続するために電子メー ルゲートウェイで指定されたユーザアカウントが正しくない。
- 接続エラー:電子メールゲートウェイが修復アクションを実行しようとしたときに、電子 メールゲートウェイと Microsoft Exchange Online または Microsoft Exchange オンプレミス サービスとの間に接続の問題が発生した。
- 権限に関するエラー:
	- Microsoft Exchange オンプレミスアカウントの場合、Microsoft Exchange オンプレミス のメールボックスに接続するために電子メールゲートウェイで指定されたユーザアカ ウントに偽装ロールが割り当てられていない。
	- Microsoft Exchange Online アカウントの場合、Office 365 アプリケーションに、受信者 のメールボックスにアクセスするために必要な権限がない。
- ドメインにプロファイルがマッピングされていない:受信者ドメインにマッピングされた プロファイルがない。
- メールボックスがアクセス不能または無効:
	- メールボックスへのアクセスに使用されるアカウント プロファイルのプロファイル タイプが正しくない。
	- 受信者が有効な Microsoft Exchange Online ユーザまたは Microsoft Exchange オンプレミ ス ユーザではない。
	- 受信者が、電子メールゲートウェイに設定された Microsoft Exchange Online または Microsoft Exchange オンプレミスのドメインアカウントに属していない。

メッセージ トラッキングに関連メッセージを表示するには、SHA-256 ハッシュをクリックし ます。

### <span id="page-67-1"></span>**SHA-256** ハッシュによるファイルの識別

ファイル名は簡単に変更できるため、アプライアンスはセキュア ハッシュ アルゴリズム (SHA-256)を使用して各ファイルの ID を生成します。アプライアンスが名前の異なる同じ ファイルを処理する場合、すべてのインスタンスが同じ SHA-256 として認識されます。複数 のアプライアンスが同じファイルを処理する場合、ファイルのすべてのインスタンスには同じ SHA-256 ID があります。

ほとんどのレポートでは、ファイルがその SHA-256 値 (短縮形式) 別に表示されます。

### <span id="page-67-2"></span>その他のレポートでのファイル レピュテーション フィルタ データの表示

該当する場合は、ファイルレピュテーションおよびファイル分析のデータを他のレポートでも 使用できます。レポートによっては、[高度なマルウェア防御で検出(Detected by Advanced Malware Protection)] 列がデフォルトで非表示になっている場合があります。追加の列を表示 するには、テーブルの右上にある[列をカスタマイズ(CustomizeColumns)]アイコンをクリッ クします。

# <span id="page-67-0"></span>**[**ウイルス フィルタリング(**Virus Filtering**)**]** ページ

[ウイルスフィルタリング (Virus Filtering) 1ページでは、ネットワークに浸入したウイルスお よびネットワークから送信されたウイルスの概要が示されます。[ウイルスフィルタリング (Virus Filtering)] ページには、お使いの電子メールゲートウェイで稼働するウイルススキャ ンエンジンによって検出されたウイルスが表示されます。このレポートを使用して、特定のウ イルスに対して特定のアクションを実行することが推奨されます。たとえば、PDFファイルに 組み込まれることが判明しているウイルスを大量に受信している場合、PDFが添付されている メッセージを隔離するフィルタ アクションを作成することが推奨されます。

複数のウイルス スキャン エンジンを実行している場合、[ウイルスフィルタリング(Virus Filtering)] ページには、イネーブルになっているすべてのウイルス スキャン エンジンの結果 が含まれます。ページに表示されるウイルスの名前は、ウイルス スキャン エンジンによって 判定された名前です。複数のスキャンエンジンが1つのウイルスを検出した場合、同じウイル スに対して複数のエントリが存在する可能性があります。

[ウイルスフィルタリング (Virus Filtering) ] ページには、ネットワークに侵入したウイルスお よびネットワークで送受信されたウイルスの概要が示されます。[検出した受信ウイルスの上 位 (Top Incoming Virus Detected) 1セクションには、ネットワークに送信されたウイルスの チャート ビューが降順で表示されます。[検出した送信ウイルスの上位(Top Outgoing Virus Detected)] セクションには、ネットワークから送信されたウイルスのチャート ビューが降順 で表示されます。

ウイルスに感染したメッセージをネットワークに送信したホストを表示するには、[受信メー ル(Incoming Mail)] ページに移動し、同じ報告期間を指定して、ウイルス陽性別にソートし ます。同様に、ネットワーク内でウイルス陽性の電子メールを送信した IP アドレスを表示す るには、[送信メッセージ送信者(OutgoingSenders)]ページを表示し、ウイルス陽性メッセー ジ別にソートします。 (注)

[ウイルス タイプの詳細(Virus Types Details)] リストには、感染した送受信メッセージ、およ び感染メッセージの総数など特定のウイルスに関する情報が表示されます。感染した受信メッ セージの詳細リストには、ウイルスの名前およびこのウイルスに感染した受信メッセージの総 数が表示されます。同様に、送信メッセージの詳細リストには、ウイルスの名前およびこのウ イルスに感染した送信メッセージの総数が表示されます。ウイルスの種類の詳細は、[受信メッ セージ(Incoming Messages)]、[送信メッセージ(Outgoing Messages)]、または[感染したメッ セージの合計数(Total Infected Messages)] 別にソートできます。

# <span id="page-68-0"></span>**[**マクロ検出(**Macro Detection**)**]** ページ

[マクロ検出(Macro Detection)] レポート ページを使用して、次の項目を表示できます。

- ファイルタイプ別のマクロが有効になった受信添付ファイル数の上位および概要(グラフ 形式および表形式)。
- ファイルタイプ別のマクロが有効になった送信添付ファイル数の上位および概要(グラフ 形式および表形式)。

マクロが有効になった添付ファイルの数をクリックすると、[メッセージトラッキング(Message Tracking)] に関連メッセージを表示できます。

電子メールゲートウェイで[マクロ検出(Macro Detection)]レポートページを表示するには、 [レポート(Reports)] ドロップダウンから **[**マクロ検出(**Macro Detection**)**]** を選択します。

レポート生成中に次の処理が発生します。 (注)

- アーカイブ ファイル内に 1 つ以上のマクロが検出されると、アーカイブ ファイル タイプ が1増えます。アーカイブファイル内のマクロが有効になった添付ファイルの数はカウン トされません。
- 埋め込みファイル内に 1 つ以上のマクロが検出されると、親ファイル タイプが 1 増えま す。埋め込みファイル内のマクロが有効になった添付ファイルの数はカウントされませ  $h_{\circ}$

# <span id="page-69-0"></span>**[DMARC**検証(**DMARC Verification**)**]** ページ

[DMARC検証(DMARC Verification)] ページには、DMARC 検証が失敗した上位のドメイン と、DMARC検証に失敗したメッセージに対してAsyncOSが実行したアクションの詳細情報が 表示されます。このレポートを使用してDMARC設定を最適化し、次のような情報を取得でき ます。

- 最も多く DMARC 準拠ではないメッセージを送信したドメインはどれか。
- 各ドメインで、DMARC 検証に失敗したメッセージに対して AsyncOS がどのようなアク ションを実行したか。

[DMARC検証(DMARC Verification)] ページの内容は次のとおりです。

- DMARC 検証の失敗数に基づく上位ドメインを示すグラフ表示。
- ドメイン別に次の情報を示す表。
	- アクションなしで承認、隔離、または拒否されたメッセージの数。数値をクリックす ると、選択されているカテゴリのメッセージのリストが表示されます。
	- DMARC 検証に合格したメッセージの数。
	- DMARC 検証試行回数の合計。

レポート対象の時間範囲(時間や週など)、またはカスタムの範囲を選択できます。グラフま たは詳細リストのデータは、すべてのレポートと同様に [エクスポート(Export)] リンクを使 用して CSV 形式にエクスポートできます。

# <span id="page-69-1"></span>**[URL** フィルタリング(**URL Filtering**)**]** ページ

- URL フィルタリング レポート モジュールは、URL フィルタリングが有効の場合にのみ入 力されます。
- URL フィルタリング レポートは、送受信メッセージに対して使用できます。
- URLフィルタリングエンジンによって(アンチスパム/アウトブレイクフィルタスキャン の一部として、またはメッセージ/コンテンツ フィルタを使用して)スキャンされるメッ セージのみが、これらのモジュールに含まれます。ただし、必ずしもすべての結果がURL フィルタリング機能のみに起因するわけではできません。
- [上位URLカテゴリ(Top URL Categories)] モジュールには、コンテンツ フィルタまたは メッセージフィルタに一致するかどうかにかかわらず、スキャンされたメッセージで検出 されたすべてのカテゴリが含まれます。
- 各メッセージに関連付けることができる URL レピュテーション レベルは 1 つだけです。 メッセージに複数の URL がある場合、メッセージ内の URL の最も低いレピュテーション が統計情報に反映されます。
- [セキュリティサービス(Security Services)] > [URLフィルタリング(URL Filtering)] で 設定したグローバル許可リストの URL は、レポートに含まれません。

個別のフィルタで使用される許可リストの URL はレポートに含まれます。

- 悪意のある URL とは、アウトブレイク フィルタによってレピュテーションが低いと判定 されたURLです。ニュートラルURLとは、アウトブレイクフィルタによってクリック時 の保護が必要と判定されたURLです。このため、ニュートラルURLは、CiscoWebセキュ リティ プロキシにリダイレクトするために書き換えられます。
- URL カテゴリ ベースのフィルタの結果はコンテンツおよびメッセージ フィルタ レポート に反映されます。
- Cisco Web セキュリティ プロキシによるクリック時の URL 評価の結果は、レポートに反 映されません。

# <span id="page-70-0"></span>**[**アウトブレイク フィルタリング(**Outbreak Filtering**)**]** ページ

[アウトブレイクフィルタ(Outbreak Filters)] ページには、最近のアウトブレイクやアウトブ レイクフィルタによって隔離されたメッセージに関する情報が表示されます。このページを使 用して、対象を絞ったウイルス、詐欺、およびフィッシング攻撃に対する防御をモニタできま す。

[アウトブレイクフィルタリング(Outbreak Filtering)] レポート ページを使用して、次の情報 を入手できます。

- ウイルス感染フィルタ ルールによって隔離されたメッセージの数と使用されたルール。
- メッセージがアウトブレイク隔離にとどまる期間
- 最も頻繁に表示される悪意のある可能性がある URL

[アウトブレイクフィルタリング(Outbreak Filtering)] レポート ページを表示するには、[レ ポート(Reports)]ドロップダウンから[アウトブレイクフィルタリング(OutbreakFiltering)] を選択します。

次の表では、[アウトブレイクフィルタリング(Outbreak Filtering)] レポート ページのさまざ まなセクションについて説明します。

表 **<sup>5</sup> : [**アウトブレイクフィルタリング(**Outbreak Filtering**)**]** ページの詳細

| セクション                                  | 説明                                                                                      |
|----------------------------------------|-----------------------------------------------------------------------------------------|
| [時間範囲 (Time Range) ] (ド<br>ロップダウン リスト) | 表示する時間範囲を選択するためのオプションを伴うドロッ<br>プダウン リスト。                                                |
| タイプ別脅威                                 | [タイプ別脅威(Threats By Type)] セクションには、電子<br>  メールゲートウェイによって受信された脅威メッセージの<br>さまざまなタイプが示されます。 |

I

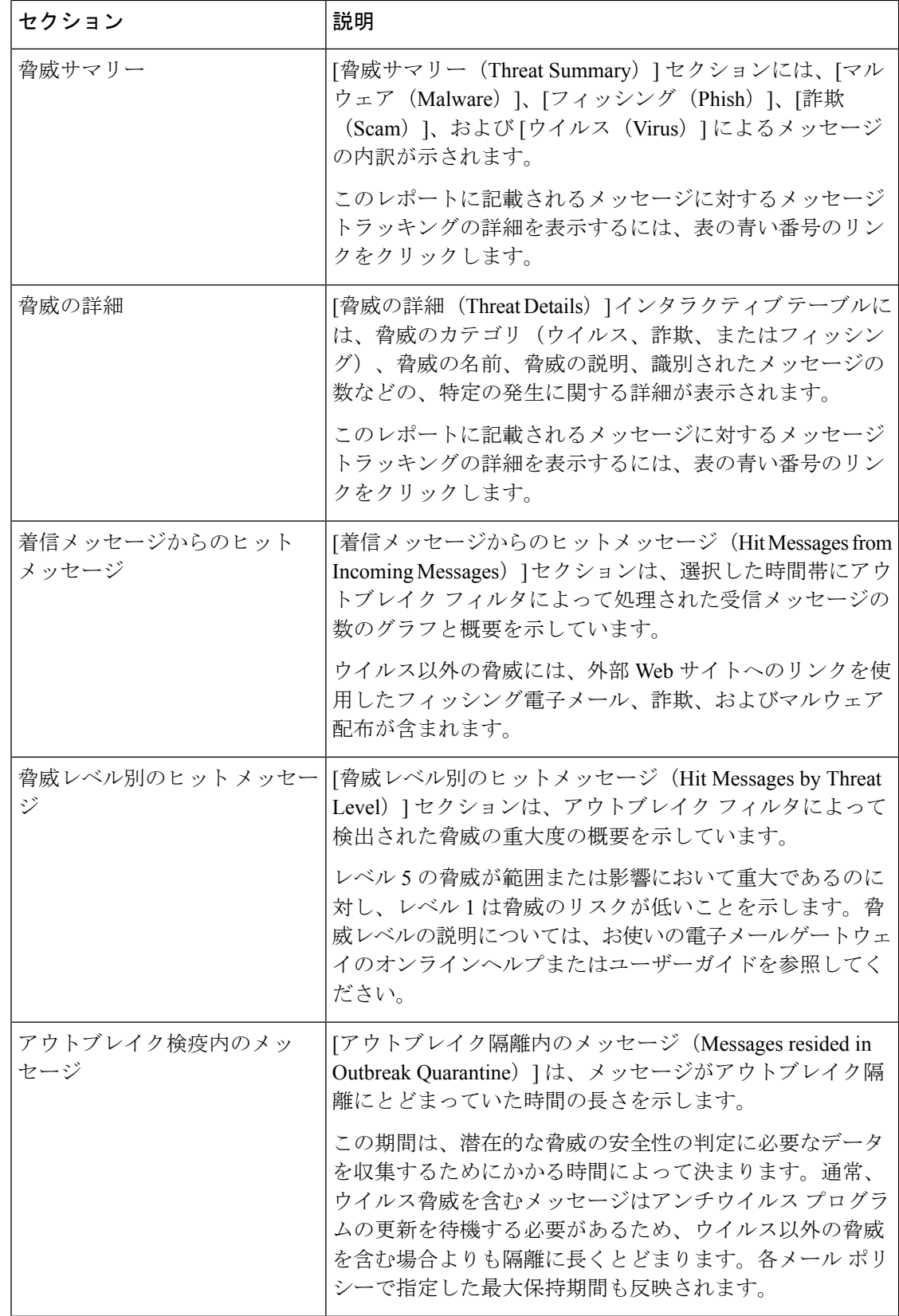

٦
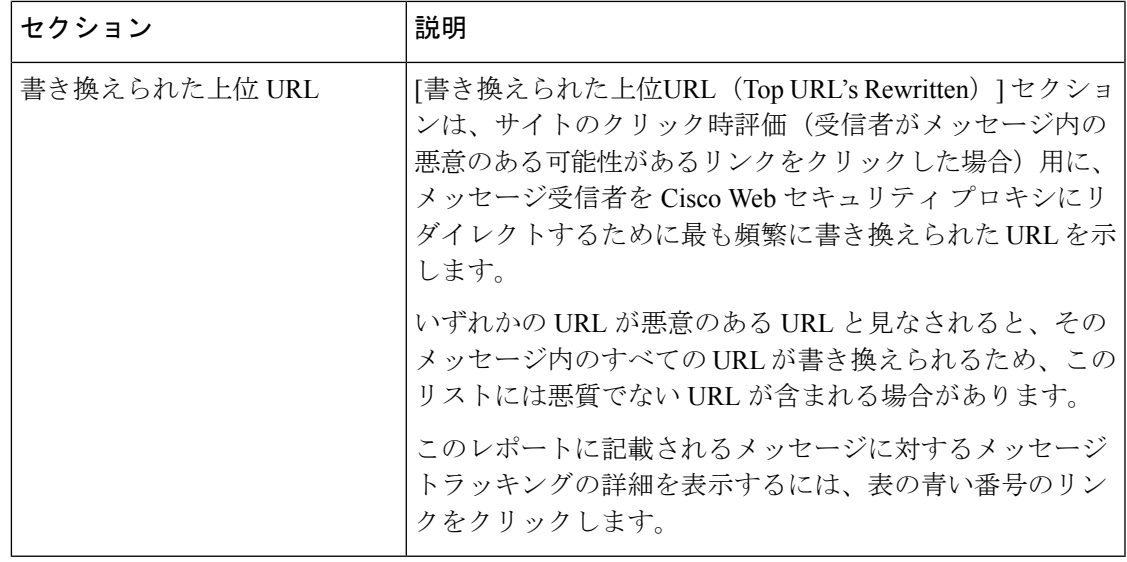

[アウトブレイクフィルタリング(Outbreak Filtering)] レポートページにテーブルが正しく表 示されるためには、電子メールゲートウェイが、Cisco アップデート サーバと通信できる必要 があります。 (注)

# **[**偽装メールの検出(**Forged Email Detection**)**]** ページ

[偽装メールの検出(Forged Email Detection)] ページには、次のレポートが含まれています。

- 偽装メールの検出数の上位。受信したメッセージの偽装された From: ヘッダーと一致す る、コンテンツ辞書の上位 10 人のユーザを表示します。
- 偽装メールの検出:詳細。受信したメッセージの偽装されたFrom:ヘッダーと一致する、 コンテンツ辞書のすべてのユーザの一覧と、指定したユーザの、一致したメッセージ数を 表示します。

セキュリティ管理アプライアンスで [偽装メールの検出(Forged Email Detection)] レポート ページを表示するには、[レポート(Reports)]ドロップダウンから[偽装メールの検出(Forged Email Detection) 1を選択します。

[偽装メールの検出 (Forged Email Detection) | レポートは、[偽装メールの検出 (Forged Email Detection)] コンテンツ フィルタまたは forged-email-detection メッセージ フィルタを使用し ている場合にのみ自動入力されます。

[偽装メールの検出(Forged Email Detection)] レポート ページから、raw データを CSV ファイ ルにエクスポートできます。レポートページの上部にある[エクスポート(Export)]リンクを クリックします。エクスポートする必要があるレポート モジュールを選択し、[ダウンロード (Download)] をクリックします。

# **[**送信者ドメインのレピュテーション(**SenderDomainReputation**)**]**ペー ジ

[送信者ドメインのレピュテーション(Sender Domain Reputation)] レポート ページでは、次を 表示できます。

- SDR サービスで受信した判定に基づく着信メッセージ(グラフ形式)。
- SDR サービスで受信した脅威カテゴリに基づく着信メッセージ(グラフ形式)。

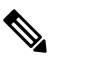

 $\hat{H}$  SDR 判定が「非常に問題がある」または「悪い」メッ セージのみが、「スパム」や「悪意あり」などの SDR 脅威カテゴリに分類されます。

• SDR サービスで受信した脅威カテゴリに基づく着信メッセージの概要(表形式)。

セキュリティ管理アプライアンスで [送信者ドメインのレピュテーション(Sender Domain Reputation)] レポート ページを表示するには、[レポート(Reports)] ドロップダウンから [送 信者ドメインのレピュテーション(Sender Domain Reputation)] を選択します。

## **[**外部脅威フィード(**External Threat Feeds**)**]** ページ

[外部脅威フィード(External Threat Feeds)] レポート ページでは、以下を表示できます。

- メッセージで脅威を検出するために使用される上位 ETF ソース(グラフ形式)。
- メッセージで脅威を検出するために使用される ETF ソースの概要(表形式)。
- メッセージで検出された脅威に一致する上位 IOC(グラフ形式)。
- 悪意のある着信メール接続をフィルタするために使用される上位 ETF ソース(グラフ形 式)。
- 悪意のある着信メール接続をフィルタするために使用される上位 ETF ソースの概要(表 形式)。

[外部脅威フィードソースの概要(Summary of External Threat Feed Sources)] セクションでは、 以下を実行できます。

- 特定のETFソースでメッセージ数をクリックすると、[メッセージトラッキング(Message Tracking)] に関連メッセージを表示できます。
- 特定の脅威フィード ソースをクリックすると、IOC に基づいた ETF ソースの分布を表示 できます。

[侵害の兆候(IOC)の一致の概要(Summary of Indicator of Compromise (IOC) Matches)] セク ションでは、以下を実行できます。

- 特定の ETF ソースで IOC の数をクリックすると、[メッセージトラッキング (Message Tracking)] に関連メッセージを表示できます。
- 特定の IOC をクリックすると、ETF ソースに基づいた IOC の分布を表示できます。

[外部脅威フィード(External Threat Feeds)] レポート ページを表示するには、[レポート (Reports)] ドロップダウンから [外部脅威フィード(External Threat Feeds)] を選択します。

## **[**メール フローの詳細(**Mail Flow Details**)**]** ページ

[メールフローの詳細 (Mail Flow Details) ]レポートページには、管理対象のCisco Secure Manager Email and Web Gateway に接続するすべてのリモートホストのリアルタイム情報に関するイン タラクティブレポートが表示されます。システムに電子メールを送信している IP アドレス、 ドメイン、およびネットワークオーナー(組織)の情報を収集できます。送信メッセージ送信 者の IP アドレスおよびドメインに関する情報も収集できます。

[メールフローの詳細(Mail Flow Details)] レポート ページを表示するには、[レポート (Reports)] ドロップダウンから [メールフローの詳細(Mail Flow Details)] を選択します。

[メールフローの詳細(Mail Flow Details)] レポート ページには、次のタブがあります。

- 受信メール(Incoming Mails)
- 送信者

データ内の特定の情報を検索するには[、検索およびインタラクティブ電子メールレポートペー](#page-46-0) ジ (47 [ページ\)を](#page-46-0)参照してください。

[受信メール(Incoming Mails)] タブでは、次の操作を実行できます。

- グラフ形式で、合計脅威メッセージ数での上位送信者を表示します。
- グラフ形式で、クリーン メッセージ数での上位送信者を表示します。
- グレイメール メッセージの上位の送信者をグラフ形式で表示する。
- Cisco Secure Email and Web Manager にメールを送信した送信者の IP アドレス、ドメイン、 またはネットワークオーナー(組織)を表示する。
- 電子メールを電子メールゲートウェイに送信した送信者の詳細な統計情報を表示する。統 計情報には、接続(承認または拒否)の数、試行されたもののセキュリティサービス(送 信者レピュテーションフィルタリング、アンチスパム、アンチウイルスなど)によってブ ロックされたメッセージの数、脅威メッセージの総数、グレイメールメッセージおよび正 常なメッセージの総数が含まれます。
- [受信メール (Incoming Mails) ] インタラクティブ テーブルで、特定の IP アドレス、ドメ イン、またはネットワークオーナー(組織)についての詳細情報を表示する。詳細につい ては、[[受信メール\(](#page-77-0)Incoming Mails)] テーブル (78 ページ)を参照してください。

アクセス権限でこのレポートに記載されるメッセージに対するメッセージ トラッキング データを表示するには、表の番号付きハイパーリンクをクリックします。

[送信メッセージ送信者(Outgoing Senders)] タブでは、次の操作を実行できます。

- グラフ形式で、合計脅威メッセージ数での上位送信者を表示します。
- グラフ形式で、クリーン メッセージ数での上位送信者を表示します。
- 組織内で送信された脅威メッセージ(スパム、アンチウイルスなど)の上位送信者(IPア ドレス別またはドメイン別)を表示する。
- 電子メールを電子メールゲートウェイから送信した送信者の詳細な統計情報を表示する。 統計情報には、セキュリティ サービス (送信者レピュテーション フィルタリング、アン チスパム、アンチウイルスなど)によってブロックされた脅威メッセージおよび正常な メッセージの総数が含まれます。
- [送信者の詳細(Sender Details)] インタラクティブ テーブルで、特定の IP アドレスまた はドメインの詳細情報を表示する。詳細については、[[送信者の詳細\(](#page-82-0)SenderDetails)]テー ブル (83 [ページ\)を](#page-82-0)参照してください。

アクセス権限でこのレポートに記載されるメッセージに対するメッセージ トラッキング データを表示するには、表の番号付きハイパーリンクをクリックします。

### 関連項目

- [[受信メール\(](#page-77-0)Incoming Mails)] テーブル (78 ページ)
- [[ドメイン情報がありません\(](#page-76-0)No Domain Information)] (77 ページ)
- [レポートの時間範囲](#page-47-0) (48 ページ)
- メール [フローの詳細ページ内のビュー](#page-75-0) (76 ページ)

## <span id="page-75-0"></span>メール フローの詳細ページ内のビュー

[メールフローの詳細(Mail Flow Details)]:[受信(Incoming)] レポート ページには次の 3 種 類のビューがあります。

- IP アドレス
- ドメイン(Domains)
- ネットワーク オーナー

これらのビューでは、システムに接続されたリモートホストのスナップショットが、選択した ビューのコンテキストで提供されます。

さらに、[メールフローの詳細 (Mail Flow Details) ] ページの [受信メール (Incoming Mail) ] テーブルでは、送信者のIPアドレス、ドメイン名、またはネットワークオーナー情報をクリッ クすると、特定の送信者プロファイル情報を取得できます。[送信者プロファイル(Sender Profile)] の情報の詳細については、[[送信者プロファイル\(](#page-81-0)Sender Profile)] ページ (82 ペー [ジ\)](#page-81-0)を参照してください。

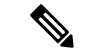

ネットワーク オーナーは、ドメインを含むエンティティです。ドメインは、IP アドレスを含 むエンティティです。 (注)

選択したビューに応じて、[受信メールの詳細(Incoming Mail Details)] インタラクティブテー ブルに、電子メールゲートウェイで設定されたすべてのパブリックリスナーに電子メールを送 信した上位 IP アドレス、ドメイン、またはネットワークオーナーが表示されます。電子メー ルゲートウェイに入ったすべてのメールのフローをモニタできます。

IP アドレス、ドメイン、またはネットワーク オーナーをクリックすると、[送信者プロファイ ル(SenderProfile)]ページの送信者の詳細にアクセスできます。[送信者プロファイル(Sender Profile) ]ページは、特定のIPアドレス、ドメインまたはネットワークオーナーに固有の[メー ルフローの詳細(Mail Flow Details)] ページです。

[受信メール(Incoming Mails)] インタラクティブ テーブルに含まれるデータの説明について は、[受信メール (Incoming Mails) ] テーブル (78ページ) を参照してください。

[メールフローの詳細(Mail Flow Details)] ページから、raw データを CSV ファイルにエクス ポートできます。

- (注)
	- [メールフローの詳細 (Mail Flow Details) | レポート ページのスケジュール設定されたレポー トを生成できます[。スケジュール設定されたレポート](#page-99-0) (100 ページ)を参照してください。

[メールフローの詳細(Mail Flow Details)]:[送信(Outgoing)] レポート ページには次の 2 種 類のビューがあります。

- IP アドレス
- ドメイン(Domains)

これらのビューでは、システムに接続されたリモートホストのスナップショットが、選択した ビューのコンテキストで提供されます。

選択したビューに応じて、[送信者の詳細(Sender Details)] インタラクティブ テーブルに、E メール セキュリティ アプライアンスで設定されたパブリック リスナーから電子メールを送信 した上位 IP アドレス、ドメイン、または送信者が表示されます。電子メールゲートウェイか ら出たすべてのメールのフローをモニタできます。

[送信者の詳細 (Sender Details) ]インタラクティブテーブルに含まれるデータの説明について は、「送信者の詳細 (Sender Details) コテーブル (83ページ)を参照してください。

### <span id="page-76-0"></span>**[**ドメイン情報がありません(**No Domain Information**)**]**

電子メールゲートウェイに接続したものの、ダブル DNS ルックアップで検証できなかったド メインは、専用ドメイン [ドメイン情報がありません(No Domain Information)] に自動的に分 類されます。これらの種類の検証されないホストは、送信者の検証によって管理できます[。電](b_ESA_Admin_Guide_ces_14-0_chapter5.pdf#nameddest=unique_156) [子メールを受信するためのゲートウェイの設定](b_ESA_Admin_Guide_ces_14-0_chapter5.pdf#nameddest=unique_156)を参照してください。

リストに表示される送信者の数は、[表示された項目(Items Displayed)] メニューから選択で きます。

### レポートの時間範囲

電子メール セキュリティ モニタ機能は、ゲートウェイに流入するメールに関するデータを常 に記録します。データは 60 秒ごとに更新されますが、システムに表示されるデータは、現在 のシステム時間よりも 120 秒遅れます。表示される結果に含める時間範囲を指定できます。 データはリアルタイムでモニタリングされているので、情報は定期的に更新され、データベー スで集計されます。

時間範囲は、次の表に記載のオプションから選択します。

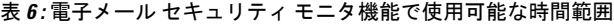

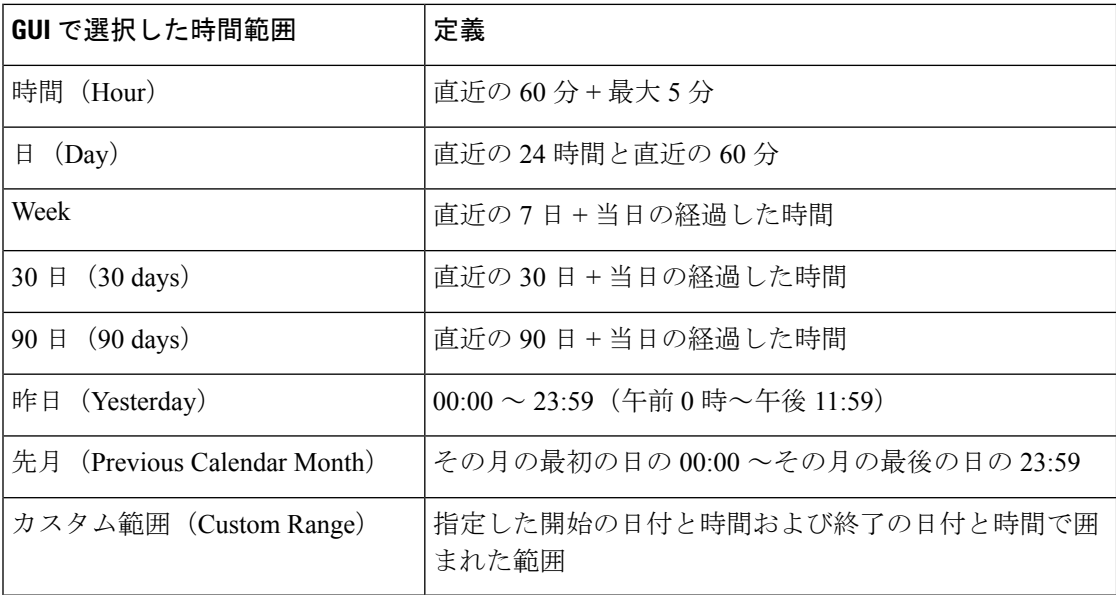

### <span id="page-77-0"></span>**[**受信メール(**Incoming Mails**)**]** テーブル

[メールフローの詳細:受信メール (Mail Flow Details: Incoming Mails) ] ページの下部にあるイ ンタラクティブな [受信メール (Incoming Mails) ] テーブルには、電子メールゲートウェイ上 のパブリックリスナーに接続された上位送信者が表示されます。このテーブルには、選択した ビューに基づいて、ドメイン、IP アドレス、またはネットワーク オーナーが表示されます。

ダブル DNS ルックアップを実行することで、システムはリモート ホストの IP アドレスを取得 してその有効性を検証します。ダブルDNSルックアップおよび送信者検証の詳細については、 電子メールゲートウェイのユーザーガイドまたはオンラインヘルプを参照してください

[受信メール(Incoming Mails)] テーブルの最初の列、または [脅威メッセージの送信者上位 (TopSenders by Total Threat Messages)] に表示される送信者、つまりネットワーク オーナー、 IP アドレスまたはドメインについては、「送信者 (Sender) 1または [ドメイン情報がありませ ん(No Domain Information)] リンクをクリックすると、送信者の詳細情報が表示されます。 結果は、[送信者プロファイル(Sender Profile)] ページに表示され、IP レピュテーションサー

ビスからのリアルタイム情報が含まれます。送信者プロファイル ページからは、特定の IP ア ドレスまたはネットワーク オーナーに関する詳細を表示できます。詳細については、「[送信者](#page-81-0) [プロファイル\(](#page-81-0)Sender Profile)] ページ (82 ページ)を参照してください。

[メールフローの詳細 (MailFlow Details) ]ページの下部にある[送信者グループレポート (Sender Groups Report)] をクリックして、[送信者グループ(Sender Groups)] レポートを表示するこ ともできます。[送信者グループ(SenderGroups)]レポートページの詳細については、[送信者](#page-83-0) グループ レポート (84 [ページ\)を](#page-83-0)参照してください。

このレポートに記載されるメッセージに対するメッセージ トラッキングの詳細を表示するに は、表の番号リンクをクリックします。

次の表に、[受信メール (Incoming Mails) ] テーブル内の列の詳細を示します。

| 列名                                                                             | 説明                     |
|--------------------------------------------------------------------------------|------------------------|
| 送信者ドメイン(ドメイ<br>$\vee$ (Sender Domain<br>(Domains))                             | 送信者のドメイン名。             |
| 送信者 IP アドレス(IP ア<br>$\forall \nu \geq 0$ (Sender IP<br>Address (IP Addresses)) | 送信者の IP アドレス。          |
| ホスト名 (IP アドレス)<br>(Hostname (IP<br>Addresses)                                  | 送信者のホスト名。              |
| DNS検証(IPアドレス)<br>(DNS Verified (IP<br>Addresses)                               | DNS によって検証された IP アドレス。 |
| IP レピュテーションスコ<br>ア (IP アドレス)                                                   | 送信者のIP レピュテーションスコア     |
| 最後の送信者グループ<br>(IP アドレス) (Last<br>Sender Group (IP<br>Addresses)                | 最後の送信者グループの詳細。         |
| 最後の送信者グループ<br>(IP アドレス) (Last<br>Sender Group (IP<br>Addresses))               | 最後の送信者グループの詳細。         |
| ネットワークオーナー<br>(Network Owner (Network)<br>Owners)                              | 送信者のネットワークオーナー。        |

表 **<sup>7</sup> : [**受信メール(**Incoming Mail**)**]** テーブル内の列の詳細

 $\overline{\phantom{a}}$ 

I

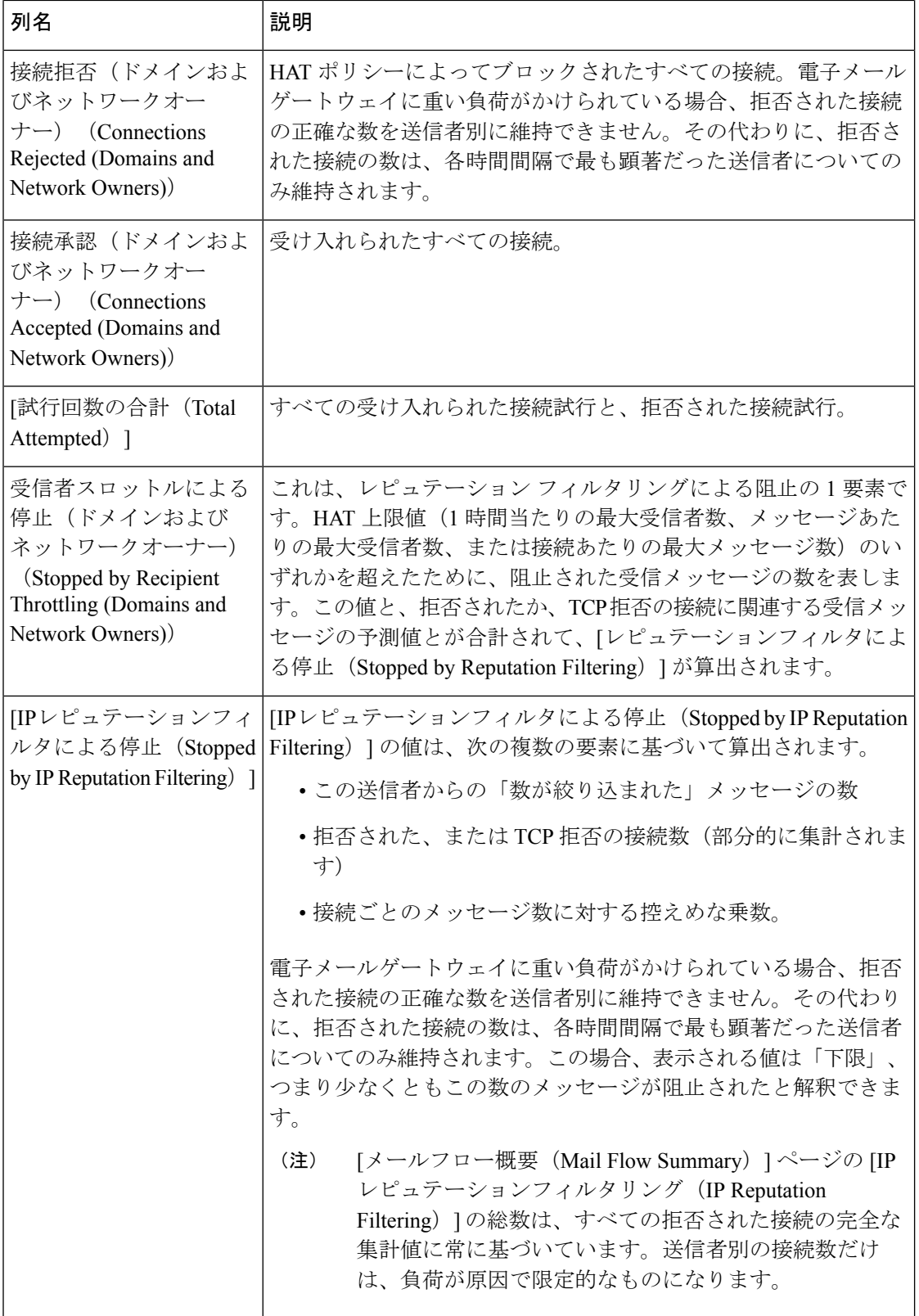

Ι

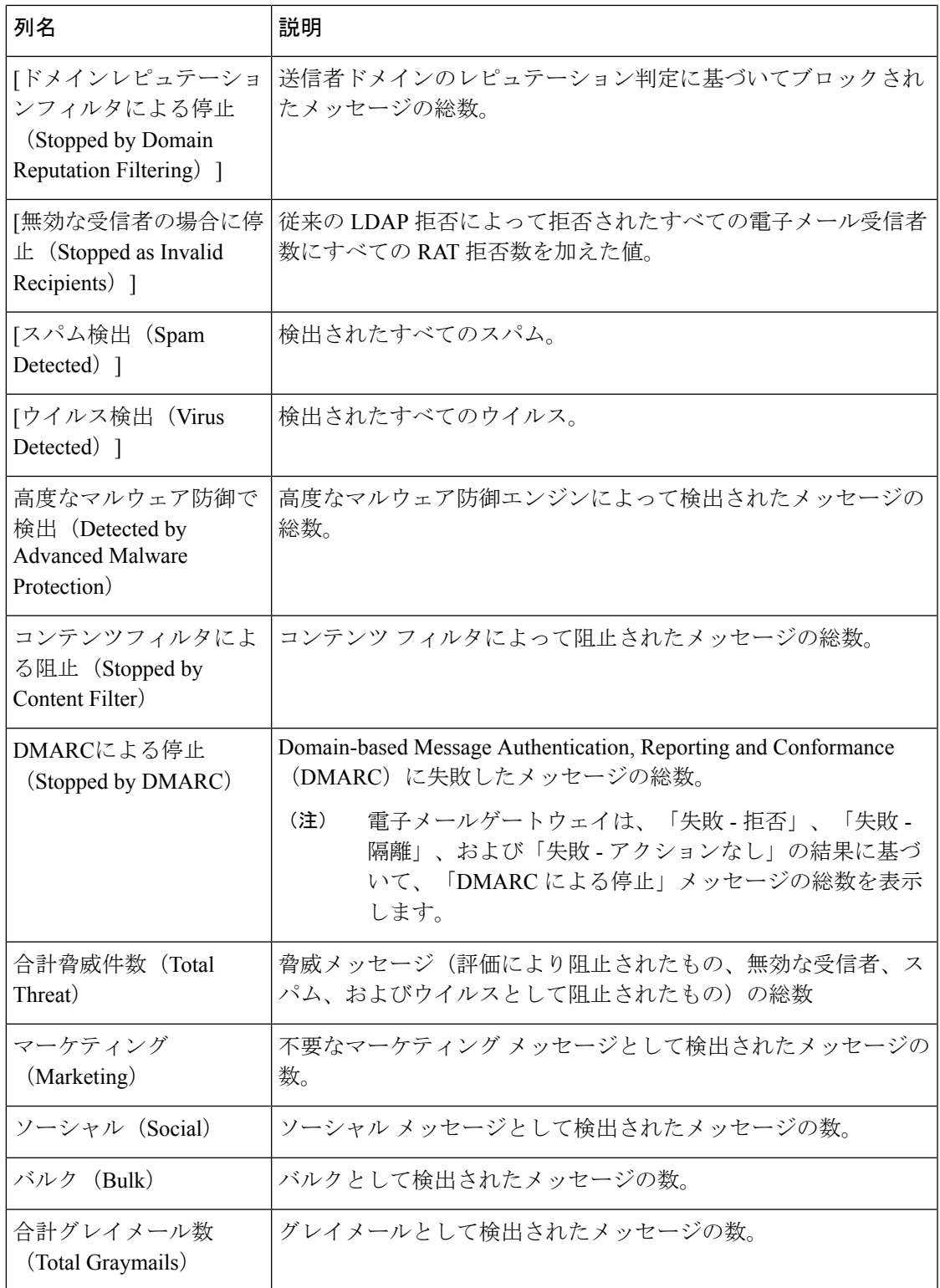

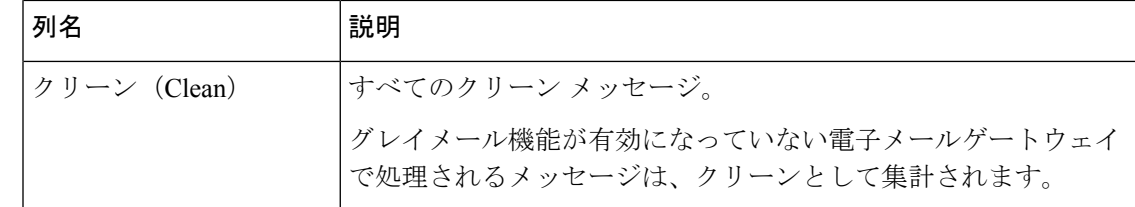

## <span id="page-81-0"></span>**[**送信者プロファイル(**Sender Profile**)**]** ページ

[受信メール(Incoming Mail Details] インタラクティブ テーブル( [メールフローの詳細(**Mail Flow Details**)](新しい Web インターフェイス)または [受信メール(**Incoming Mail**)] ペー ジ)の送信者をクリックすると、[送信者プロファイル(Sender Profile)] ページが表示されま す。ここには、特定の IP アドレス、ドメイン、またはネットワーク オーナー(組織)の詳細 情報が表示されます。[受信メール (Incoming Mail) ] ページまたは他の「送信者プロファイル (Sender Profile)] ページにある対応するリンクをクリックすると、IP アドレス、ドメイン、 またはネットワークオーナーの[送信者プロファイル (Sender Profile) ]ページにアクセスでき

ます。

ネットワーク オーナーは、ドメインを含むエンティティです。ドメインは、IP アドレスを含 むエンティティです。

IP アドレス、ドメインおよびネットワーク オーナーに関して表示される送信者プロファイル ページは、多少異なります。それぞれのページには、特定の送信者からの着信メールに関する グラフおよびサマリーテーブルが含まれます。グラフの下の表に、送信者に関連付けられたド メインまたはIPアドレスが表示されます。(個々のIPアドレスの[送信者プロファイル(Sender Profile) ]ページには、詳細なリストが含まれません。) [送信者プロファイル (Sender Profile) ] ページには、送信者の現在のSenderBase、送信者グループ、およびネットワーク情報を含む情 報セクションも表示されます。

- ネットワーク オーナー プロファイル ページには、ネットワーク オーナー、およびこの ネットワーク オーナーに関連するドメインや IP アドレスに関する情報が含まれます。
- ドメイン プロファイル ページには、このドメインおよびこのドメインに関連する IP アド レスに関する情報が含まれます。
- IP アドレス プロファイル ページには、IP アドレスのみに関する情報が含まれます。

各 [送信者プロファイル(SenderProfile)] ページには、ページの下部の現在の情報テーブルに 次のデータが含まれます。

- IP レピュテーションサービスからのグローバル情報。たとえば、次の情報です。
	- IP アドレス、ドメイン名、またはネットワーク オーナー
	- ネットワーク オーナーのカテゴリ(ネットワーク オーナーのみ)
	- CIDR 範囲 (IP アドレスのみ)
	- IP アドレス、ドメイン、またはネットワーク オーナーの日単位マグニチュードおよ び月単位マグニチュード
- この送信者から最初のメッセージを受信してからの日数
- 最後の送信者グループと DNS が検証されたかどうか(IP アドレス送信者プロファイ ル ページのみ)

日単位マグニチュードは、直近24時間にドメインが送信したメッセージの数の基準です。 地震の測定に使用されるリヒター スケールと同様に、SenderBase マグニチュードは、10 を基数とする対数目盛を使用して算出されるメッセージの量の基準です。目盛の最大理論 値は 10 に設定されます。これは、世界の電子メール メッセージの量に相当します。対数 目盛を使用した場合、1ポイントのマグニチュードの増加は、実際の量の10倍の増加に相 当します。

月単位マグニチュードは、直近 30 日間に送信された電子メールの量に基づいて割合が算 出される点を除いて、日単位マグニチュードと同じ方法を使用して算出されます。

- •平均マグニチュード (IP アドレスのみ)
- •総累積量/30日の量(IP アドレス プロファイル ページのみ)
- Bonded Sender ステータス (IP アドレス プロファイル ページのみ)
- IP レピュテーションスコア(IP アドレスプロファイルページのみ)
- 最初のメッセージからの日数(ネットワーク オーナーとドメイン プロファイル ペー ジのみ)
- このネットワークオーナーに関連するドメインの数(ネットワークオーナープロファ イル ページおよびドメイン プロファイル ページのみ)
- このネットワーク オーナーの IP アドレスの数(ネットワーク オーナー プロファイル ページおよびドメイン プロファイル ページのみ)
- 電子メールの送信に使用された IP アドレスの数(ネットワーク オーナー ページの み)

IPレピュテーションサービスによって提供されるすべての情報が記載されたページを表示 するには、[SenderBaseからの詳細情報 (More from SenderBase) 1をクリックします。

• このネットワーク オーナーによって管理されるドメインおよび IP アドレスに関する詳細 は、ネットワーク オーナー プロファイル ページに表示されます。ドメイン内の IP アドレ スに関する詳細は、ドメイン ページに表示されます。

ドメイン プロファイルのページから、特定の IP アドレスをクリックして特定の情報を表示す ることも、組織プロファイルのページを表示することもできます。

### <span id="page-82-0"></span>**[**送信者の詳細(**Sender Details**)**]** テーブル

[メールフローの詳細(Mail Flow Details)]:[送信(Outgoing)] ページの下部にあるインタラ クティブな「送信者の詳細 (Sender Details) 1テーブルには、電子メールゲートウェイ上のパブ リックリスナーに接続された上位送信者が表示されます。このテーブルには、選択したビュー に基づいて、ドメインまたは IP アドレスが表示されます。

このレポートに記載されるメッセージに対するメッセージ トラッキングの詳細を表示するに は、表の番号リンクをクリックします。

次の表に、[送信者の詳細 (Sender Details) ] テーブル内の列の詳細を示します。

表 **8 : [**送信者の詳細(**Sender Details**)**]** テーブル内の列の詳細

| 列名                                                                   | 説明                                                           |
|----------------------------------------------------------------------|--------------------------------------------------------------|
| 送信者ドメイン (ドメイン)<br>(Sender Domain (Domains))                          | 送信者のドメイン名。                                                   |
| 送信者 IP アドレス(IP アドレ<br>$\angle$ (Sender IP Address (IP)<br>Addresses) | 送信者の IP アドレス。                                                |
| ホスト名 (IP アドレス)<br>(Hostname (IP Addresses))                          | 送信者のホスト名。                                                    |
| [スパム検出 (Spam Detected) ]                                             | 検出されたすべてのスパム。                                                |
| [ウイルス検出(Virus<br>Detected) ]                                         | 検出されたすべてのウイルス。                                               |
| 高度なマルウェア防御で検出<br>(Detected by Advanced<br>Malware Protection)        | 高度なマルウェア防御エンジンによって検出されたメッセー<br>ジの総数。                         |
| コンテンツフィルタによる阻<br>$\perp$ (Stopped by Content Filter)                 | コンテンツ フィルタによって阻止されたメッセージの総数。                                 |
| DLP による停止 (Stopped by<br>$DLP$ )                                     | DLPエンジンによって阻止されたメッセージの総数。                                    |
| 合計脅威件数 (Total Threat)                                                | 脅威メッセージ(スパム、ウイルス)の総数                                         |
| クリーン (Clean)                                                         | すべてのクリーン メッセージ。                                              |
|                                                                      | グレイメール機能が有効になっていない電子メールゲートウェ<br>イで処理されるメッセージは、クリーンとして集計されます。 |
| 合計メッセージ数(Total<br>Messages)                                          | すべてのメッセージの合計数。                                               |

# <span id="page-83-0"></span>送信者グループ レポート

送信者グループ レポートは、送信者グループ別およびメール フロー ポリシー アクション別の 接続のサマリーを提供し、SMTP 接続およびメール フロー ポリシーのトレンドを確認できる ようにします。[送信者グループによるメール フロー(Mail Flow by Sender Group)] リストに

は、各送信者グループの割合および接続数が示されます。[メールフローポリシーアクション による接続 (Connections by Mail Flow Policy Action) | グラフは、各メール フローポリシー ア クションの接続の割合を示します。このページには、ホスト アクセス テーブル(HAT)ポリ シーの有効性の概要が示されます。HATの詳細については[、電子メールを受信するためのゲー](b_ESA_Admin_Guide_ces_14-0_chapter5.pdf#nameddest=unique_156) [トウェイの設定](b_ESA_Admin_Guide_ces_14-0_chapter5.pdf#nameddest=unique_156)を参照してください。

# 送信先

[送信先 (Outgoing Destinations) ]ページには、メールの送信先ドメインに関する情報が示され ます。このページは、2 つのセクションで構成されます。ページの上部は、発信脅威メッセー ジ別の上位宛先および発信クリーンメッセージの上位宛先を示すグラフで構成されます。ペー ジの下部には、総受信者数別にソートされた(デフォルト設定)全カラムを示す表が表示され ます。

レポート対象の時間範囲(日、週、またはカスタムの範囲など)を選択できます。グラフまた は詳細リストのデータは、すべてのレポートと同様に [エクスポート (Export) 1リンクを使用 して CSV 形式にエクスポートできます。

[送信先 (Outgoing Destinations) ] ページを使用すると、次の情報を入手できます。

- 電子メールゲートウェイのメール送信先
- 各ドメインに送信されるメールの量
- クリーン、スパム陽性、ウイルス陽性、マルウェア、またはコンテンツフィルタによる阻 止のメールの割合。
- 配信されたメッセージおよび宛先サーバによってハードバウンスされたメッセージの数

## **[TLS**暗号化(**TLS Encryption**)**]** ページ

[TLS暗号化(TLS Encryption)] ページには、メールの送受信に使用される TLS 暗号化の全体 的な使用状況が表示されます。このレポートでは、TLS接続を使用してメールを送信する各ド メインの詳細についても示されます。

[TLS暗号化 (TLS Encryption) ] ページを使用すると、次の情報を確認できます。

- 送受信接続による、全体的な TLS の使用割合
- TLS 接続に成功したパートナー
- TLS 接続に成功しなかったパートナー
- DANE がサポートされている TLS 接続に成功したパートナー
- DANE がサポートされている TLS 接続に失敗したパートナー
- TLS 認証に問題のあるパートナー
- パートナーが TLS を使用したメールの全体的な割合
- DANE がサポートされている送信 TLS 接続に成功した割合

送信先

• DANE がサポートされている送信接続に失敗した割合

[TLS暗号化(TLSEncryption)]ページは、着信接続に関するセクションと、発信接続に関する セクションに分かれています。各セクションには、詳細情報が含まれたグラフ、サマリー、お よび表が含まれています。

グラフには、指定した時間範囲にわたる、送受信 TLS の暗号化された接続および暗号化され ない接続のビューが表示されます。グラフには、メッセージの総量、暗号化された/暗号化さ れないメッセージの量、成功/失敗したTLS暗号化メッセージの量、成功/失敗したDANE接続 の量が表示されます。グラフでは、TLSが必須であった接続と、TLSが単に優先された接続が 区別されます。

表には、暗号化されたメッセージを送受信するドメインの詳細が表示されます。ドメインごと に、成功/失敗した必須の TLS 接続と優先された TLS 接続の数、試行された TLS 接続の総数 (成功したか失敗したかにかかわらず)、暗号化されていない接続の総数、DANE接続の総数 (成功したか失敗したかに応じて)を表示できます。また、TLSが試行されたすべての接続の 割合、および正常に送信された暗号化メッセージの総数(TLSが優先か必須かにかかわらず) も表示できます。テーブルの右上にある [列をカスタマイズ(Customize Columns)] アイコン を使用して、列を表示または非表示にできます。

## **[**受信 **SMTP** 認証(**Inbound SMTP Authentication**)**]** ページ

[受信SMTP認証(Inbound SMTP Authentication)] ページには、クライアント証明書の使用情 報、および電子メールゲートウェイとユーザのメールクライアント間でSMTPセッションを認 証するためのSMTPAUTHコマンドが表示されます。電子メールゲートウェイは、証明書また は SMTP AUTH コマンドを受け入れると、メールクライアントへの TLS 接続を確立します。 クライアントはこの接続を使用してメッセージを送信します。電子メールゲートウェイは、こ れらの試行をユーザ単位で追跡できないため、レポートには、ドメイン名とドメイン IP アド レスに基づいて SMTP 認証の詳細が表示されます。

次の情報を確認するには、このレポートを使用します。

- SMTP 認証を使用している着信接続の総数
- クライアント証明書を使用している接続の数
- SMTP AUTH を使用している接続の数
- SMTP 認証を使用しようとして、接続が失敗したドメイン
- SMTP 認証が失敗した一方で、フォールバックを正常に使用している接続の数

[受信SMTP認証(Inbound SMTP Authentication)] ページには、受信した接続のグラフ、SMTP 認証接続を試行したメール受信者のグラフ、および接続の認証試行の詳細を含むテーブルが表 示されます。

[受信した接続(Received Connections)] グラフでは、指定した時間範囲において SMTP 認証を 使用して接続を認証しようとしたメールクライアントの着信接続が示されます。このグラフに は、電子メールゲートウェイが受信した接続の総数、SMTP 認証を使用して認証を試行しな かった接続の数、クライアント証明書を使用して認証が失敗および成功した接続の数、SMTP AUTH コマンドを使用して認証が失敗および成功した接続の数が表示されます。

[受信した受信者(Received Recipients)] グラフには、SMTP 認証を使用して、メッセージを送 信するために電子メールゲートウェイへの接続を認証しようとしたメールクライアントを所有 する受信者の数が表示されます。このグラフでは、接続が認証された受信者の数、および接続 が認証されなかった受信者の数も示されます。

[SMTP認証の詳細(SMTP Authentication details)]テーブルには、メッセージを送信するために 電子メールゲートウェイへの接続を認証しようとしたユーザを含むドメインの詳細が表示され ます。ドメインごとに、クライアント証明書を使用した接続試行(成功または失敗)の数、 SMTP AUTH コマンドを使用した接続試行(成功または失敗)の数、およびクライアント証明 書接続試行が失敗した後、SMTP AUTH にフェールバックした接続の数を表示できます。ペー ジ上部のタブを使用して、ドメイン名またはドメイン IP アドレス別にこの情報を表示できま す。

## **[**レート制限(**Rate Limits**)**]** ページ

エンベロープ送信者ごとのレート制限を使用すると、メール送信者アドレスに基づいて、個々 の送信者からの時間間隔ごとの電子メール メッセージ受信者数を制限できます。[レート制限 (Rate Limits)] レポートには、この制限を最も上回った送信者が表示されます。

このレポートは、以下を特定する場合に役立ちます。

- 大量のスパムを送信するために使用される可能性のある信用できないユーザ アカウント
- 通知、アラート、自動報告などに電子メールを使用する組織内の制御不能アプリケーショ ン
- 内部請求やリソース管理のために、組織内で電子メールを過剰に送信している送信元
- スパムとは見なされないが、大量の着信電子メール トラフィックを送信している送信元

内部送信者に関する統計情報を含む他のレポート([内部ユーザ(Internal Users)]、[送信メッ セージ送信者(Outgoing Senders)] など)では、送信されたメッセージの数のみ計測されま す。これらのレポートでは、少数のメッセージを多数の受信者に送信した送信者は識別されま せん。

[上位攻撃者(インシデント別) (Top Offenders by Incident) ] チャートには、設定済み制限よりも 多くの受信者にメッセージを最も頻繁に送信しようとしたエンベロープ送信者が表示されま す。各試行が1インシデントに相当します。このチャートでは、すべてのリスナーからのイン シデント数が集計されます。

[上位攻撃者(拒否した受信者数)(Top Offenders by Rejected Recipients)] チャートには、設定済 みの制限を上回る、最も多くの受信者にメッセージを送信したエンベロープ送信者が表示され ます。このチャートでは、すべてのリスナーからの受信者数が集計されます。

エンベロープ送信者によるレート制限の設定、または既存のレート制限の変更については、 メール フロー [ポリシーを使用した着信メッセージのルールの定義](b_ESA_Admin_Guide_ces_14-0_chapter7.pdf#nameddest=unique_257)を参照してください。

# **[**国別の接続(**Connections by Country**)**]** ページ

[国別の接続(Connections by Country)] レポート ページを使用すると、次の情報を表示できま す。

- 発信国別の受信メール接続数の上位(グラフィカルな形式)。
- 発信国別の受信メール接続の合計数(表形式)。

特定の位置情報の受信メールの接続の数をクリックすると、メッセージ トラッキングに関連 メッセージを表示できます。

[合計メッセージ数(Total Messages)] 列には、SMTP 接続レベルで受け入れられるメッセージ のみ表示されます。

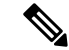

レポート生成中に次の処理が発生します。 (注)

- プライベート IP アドレスとして 1 つ以上の受信メール接続が検出されると、受信メール 接続がレポートの「プライベート IP アドレス」として分類されます。
- 有効ではない IP レピュテーションスコアとして 1 つ以上の受信メール接続が検出される と、その受信メール接続はレポートで「国情報なし」に分類されます。

## **[**ユーザ メール サマリー(**User Mail Summary**)**]** ページ

[ユーザメール概要 (User Mail Summary) |ページでは、内部ユーザによって送受信されたメー ルに関する情報が、電子メールアドレスごとに表示されます(単一ユーザの複数の電子メール アドレスが、リストに表示される場合があります。レポートでは、電子メールアドレスはまと められません)。

このページは、2 つのセクションで構成されます。

- 正常な着信メッセージ別および正常な発信メッセージ別の上位ユーザと、グレイメールを 受信する上位ユーザを示すグラフ。
- ユーザ メール フローの詳細

レポート対象の時間範囲(時間、日、週、または月)を選択できます。グラフまたは詳細リス トのデータは、すべてのレポートと同様に [エクスポート(Export)] リンクを使用して CSV 形式にエクスポートできます。また、テーブルの右上にある [列をカスタマイズ(Customize Column)] アイコンをクリックすると、非表示のテーブル列を表示したり、デフォルトの列を 非表示にしたりできます。

[ユーザ メール フローの詳細(User Mail Flow Details)] リストでは、送受信メールが電子メー ル アドレス別に正常、スパム、(着信のみ)、ウイルス、マルウェア、コンテンツ フィルタ の一致、グレイメール(着信のみ)に分類されます。このリストは、カラム見出しをクリック してソートできます。

内部ユーザ レポートを使用すると、次の情報を入手できます。

- 最も多くの外部メールを送信したユーザ
- 最も多くのクリーン電子メールを受信したユーザ
- 最も多くのグレイメール メッセージを受信したユーザ
- 最も多くのスパムを受信したユーザ
- コンテンツ フィルタをトリガーしたユーザとそのコンテンツ フィルタの種類
- 電子メールをコンテンツ フィルタで捕捉されたユーザ

着信内部ユーザとは、Rcpt To: アドレスに基づいてシステムで電子メールを受信する対象ユー ザのことです。発信内部ユーザはMailFrom:アドレスに基づいており、内部ネットワーク内の 送信者が送信している電子メールの種類を追跡する場合に役立ちます。

一部の送信メール(バウンスなど)の送信者は、null です。これらの送信者は、送信および 「不明」に集計されます。

内部ユーザの[内部ユーザの詳細 (Internal User Details) ]ページを表示するには、この内部ユー ザをクリックします。

表の右上にある[列をカスタマイズ (Customize Columns) 1アイコンをクリックすると、[Intelligent Multi-Scanで検出された着信スパム(Incoming Spam Detected by Intelligent Multi-Scan)] 列や [Intelligent Multi-Scanで検出された発信スパム (Outgoing Spam Detected by Intelligent Multi-Scan) ] 列など、デフォルトでは非表示の列が表示されます。

### 関連項目

- [ユーザメールフローの詳細 (User Mail Flow Details) ] (89 ページ)
- [特定の内部ユーザの検索](#page-23-0) (24 ページ)

## <span id="page-88-0"></span>**[**ユーザメールフローの詳細(**User Mail Flow Details**)**]**

[ユーザメールフローの詳細 (User Mail Flow Details) ] セクションでは、各カテゴリ ([スパム 検出(Spam Detected)]、[ウイルス検出(Virus Detected)]、[高度なマルウェア防御で検出 (Detected by Advanced Malware Protection)]、[コンテンツフィルタによる受信停止(Stopped By Content Filter) ]、[グレイメール検出 (Graymail Detected) ]、および [正常 (Clean) ]) の メッセージ数を示す送受信メッセージの内訳など指定したユーザに関する詳細情報が示されま す。着信メッセージの場合は、必要に応じて、テーブルの右上にある [列をカスタマイズ (Customize Columns)] アイコンをクリックすると、[Intelligent Multi-Scanで検出された着信ス パム(IncomingSpam Detected by Intelligent Multi-Scan)] 列を表示できます。この値は、ファイ ル レピュテーション フィルタリングにより悪意のあるファイルと判断された添付ファイルを 含むメッセージの数を表します。この値には、判定のアップデートまたはファイル分析により 悪意があるファイルとして検出されたファイルは含まれません。送受信コンテンツフィルタお よび DLP ポリシーの一致も示されます。

コンテンツ フィルタの詳細情報を対応するコンテンツ フィルタ情報ページに表示するには、 そのコンテンツフィルタ名をクリックします([[コンテンツフィルタ\(](#page-24-0)ContentFilters)]ページ (25 [ページ\)を](#page-24-0)参照)。この方法を使用すると、特定のコンテンツ フィルタに一致したメー ルを送受信したユーザのリストも取得できます。

### 特定の内部ユーザの検索

特定の内部ユーザ(電子メールアドレス)は、[ユーザメール概要 (User Mail Summary) ]ペー ジの下部にある検索フォームから検索できます。検索テキストに完全に一致させるか、入力し たテキストで始まる項目を検索するか(たとえば、「ex」で始まる項目を検索する場合、 「example.com」が一致します)を選択します。

## **[DLP** インシデント サマリー(**DLP Incident Summary**)**]** ページ

[DLPインシデントサマリー(DLPIncidentSummary)]ページには、送信メールで発生したData Loss Prevention (DLP) ポリシー違反インシデントに関する情報が示されます。電子メールゲー トウェイでは、[送信メールポリシー(Outgoing Mail Policies)] テーブルでイネーブルにした DLP 電子メールポリシーを使用して、ユーザが送信した機密データを検出します。DLP ポリ シーに違反する送信メッセージが発生するたびに、インシデントとして報告されます。

DLP インシデント レポートを使用すると、次のような情報を取得できます。

- ユーザが送信した機密データの種類
- これらの DLP インシデントの重大度
- これらのメッセージのうち、配信されたメッセージの数
- これらのメッセージのうち、ドロップされたメッセージの数
- これらのメッセージの送信者

[DLPインシデントサマリー(DLP Incident Summary)] ページは、次の 2 つの主なセクション で構成されます。

- 重大度([低(Low)]、[中(Medium)]、[高(High)]、[クリティカル(Critical)])別の 上位 DLP インシデントおよびポリシーの一致数を集約する DLP インシデントのトレンド グラフ
- [DLP インシデントの詳細 (DLP Incidents Details) 1リスト

レポート対象の時間範囲(時間や週など)、またはカスタムの範囲を選択できます。グラフま たは詳細リストのデータは、すべてのレポートと同様に [エクスポート(Export)] リンクを使 用して CSV 形式にエクスポートできます。英語以外の言語での PDF の生成については、[レ](#page-98-0) [ポートに関する注意事項](#page-98-0) (99ページ)を参照してください。

ポリシーによって検出された DLP インシデントに関する詳細情報を表示するには、DLP ポリ シーの名前をクリックします。この方法を使用すると、ポリシーによって検出された、機密 データを含むメールを送信したユーザのリストを取得できます。

### 関連項目

- [DLP[インシデントの詳細\(](#page-90-0)DLP Incident Details)] (91 ページ)
- [DLP ポリシー詳細 (DLP Policy Detail) ] ページ (91 ページ)

## <span id="page-90-0"></span>**[DLP**インシデントの詳細(**DLP Incident Details**)**]**

電子メールゲートウェイの送信メールポリシーで現在イネーブルの DLP ポリシーは、[DLPイ ンシデントの詳細 (DLP Incident Details) 1テーブルに表示されます。詳細情報を表示するに は、DLP ポリシーの名前をクリックします。

[DLPインシデントの詳細(DLP Incident Details)] テーブルは、ポリシーごとの DLP インシデ ントの合計数と、重大度レベル別の内訳を示します。重大度レベルには、バウンスされたメッ セージの数と、クリアで配信、暗号化で配信、または削除されたメッセージの数も含まれま す。データをソートするには、列見出しをクリックします。

### <span id="page-90-1"></span>**[DLP** ポリシー詳細(**DLP Policy Detail**)**]** ページ

[DLPインシデントの詳細(DLP Incident Details)] テーブルで DLP ポリシーの名前をクリック した場合、その結果として表示される [DLPポリシー詳細(DLP Policy Detail)] ページにその ポリシーに関する DLP インシデント データが表示されます。このページには、重大度に基づ いた DLP インシデントのグラフが表示されます。

このページには、DLP ポリシーに違反したメッセージを送信した各内部ユーザを表示する、 ページ下部にある[送信者別インシデント(Incidents bySender)]リストも含まれます。このリ ストには、このポリシーに関するユーザごとの DLP インシデントの総数に加えて、重大度レ ベル別の内訳、メッセージのいずれかがクリアに配信されたか、暗号化されて配信されたか、 ドロップされたかが示されます。[送信者別インシデント(Incidents by Sender)] リストを使用 すると、組織の機密データをネットワーク外のユーザに送信した可能性のあるユーザを検索で きます。

送信者名をクリックすると、[内部ユーザ(Internal Users)] ページが開きます。詳細について は、#unique\_1511 を参照してください。

# **[Web** インタラクション(**Web Interaction**)**]** ページ

- Web インタラクション トラッキング レポート モジュールには、Web インタラクションの トラッキング機能がイネーブルの場合にのみデータが取り込まれます。
- Web インタラクション トラッキング レポート モジュールは、リアルタイムでは更新され ず、30 分おきに更新されます。また、書き換えられた URL をクリックした後で、Web イ ンタラクション トラッキング レポートにこのイベントがレポートされるまでには最大 2 時間かかることがあります。
- Web インタラクション トラッキング レポートは、リアルタイムで更新されません。クラ ウドにリダイレクトされる書き換えられた URL をクリックした後、Web インタラクショ ン トラッキング レポートにこのイベントがレポートされるまでには最大 2 時間かかるこ とがあります。
- Web インタラクション トラッキング レポートは、送受信メッセージに対して使用できま す。
- エンドユーザがクリックした、クラウドにリダイレクトされる書き換えられたURL(ポリ シーまたはアウトブレイク フィルタによって)のみが、これらのモジュールに含まれま す。
- [Webインタラクショントラッキング(Web Interaction Tracking)] ページには、次のレポー トが含まれます。

エンドユーザがクリックした、悪意のある上位**URL**(**Top Malicious URLs clicked by End Users**)。次の情報を含む詳細レポートを表示するには、URL をクリックします。

- 書き換えられた悪意のある URL をクリックしたエンドユーザのリスト。
- URL がクリックされた日付と時刻。
- URL がポリシーまたはアウトブレイク フィルタによって書き換えられたかどうか。
- 書き換えられた URL がクリックされたときに実行されたアクション(許可、ブロック、 または不明)。URL がアウトブレイク フィルタによって書き換えられており、最終的な 判定が使用できない場合、ステータスは不明として表示されます。

### 悪意のある**URL**をクリックした上位エンドユーザ(**Top End Users who clicked on Malicious URLs**)

このセクションには、受信メッセージおよび送信メッセージについて、書き換えられた悪意の ある URL を最も多くクリックしたユーザの概要が表示されます。

**Web**インタラクショントラッキングの詳細(**Web Interaction Tracking Details**)。次の情報が 含まれています。

- クラウドにリダイレクトされる書き換えられたすべての URL のリスト(悪意のあるもの とないもの)。詳細レポートを表示するには、URL をクリックします。
- クラウドにリダイレクトされる書き換えられた URL がクリックされた場合に実行された アクション(許可、ブロック、または不明)。

データを表示するには、次の操作を実行します。

- [受信メールポリシー(Incoming Mail Policies)] > [アウトブレイクフィルタ(Outbreak Filters)] を選択してアウトブレイク フィルタを設定し、メッセージの変更および URL の 書き換えを有効にします。
- 「**Cisco Security Proxy** にリダイレクト」アクションを使用して、コンテンツ フィルタを 構成します。

エンドユーザが URL をクリックしたときにその URL の判定(正常または悪意のある)が不明 である場合、ステータスは不明として表示されます。これは、ユーザのクリック時に、URLが さらに調査されていたか、Webサーバがダウンしていたか、到達不可能であったためである可 能性があります。

• 書き換えられた URL をエンドユーザがクリックした回数。クリックされた URL を含むす べてのメッセージのリストを表示するには、番号をクリックします。

- Web インタラクション トラッキング レポートを使用している場合は、次の制限事項に注 意してください。
	- 悪意のあるURLを書き換えた後に、メッセージを送信して別のユーザ(管理者など) に通知するようにコンテンツまたはメッセージフィルタを設定している場合、通知さ れたユーザがその書き換えられた URL をクリックした場合でも、元の受信者の Web インタラクション トラッキング データが増分します。
	- 書き換えられた URL を含む隔離されたメッセージのコピーを、Web インターフェイ スを使用してユーザ(管理者など)に送信する場合、そのユーザ(メッセージのコ ピーが送信されたユーザ)がその書き換えられた URL をクリックした場合でも、元 の受信者の Web インタラクション トラッキング データが増分します。
	- どの時点であっても、電子メールゲートウェイの時刻を変更する予定がある場合は、 システム時刻を協定世界時(UTC)と同期するようにしてください。

# **[**修復レポート(**Remediation Report**)**]** ページ

[修復レポート(Remediation Report)] を使用して、[メールボックスの自動修復(Mailbox Auto Remediation) ] と [メールボックスの検索と修復 (Mailbox Search and Remediate) ] の修復結果 をモニタできます。

このレポートを使用して、以下のことを行います。

- [メールボックスの自動修復(Mailbox Auto Remediation)] と [メールボックスの検索と修 復(Mailbox Search and Remediate)] で試行されたメッセージの一覧を表示する。
- 修復失敗の理由を把握する。たとえば、接続エラー、認証エラーなどです。

次のリストでは、[レート期限(RateLimit)]レポートのさまざまなセクションについて説明し ます。

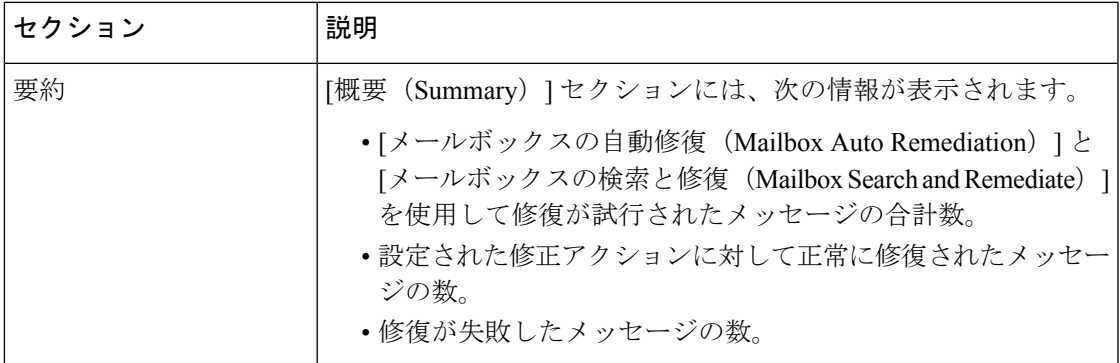

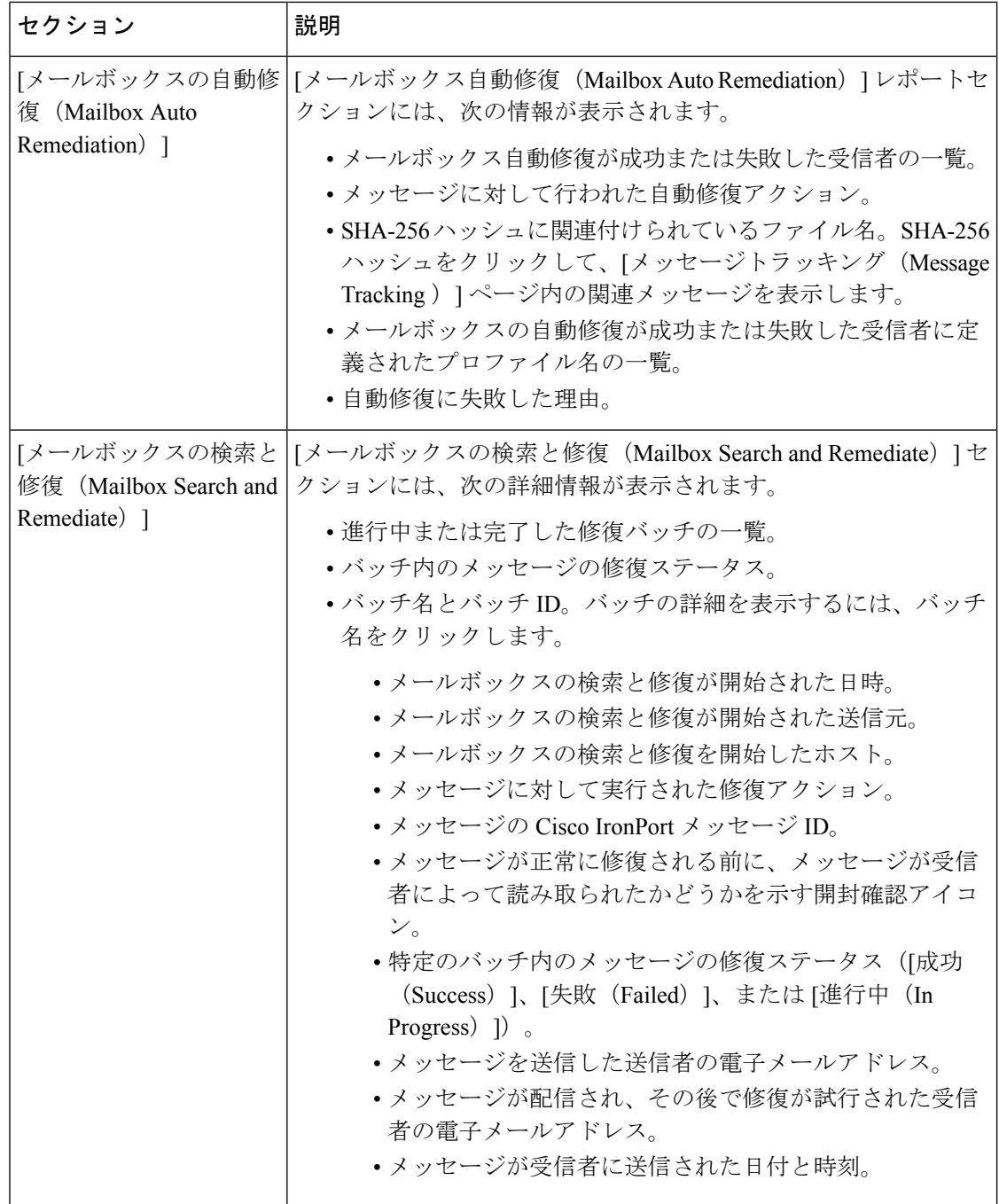

# **[**メッセージフィルタ(**Message Filters**)**]** ページ

[メッセージフィルタ (Message Filters)] ページには、一致数の上位メッセージ フィルタ(最 も多くのメッセージに一致したメッセージフィルタ)に関する情報が2種類の形式(棒グラフ と表)で表示されます。

棒グラフでは、送受信メッセージによって最も多くトリガーされるメッセージフィルタを確認 できます。表には、上位メッセージフィルタと、該当するメッセージフィルタに一致したメッ セージの数が示されます。数値をクリックすると、メッセージトラッキングを使用してその数 に含まれているすべてのメッセージのリストが表示されます。

レポート対象の時間範囲(時間や週など)、またはカスタムの範囲を選択できます。グラフま たは詳細リストのデータは、すべてのレポートと同様に [エクスポート(Export)] リンクを使 用して CSV 形式にエクスポートできます。

# **[**大容量のメール(**High Volume Mail**)**]** ページ

[大容量のメール(High Volume Mail)] ページには、Header Repeats ルールを使用するメッセー ジ フィルタのデータだけが表示されます。 (注)

[大容量のメール(High Volume Mail)] ページには、次のレポートが横棒グラフの形式で表示 されます。

- [上位件名 (Top Subjects) ]。このグラフから、AsyncOS が受信したメッセージの上位件名 を確認できます。
- [上位エンベロープ送信者(Top Envelope Senders)]。このグラフから、AsyncOS が受信し たメッセージの上位エンベロープ送信者を確認できます。
- [一致数別上位メッセージフィルタ(Top Message Filters by Number of Matches)]。このグ ラフから、一致数に基づく(Header Repeats ルールを使用する)上位メッセージ フィルタ を確認できます。

[大容量のメール(High Volume Mail)] ページには、上位メッセージ フィルタと、該当する メッセージフィルタに一致したメッセージの数を示す表も表示されます。数値をクリックする と、メッセージトラッキングを使用してその数に含まれているすべてのメッセージのリストが 表示されます。

レポート対象の時間範囲(時間や週など)、またはカスタムの範囲を選択できます。グラフま たは詳細リストのデータは、すべてのレポートと同様に [エクスポート(Export)] リンクを使 用して CSV 形式にエクスポートできます。

# **[**コンテンツフィルタ(**Content Filters**)**]** ページ

[コンテンツフィルタ(Content Filters)] ページには、送受信コンテンツ フィルタの上位一致 (最も多くのメッセージに一致したコンテンツフィルタ)に関する情報が2種類の形式(棒グ ラフとリスト)で表示されます。[コンテンツフィルタ(Content Filters)] ページを使用する と、コンテンツフィルタごとまたはユーザごとに企業ポリシーを確認し、次の情報を取得でき ます。

- 受信メールまたは送信メールによってトリガーされた回数の最も多いコンテンツフィルタ
- 特定のコンテンツ フィルタをトリガーしたメールを送受信した上位ユーザ

リストのコンテンツフィルタ名をクリックすると、[コンテンツフィルタの詳細(ContentFilter Details) ] ページにこのフィルタに関する詳細を表示できます。

#### 関連項目

• コンテンツ [フィルタの詳細](#page-95-0) (96 ページ)

## <span id="page-95-0"></span>コンテンツ フィルタの詳細

コンテンツフィルタ名リンクをクリックすると、コンテンツフィルタの詳細が表示されます。 [コンテンツ フィルタの詳細(Content Filter Details)] には、このフィルタの経時的な一致およ び内部ユーザ別の一致が表示されます。

[内部ユーザ別の一致(Matches by Internal Users)] セクションでは、ユーザ名をクリックして 内部ユーザ (電子メール アドレス) の [内部ユーザの詳細 (Internal User Details) ] ページを表 示できます (#unique 1511を参照)。

## **[Safe Print]** ページ

[Safe Print] レポート ページを使用して、次の内容を表示できます。

- •ファイルタイプ別の、Safe Print で出力された添付ファイルの数(グラフ形式)。
- •ファイルタイプ別の、Safe Print で出力された添付ファイルの概要(表形式)。

[Safe Printで出力されたファイル種類の概要(Summary of Safe Print File Types)] セクションで Safe Print で出力された添付ファイルの合計数をクリックすると、[メッセージトラッキング (Message Tracking)] にメッセージの詳細が表示されます。

# **[**高度なフィッシング防御レポート(**Advanced Phishing Protection Reports**)**]** ページ

[レポート(Reports)] > [メールフロー概要(MailFlow Summary)] > [高度なフィッシング防御 (Advanced Phishing Protection ] レポートページには、次の情報が表示されます。

- Cisco Advanced Phishing Protection クラウドサービスに正常に転送されたメッセージの合計 数。
- Cisco Advanced Phishing Protection クラウドサービスに転送されなかったメッセージの合計 数。

**(注**) メッセージメタデータの転送に失敗した場合は、高度 なフィッシング防御機能の設定を検証する必要があり ます。詳細については、[電子メールゲートウェイと](b_ESA_Admin_Guide_ces_14-0_chapter31.pdf#nameddest=unique_1277) Cisco Advanced Phishing Protection [クラウドサービスの](b_ESA_Admin_Guide_ces_14-0_chapter31.pdf#nameddest=unique_1277) [統合方法を](b_ESA_Admin_Guide_ces_14-0_chapter31.pdf#nameddest=unique_1277)参照してください。

[高度なフィッシングからの保護(Advanced Phishing Protection)] レポートページを使用する と、次の情報を確認できます。

- ダッシュボードで組織レベルのすべての電子メールゲートウェイから Cisco Advanced Phishing Protection クラウドサービスに送信されたメッセージの合計数。
- Cisco Advanced Phishing Protection クラウドサービスへの転送を試行したメッセージの総数 (グラフィック形式)

Cisco AdvancedPhishingProtection クラウドサービスに転送されるメッセージのメタデータの詳 細情報を表示するには、リンクをクリックしてCisco AdvancedPhishingProtectionクラウドサー ビスにログインします。詳細については、Cisco Advanced Phishing Protection クラウドサービス [でのメッセージメタデータのモニタリング](b_ESA_Admin_Guide_ces_14-0_chapter31.pdf#nameddest=unique_1284)を参照してください。

# **[**メールポリシーの詳細(**Mail Policy Details**)**]** レポートページ

[メールポリシーの詳細(MailPolicyDetails)]レポートページを使用して、次を表示できます。

- 設定されたメールポリシーに一致した上位の受信メッセージ(グラフおよび表形式)。
- 設定されたメールポリシーに一致した上位の発信メッセージ(グラフおよび表形式)。

[受信ポリシー(IncomingPolicies)]セクションで、特定のメールポリシーに一致した受信メッ セージの合計数をクリックして、[メッセージトラッキング(Message Tracking)] でメッセー ジの詳細を表示します。

[送信ポリシー (Outgoing Policies) ]セクションで、特定のメールポリシーに一致した着信メッ セージの合計数をクリックして、[メッセージトラッキング(Message Tracking)] でメッセー ジの詳細を表示します。

# レポート作成の概要

AsyncOS におけるレポーティングには、次の 3 つの基本動作が含まれます。

- 日単位、週単位、または月単位で実行されるスケジュール設定されたレポートを作成でき ます。
- ただちにレポートを生成できます(「オンデマンド」レポート)。
- 以前実行したレポートのアーカイブ版を表示できます(スケジュール設定されたレポート およびオンデマンド レポートの両方)。

スケジュール設定されたレポートおよびオンデマンド レポートは、[モニタ(Monitor)] > [定 期レポート(Scheduled Reports)] ページから設定できます。アーカイブ済みレポートは、[モ ニタ(Monitor)] > [アーカイブ レポート(Archived Reports)] ページから表示できます。

電子メールゲートウェイは、生成した最新のレポートを保持します(すべてのレポートに対し て、最大で合計 1000 バージョン)。必要に応じた数(ゼロも含む)のレポート受信者を定義 できます。電子メール受信者を指定しない場合でも、レポートはアーカイブされます。レポー トを多数のアドレスに送信する必要がある場合、個別に受信者を設定するよりも、メーリング リストを作成する方が容易です。

デフォルトでは、スケジュール設定された各レポートのうち、直近の12のレポートが電子メー ルゲートウェイにアーカイブされます。レポートは、電子メールゲートウェイの/saved reports ディレクトリに保管されます。(詳細については、FTP、SSH、および SCP [アクセスを](b_ESA_Admin_Guide_ces_14-0_appendix1.pdf#nameddest=unique_92)参照し てください。)

### 関連項目

- [スケジュール設定されたレポートまたはアーカイブ](#page-97-0) レポートのタイプ (98 ページ)
- [レポート用返信アドレスの設定](#page-98-1) (99 ページ)

# <span id="page-97-0"></span>スケジュール設定されたレポートまたはアーカイブレポートのタイプ

次のレポートの種類から選択できます。

- AMP レピュテーション
- [高度なマルウェア防御(Advanced Malware Protection)] におけるファイル分析
- [高度なマルウェア防御(Advanced Malware Protection)] におけるファイルレトロスペク ション
- 国別の接続
- コンテンツ フィルタ
- DLP インシデント サマリー
- DMARC 検証レポート
- •成功もしくは失敗 (Delivery Status)
- 要約
- 外部脅威フィード
- 偽装メールの検出
- 大容量のメール
- 受信 SMTP 認証
- マクロ検出
- メール フローの概要:着信
- メールボックスの自動修復
- メールフローの詳細(発信送信者: ドメイン)
- メール フロー概要:発信
- メッセージ フィルタ
- 電子メール レポート
- 発信先
- レート制限
- 送信者ドメインのレピュテーション
- 送信者グループ
- システム容量
- TLS 暗号化
- ユーザメール概要(User Mail Summary)
- URL フィルタリング
- アウトブレイク フィルタ
- ウイルス フィルタリング
- Web インタラクション

各レポートは、対応する電子メール セキュリティ モニタ ページのサマリーで構成されます。

#### 関連項目

• [レポートに関する注意事項](#page-98-0) (99 ページ)

## <span id="page-98-0"></span>レポートに関する注意事項

PDF形式のコンテンツフィルタレポートは、最大40のコンテンツフィルタに制限されます。 完全なリストは、CSV 形式のレポートで入手できます。

Windows コンピュータ上で中国語、日本語、または韓国語の PDF を生成するには、Adobe.com から該当するフォント パックをダウンロードしてローカル コンピュータにインストールする ことも必要です。 (注)

# <span id="page-98-1"></span>レポート用返信アドレスの設定

レポートに返信アドレスを設定するには[、電子メールゲートウェイに生成されるメッセージの](b_ESA_Admin_Guide_ces_14-0_chapter39.pdf#nameddest=unique_1146) [返信アドレスの設定](b_ESA_Admin_Guide_ces_14-0_chapter39.pdf#nameddest=unique_1146)を参照してください。CLI から、**addressconfig** コマンドを使用しま す。

# レポートの管理

アーカイブ済みのスケジュール設定されたレポートは、作成、編集、削除、および表示を行う ことができます。ただちにレポートを実行することもできます(オンデマンドレポート)。こ れらのレポートの管理および表示については、後述します。

クラスタ モードでは、レポートを表示できません。マシン モードの場合、レポートを表示で きます。 (注)

[モニタ (Monitor) ]> [定期レポート (Scheduled Reports) ]ページには、電子メールゲートウェ イで生成済みのスケジュール設定されたレポートのリストが示されます。

#### 関連項目

- [スケジュール設定されたレポート](#page-99-0) (100 ページ)
- [アーカイブ](#page-101-0) レポート (102 ページ)

# <span id="page-99-0"></span>スケジュール設定されたレポート

スケジュール設定されたレポートは、日単位、週単位、または月単位で実行するようにスケ ジュール設定できます。レポートを実行する時間を選択できます。レポートを実行する時間に は関係なく、指定した期間(たとえば、過去3日または前の1か月)のデータのみが含まれま す。午前 1 時に実行するようにスケジュール設定されている日単位のレポートには、前の日 (午前0時~午前0時)のデータが含まれることに注意してください。

お使いの電子メールゲートウェイは、デフォルトのレポートセットがスケジュール設定された 状態で出荷されています。このレポートセットのいずれかを使用したり、変更や削除を行った りすることができます。

### 関連項目

- [自動的に生成するレポートのスケジュール](#page-99-1) (100 ページ)
- [スケジュール設定されたレポートの編集](#page-100-0) (101 ページ)
- [スケジュール設定されたレポートの削除](#page-100-1) (101 ページ)

## <span id="page-99-1"></span>自動的に生成するレポートのスケジュール

### 手順

- ステップ **1** [モニタ(Monitor)] > [定期レポート(Scheduled Reports)] ページで、[定期レポートを追加 (Add Scheduled Report)] をクリックします。
- ステップ **2** レポートの種類を選択します。選択したレポートの種類に応じて、異なるオプションを使用で きます。

使用可能なスケジュール設定されたレポートの種類の詳細については[、スケジュール設定され](#page-97-0) [たレポートまたはアーカイブ](#page-97-0) レポートのタイプ (98 ページ)を参照してください。

- ステップ **3** レポートのわかりやすいタイトルを入力します。AsyncOSでは、レポート名が一意かどうかは 確認されません。混乱を避けるために、同じ名前で複数のレポートを作成しないでください。
- ステップ **4** レポート データの時間範囲を選択します(アウトブレイク フィルタ レポートでは、このオプ ションを使用できません)。
- ステップ **5** レポートの形式を選択します。

• PDF. 配信用、アーカイブ用、またはその両方の用途で PDF 形式のドキュメントを作成し ます。[PDF レポートをプレビュー(Preview PDF Report)] をクリックすると、ただちに PDF ファイルでレポートを表示できます。

英語以外の言語での PDF の生成については[、レポートに関する注意事項](#page-98-0) (99ページ)を 参照してください。

- CSV。カンマ区切りの表データを含むASCIIテキストファイルを作成します。各CSVファ イルには、最大100行を含めることができます。レポートに複数の種類の表が含まれる場 合、各表に対して別個の CSV ファイルが作成されます。
- ステップ **6** 使用可能な場合は、レポート オプションを指定します。レポートによっては、レポート オプ ションはありません。
- ステップ **7** スケジュールおよび配信オプションを指定します。電子メールアドレスを指定しない場合、レ ポートはアーカイブされますが、いずれの受信者にも送信されません。
	- 外部アカウント (Yahoo や Gmail など)にレポートを送信する場合、外部アカウント の許可リストにレポーティング返信アドレスを追加して、レポートの電子メールが 誤ってスパムに分類されないようにしてください。 (注)

ステップ **8** [送信(Submit)] をクリックします。変更を保存します。

## <span id="page-100-0"></span>スケジュール設定されたレポートの編集

### 手順

- ステップ **1** [サービス(Services)] > [集約管理レポート(Centralized Reporting)] ページでリストのレポー ト タイトルをクリックします。
- ステップ **2** 変更を行います。
- ステップ **3** 変更を送信し、保存します。

## <span id="page-100-1"></span>スケジュール設定されたレポートの削除

#### 手順

- ステップ **1** [サービス(Services)] > [集約管理レポート(Centralized Reporting)] ページで、削除するレ ポートに対応するチェックボックスをオンにします。
	- スケジュール設定されたレポートをすべて削除するには、「すべて (All) 1チェック ボックスをオンにします。 (注)

**ステップ2** [削除 (Delete) ] をクリックします。

ステップ **3** 削除を確認し、変更内容を確定させます。

削除されたレポートのアーカイブ版は、自動的に削除されるわけではありません。

## <span id="page-101-0"></span>アーカイブ レポート

[モニタ(Monitor)] > [アーカイブレポート(Archived Reports)] ページでは、使用可能なアー カイブ済みのレポートのリストが表示されます。[レポートのタイトル(Report Title)] カラム の名前をクリックすると、レポートを表示できます。[今すぐレポートを生成(Generate Report Now)] をクリックすると、ただちにレポートを生成できます。

リストに表示されるレポートの種類をフィルタリングするには、[表示(Show)]メニューを使 用します。リストをソートするには、カラム見出しをクリックします。

アーカイブ済みのレポートは、自動的に削除されます。スケジュール設定された各レポートの 最大 30 インスタンス(最大 1000 レポート)が保存され、新たなレポートが追加されると、古 いレポートが削除されてレポートの数は1000に維持されます。30インスタンスという制限は、 レポートの種類に対してではなく、個別のスケジュール設定された各レポートに対して適用さ れます。

#### 関連項目

• オンデマンド [レポートの生成](#page-101-1) (102 ページ)

## <span id="page-101-1"></span>オンデマンド レポートの生成

レポートは、スケジュールを設定しなくても生成できます。これらのオンデマンドレポートも 指定したタイム フレームに基づいていますが、ただちに生成できます。

#### 手順

- ステップ **1** [アーカイブ レポート(Archived Reports)] ページで [今すぐレポートを生成(Generate Report Now)] をクリックします。
- ステップ **2** レポートの種類を選択し、必要に応じてタイトルを編集します。AsyncOSでは、レポート名が 一意かどうかは確認されません。混乱を避けるために、同じ名前で複数のレポートを作成しな いでください。

使用可能なスケジュール設定されたレポートの種類の詳細については[、スケジュール設定され](#page-97-0) [たレポートまたはアーカイブ](#page-97-0) レポートのタイプ (98ページ) を参照してください。

ステップ **3** レポートデータの時間範囲を選択します(ウイルス発生レポートでは、このオプションを使用 できません)。

> カスタムの範囲を作成した場合は、その範囲がリンクとして表示されます。範囲を変更するに は、そのリンクをクリックします。

ステップ **4** レポートの形式を選択します。

• PDF. 配信用、アーカイブ用、またはその両方の用途で PDF 形式のドキュメントを作成し ます。[PDF レポートをプレビュー(Preview PDF Report)] をクリックすると、ただちに PDF ファイルでレポートを表示できます。

英語以外の言語での PDF の生成については[、レポートに関する注意事項](#page-98-0) (99ページ)を 参照してください。

- CSV。カンマ区切りの表データを含むASCIIテキストファイルを作成します。各CSVファ イルには、最大100行を含めることができます。レポートに複数の種類の表が含まれる場 合、各表に対して別個の CSV ファイルが作成されます。任意のレポート オプションを指 定します。
- ステップ **5** レポートをアーカイブするかどうかを選択します(アーカイブする場合には、レポートが[アー カイブ レポート(Archived Reports)] ページに表示されます)。
- ステップ **6** レポートを電子メールで送信するかどうか、レポートの送信先の電子メールアドレスを指定し ます。
- ステップ **7** [このレポートを配信(Deliver this Report)] をクリックしてレポートを生成し、受信者に配信 するか、このレポートをアーカイブします。
- ステップ **8** 変更を保存します。

# <span id="page-102-0"></span>メール レポートのトラブルシューティング

- メッセージ [トラッキングへのリンクが予期しない結果になる](#page-102-0) (103 ページ)
- [クラウド内のファイル分析の詳細が完全でない](#page-103-0) (104 ページ)

## メッセージ トラッキングへのリンクが予期しない結果になる

### 問題

メッセージ トラッキングで詳細情報を表示するためにドリル ダウンすると、予期しない結果 が表示されます。

### 解決方法

これはレポーティングおよびメッセージトラッキングが同時にイネーブルにされていない、正 常に動作していない、そして (Cisco Secure Email and Web Manager 上に集中的に保存するので はなく)データをローカルに保存している場合に発生する可能性があります。各機能のデータ (レポートおよびメッセージトラッキング)は、他の機能(レポートまたはメッセージトラッ キング)がイネーブルおよび動作しているかどうかに関係なく、機能がイネーブルにされて電 子メールゲートウェイ上で動作している間のみ保存されます。そのため、レポートにはメッ セージトラッキングで使用できないデータが含まれることがあり、その反対も起こり得ます。

# <span id="page-103-0"></span>クラウド内のファイル分析の詳細が完全でない

### 問題

パブリッククラウド内の完全なファイル分析結果は、組織のその他の電子メールゲートウェイ からアップロードされたファイルでは取得できません。

### 解決方法

ファイルの分析結果データを共有するすべての電子メールゲートウェイをグループ化してくだ さい。(パブリック クラウド [ファイル分析サービスのみ\)アプライアンス](b_ESA_Admin_Guide_ces_14-0_chapter21.pdf#nameddest=unique_852) グループの設定を 参照してください。この設定は、グループの各アプライアンスで実行する必要があります。